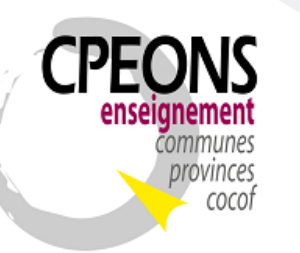

Bvd. Emile Bockstael, 122 – 1020 Bruxelles (5ème étage) 02 882 12 30 [www.cpeons.be](http://www.cpeons.be/) – [cpeons@cpeons.be](mailto:cpeons@cpeons.be)

# Documentation SIEL - GIPS

SIEL concerne les données (Fiche) et les inscriptions des étudiants. Pour créer ou récupérer le Numéro de Communauté Française (CFNum) de l'étudiant, le programme doit interroger la base officielle du Registre National soit en utilisant le Numéro national de l'étudiant, soit en utilisant son nom, son prénom, son sexe et sa date de naissance.

Avec le RGPD, chaque personne est en droit de savoir qui consulte ses données au Registre National. Une sécurité à dés lors été ajoutée au GIPS pour enregistrer ces informations.

Voici comment configurer le GIPS pour pouvoir utiliser les Web Services SIEL :

### Table des matières :

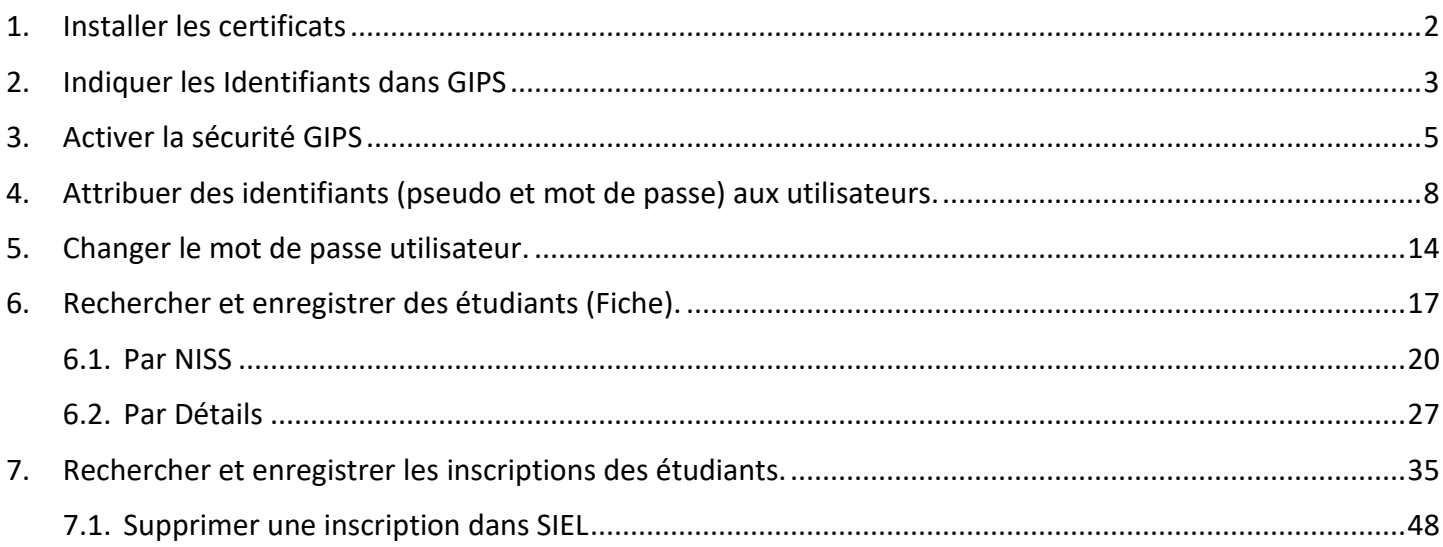

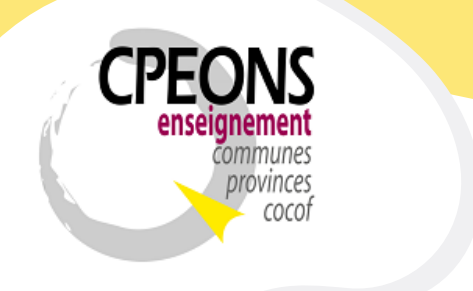

Bvd. Emile Bockstael,  $122 - 1020$  Bruxelles ( $5<sup>eme</sup>$  étage) 02 882 12 30 [www.cpeons.be](http://www.cpeons.be/) – [cpeons@cpeons.be](mailto:cpeons@cpeons.be)

### **1. Installer les certificats**

1.1. Mettre les 2 certificats SIEL (« Artxxxxxxxxxxxx.pfx » et « services-web.etnic.be.crt ») dans le même dossier que le fichier « SEPS.InstallationCertificat.exe » et le fichier « SEPS.InstallationCertificat.cfg ».

Exemple « M:\ETNIC WS\Installation Certificats SIEL » :

Artxxxxxxxxxxxx.pfx

- SEPS.InstallationCertificat.cfg
- **EFF** SEPS.InstallationCertificat.exe
- services-web.etnic.be.crt
- 1.2. Editer le fichier « SEPS.InstallationCertificat.cfg » et indiquer dans les bonnes balises :
	- Le nom du certificat client
	- L'extension du certificat client
	- Le mot de passe du certificat client
	- Le nom du certificat serveur
	- L'extension du certificat serveur

Exemple :

```
<?xml version="1.0" encoding="utf-8" standalone="yes"?>
\equiv<Script>
     <CLIENT CERTIFICATE NAME>Artxxxxxxxxxxx</CLIENT CERTIFICATE NAME>
     \verb|<CLIENT_CERTIFICATE NAME_EXT\verb|<pfx|</sup> /\verb|CLIENT_CERTIFICATE NAME EXT><CLIENT CERTIFICATE PASSWORD>xxxxxxxxxxxxxxxxxxxxxxxxx</CLIENT CERTIFICATE PASSWORD>
     <SERVER CERTIFICATE NAME>services-web.etnic.be</SERVER CERTIFICATE NAME>
     <SERVER CERTIFICATE NAME EXT>crt</SERVER CERTIFICATE NAME EXT>
L</Script>
```
1.3. Double cliquer sur le fichier « SEPS.InstallationCertificat.exe » pour installer les certificats dans le magasin « Autorités de certification racines de confiance » (Storename.Root) pour l'utilisateur actuel (StoreLocation.CurrentUser)

Attention : A faire sur chaque session des utilisateurs GIPS qui doivent utiliser les Webservices SIEL !

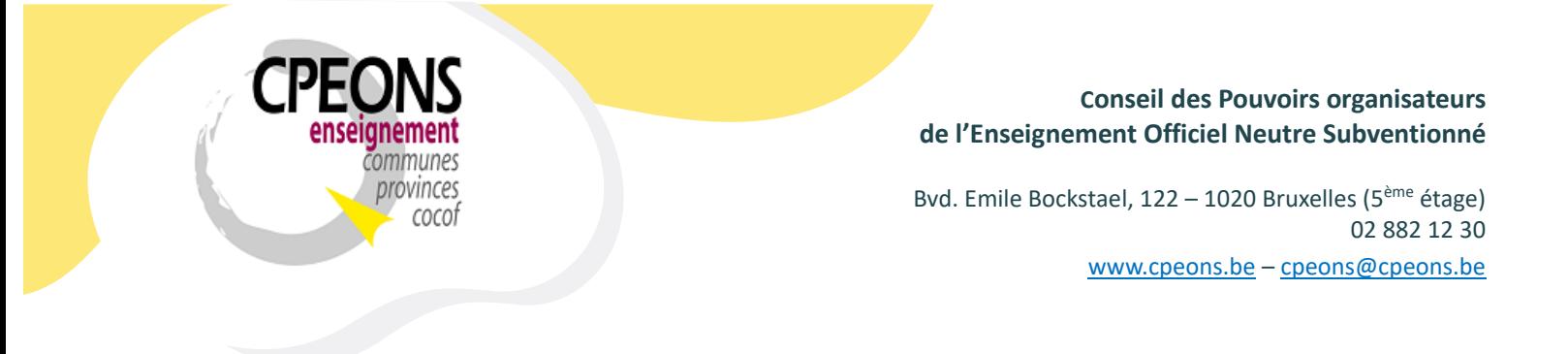

# **2. Indiquer les Identifiants dans GIPS**

- Ouvrir l'application « école.mdb » et cliquer sur le bouton « Signalétique école »

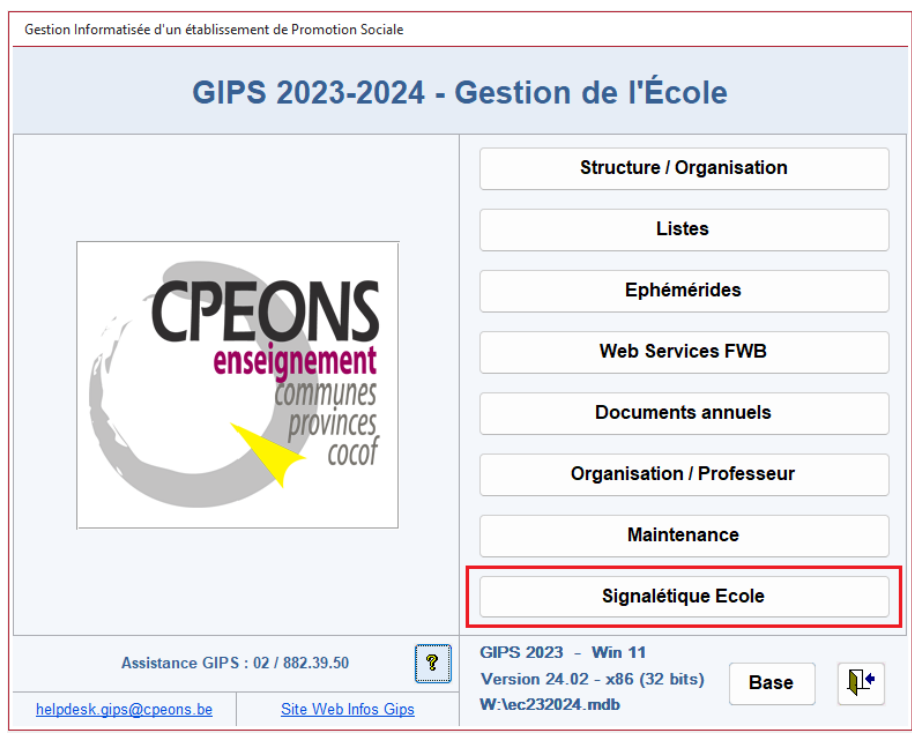

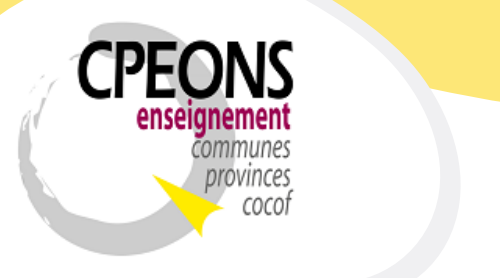

Bvd. Emile Bockstael, 122 – 1020 Bruxelles (5ème étage) 02 882 12 30 [www.cpeons.be](http://www.cpeons.be/) – [cpeons@cpeons.be](mailto:cpeons@cpeons.be)

Indiquer les Identifiants SIEL dans les zones correspondantes Exemple : le nom du certificat Client « Artxxxxxxxxxxx » et le nom du certificat Serveur « servicesweb.etnic.be » sans les extensions (« .pfx » et « .crt »).

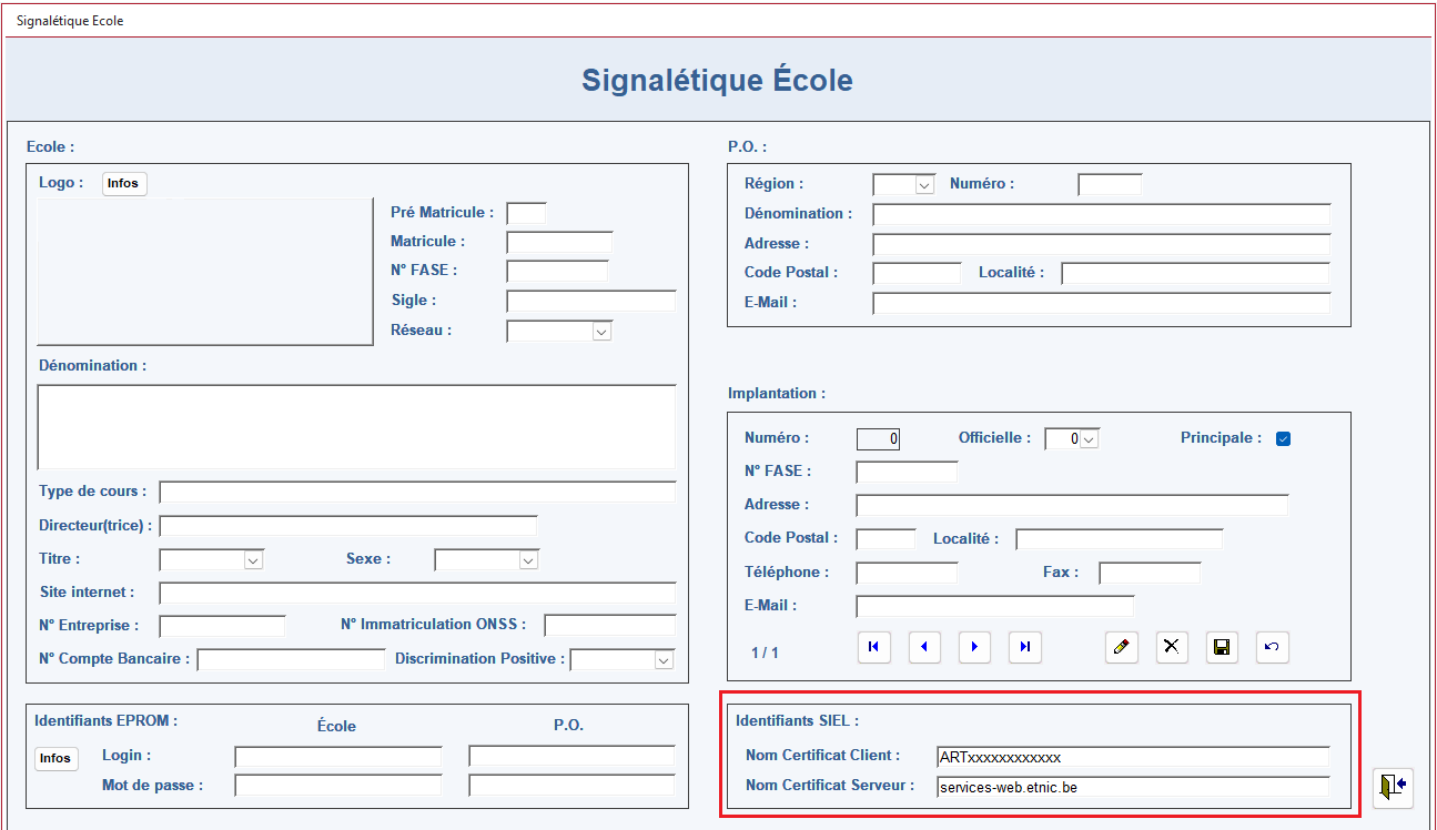

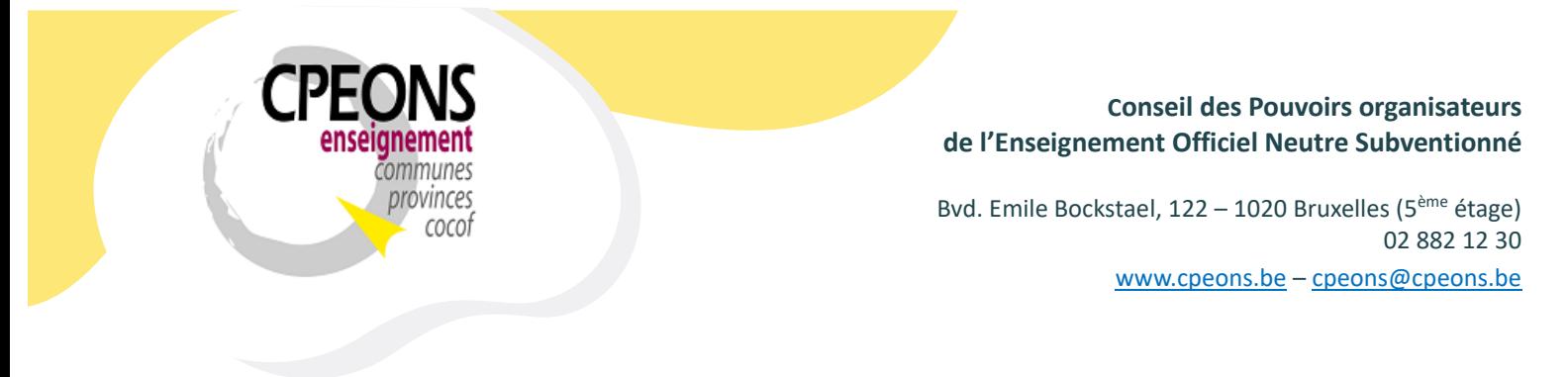

**3. Activer la sécurité GIPS**

La gestion de la sécurité dans GIPS doit être gérée par la direction de l'établissement !

- Ouvrir CipGips et cliquer sur le bouton « Sécurité »

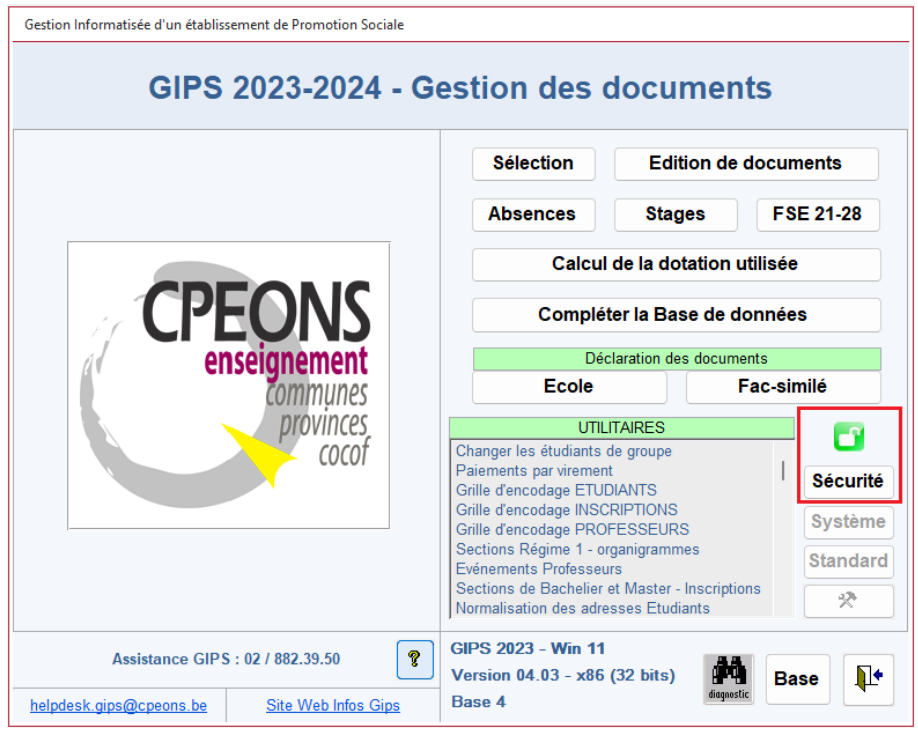

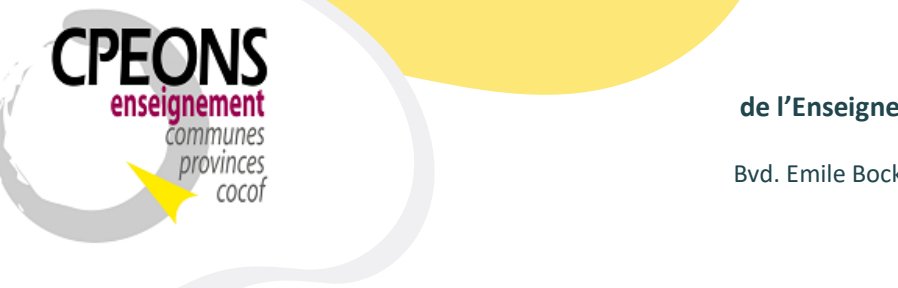

Bvd. Emile Bockstael, 122 – 1020 Bruxelles (5ème étage) 02 882 12 30 [www.cpeons.be](http://www.cpeons.be/) – [cpeons@cpeons.be](mailto:cpeons@cpeons.be)

- Entrer dans la zone « mot de passe du Maître Utilisateur » le mot de passe temporaire (valable 15 minutes) fournis par la cellule GIPS et appuyer sur « Enter ».

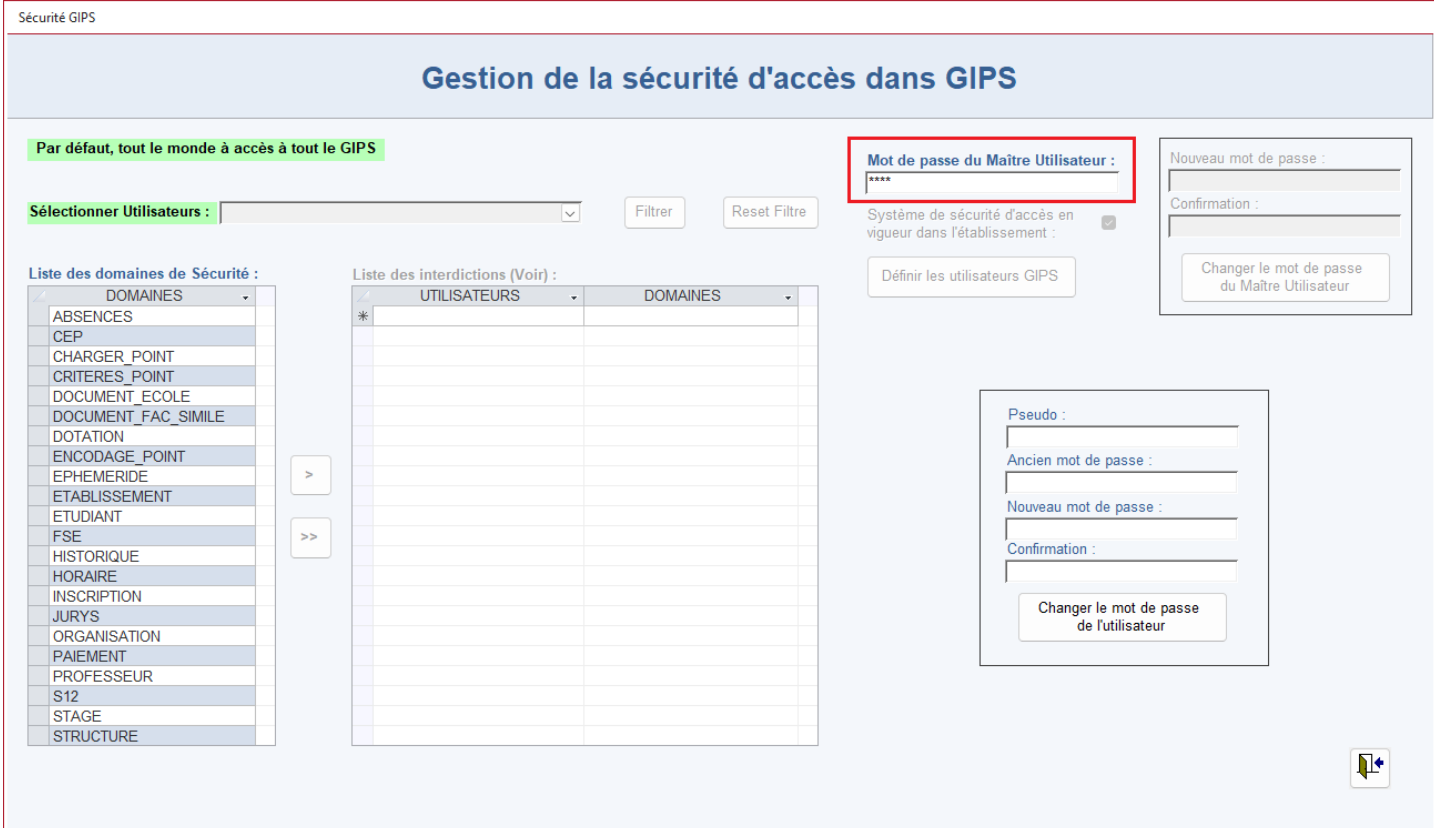

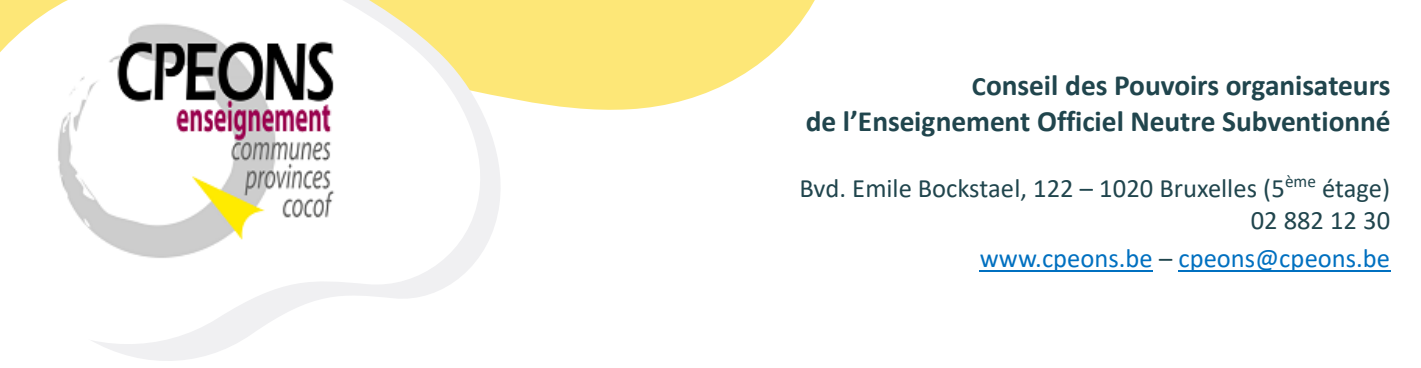

- (1) Cocher la case « Système de sécurité d'accès en vigueur dans l'établissement, (2) Choisir un Nouveau mot de passe et confirmer celui-ci, (3) cliquer sur le bouton « Changer le mot de passe du Maître Utilisateur » et (4) cliquer sur le bouton « OK » de la fenêtre indiquant que votre mot de passe à bien été changé.

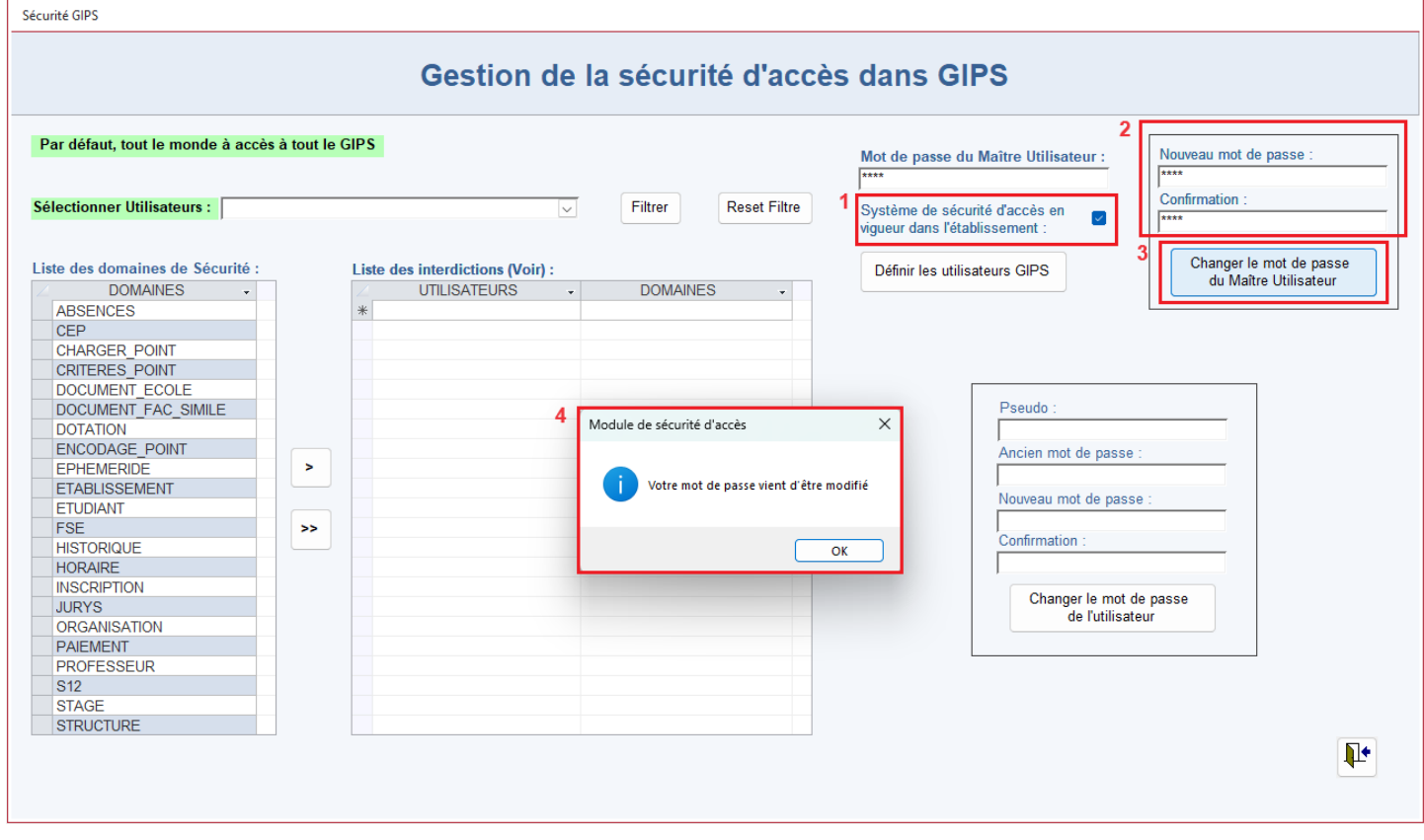

- La sécurité est maintenant activée dans GIPS. Passer au point 4.

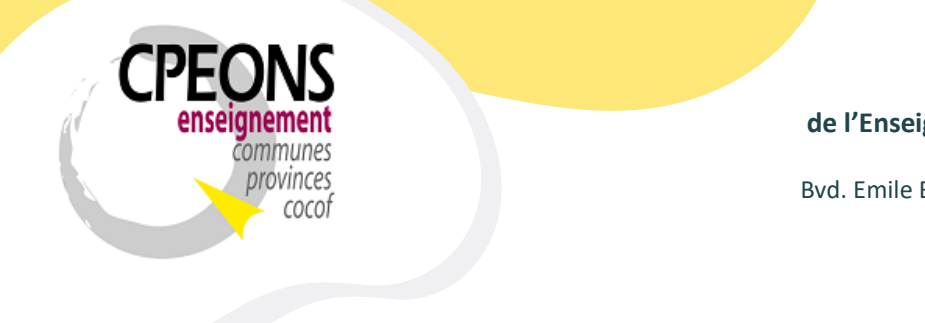

Bvd. Emile Bockstael, 122 – 1020 Bruxelles (5ème étage) 02 882 12 30 [www.cpeons.be](http://www.cpeons.be/) – [cpeons@cpeons.be](mailto:cpeons@cpeons.be)

**4. Attribuer des identifiants (pseudo et mot de passe) aux utilisateurs.**

La gestion de la sécurité dans GIPS doit être gérée par la direction de l'établissement !

- Ouvrir CipGips et cliquer sur le bouton « Sécurité »

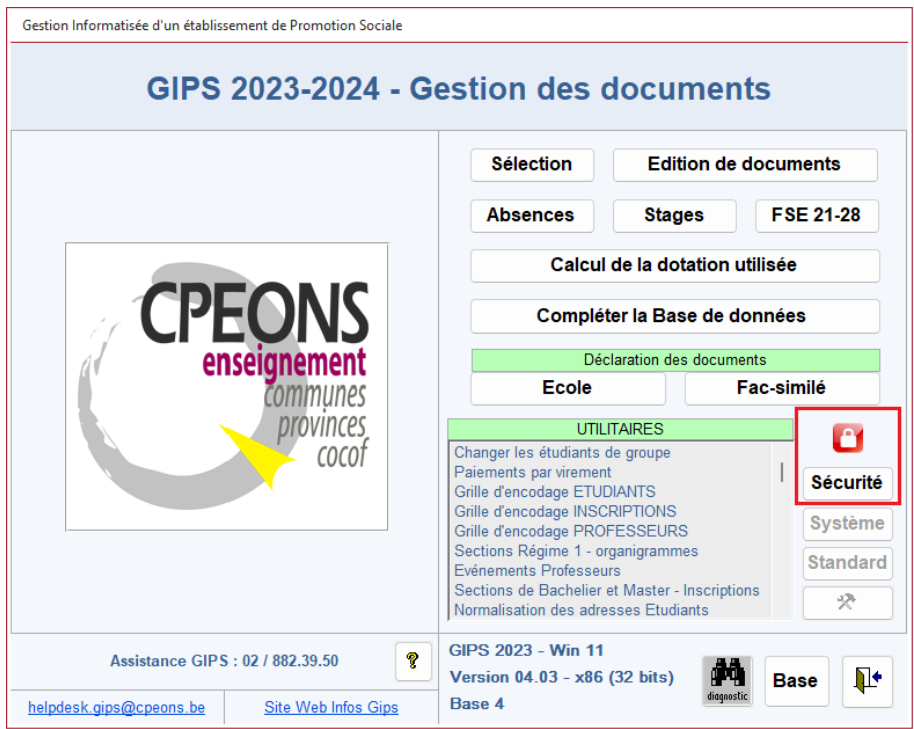

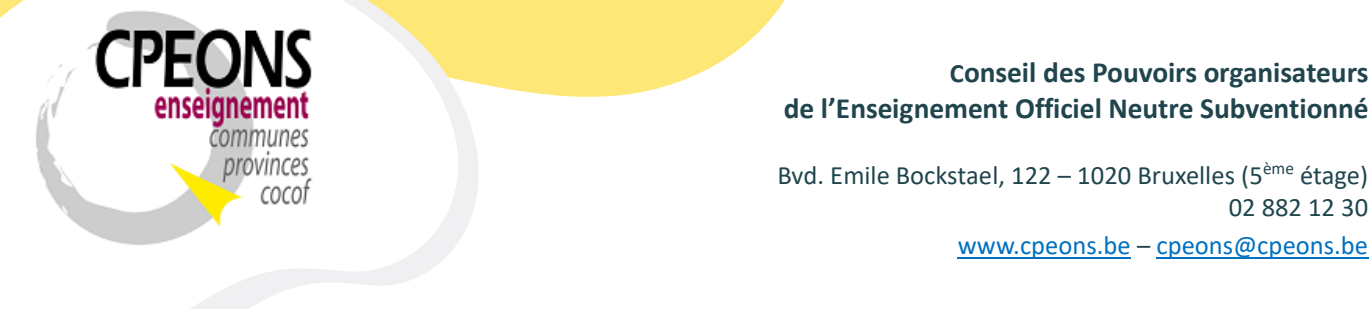

- Entrer le mot de passe dans la zone « mot de passe du Maître Utilisateur » et appuyer sur « Enter ».

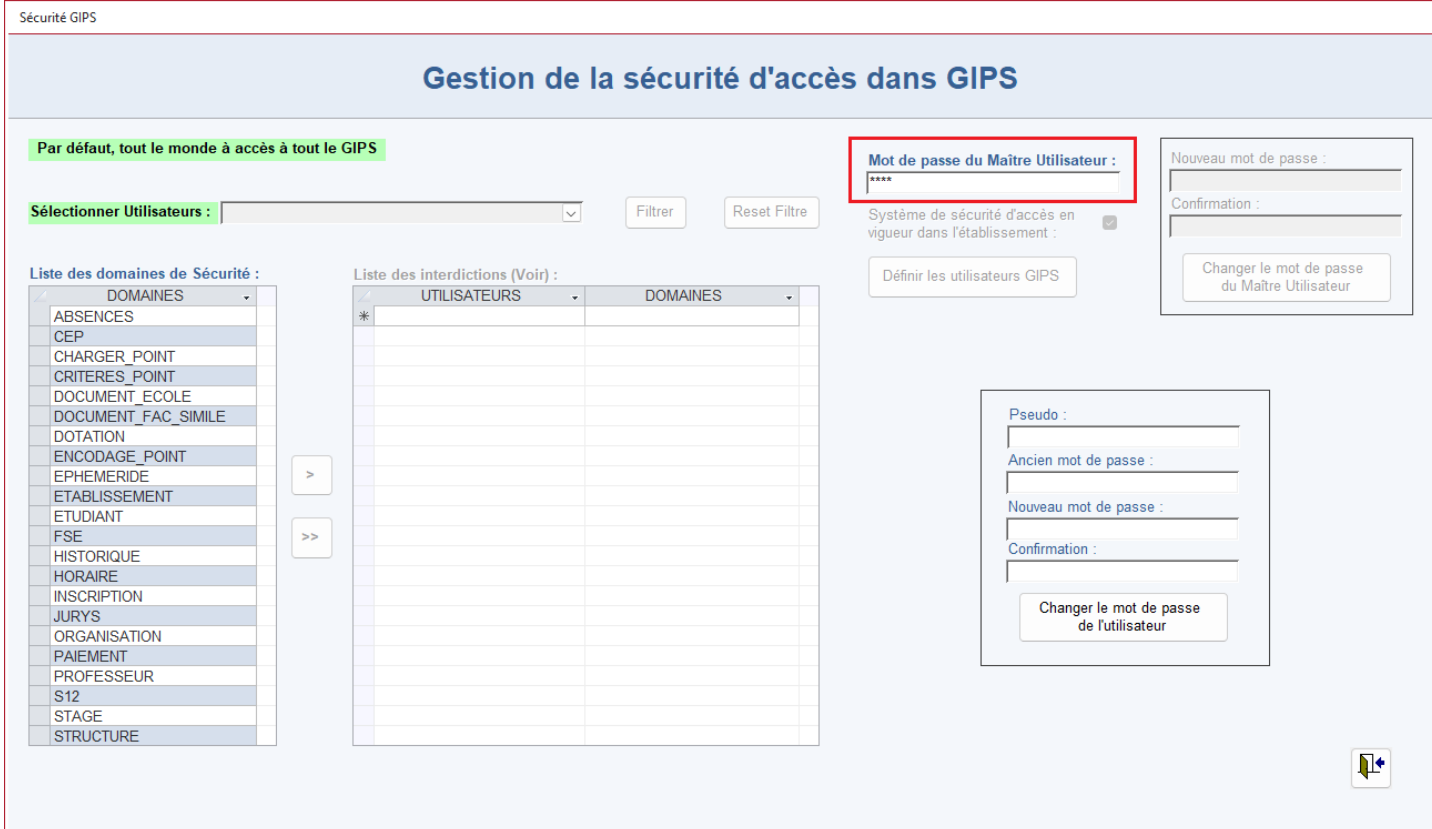

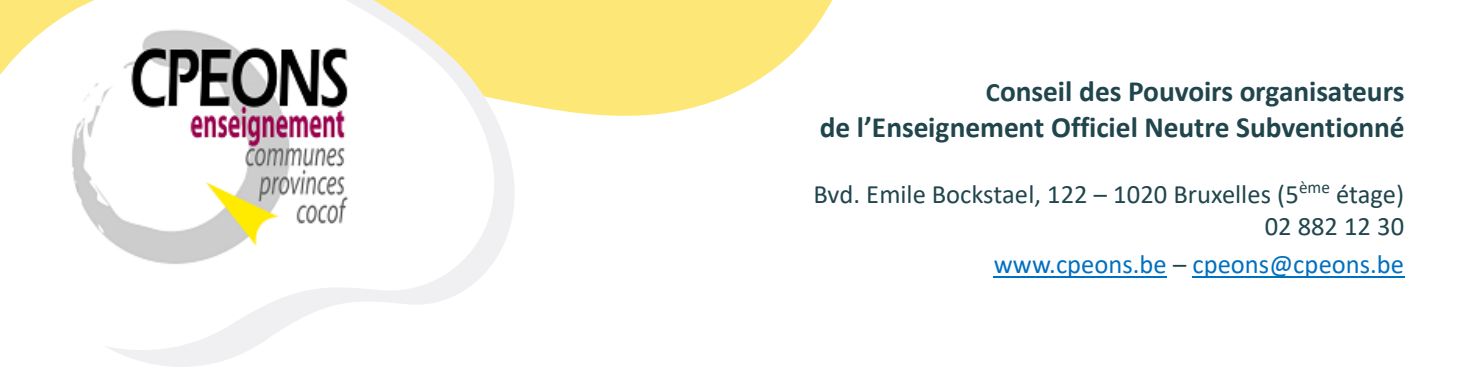

- Cliquer sur le bouton « définir les Utilisateur GIPS »

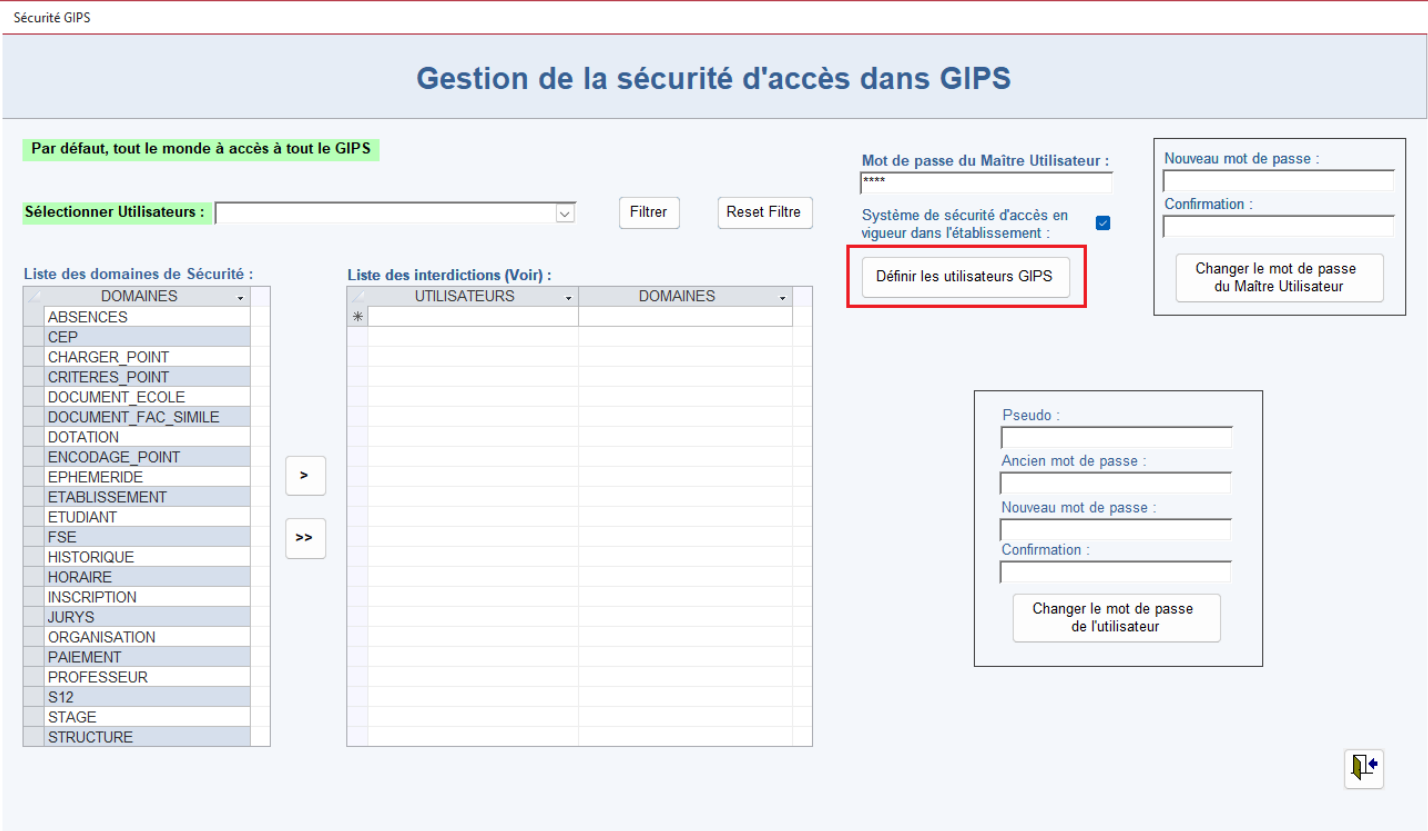

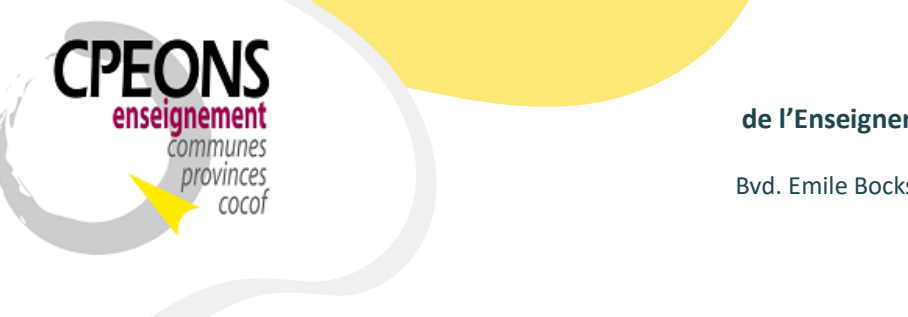

Bvd. Emile Bockstael, 122 – 1020 Bruxelles (5ème étage) 02 882 12 30 [www.cpeons.be](http://www.cpeons.be/) – [cpeons@cpeons.be](mailto:cpeons@cpeons.be)

- Indiquer les informations obligatoires (en rouge). (1) Saisir le nom de la session PC de l'utilisateur (exemple : prénom.nom). (2) Saisir un pseudo qui va identifier de façon unique l'utilisateur (12 caractères).
- (3) Le bouton « infos » explique comment attribuer un mot de passe pour SIEL.
- (4) Double-cliquer dans la zone mot de passe de l'utilisateur

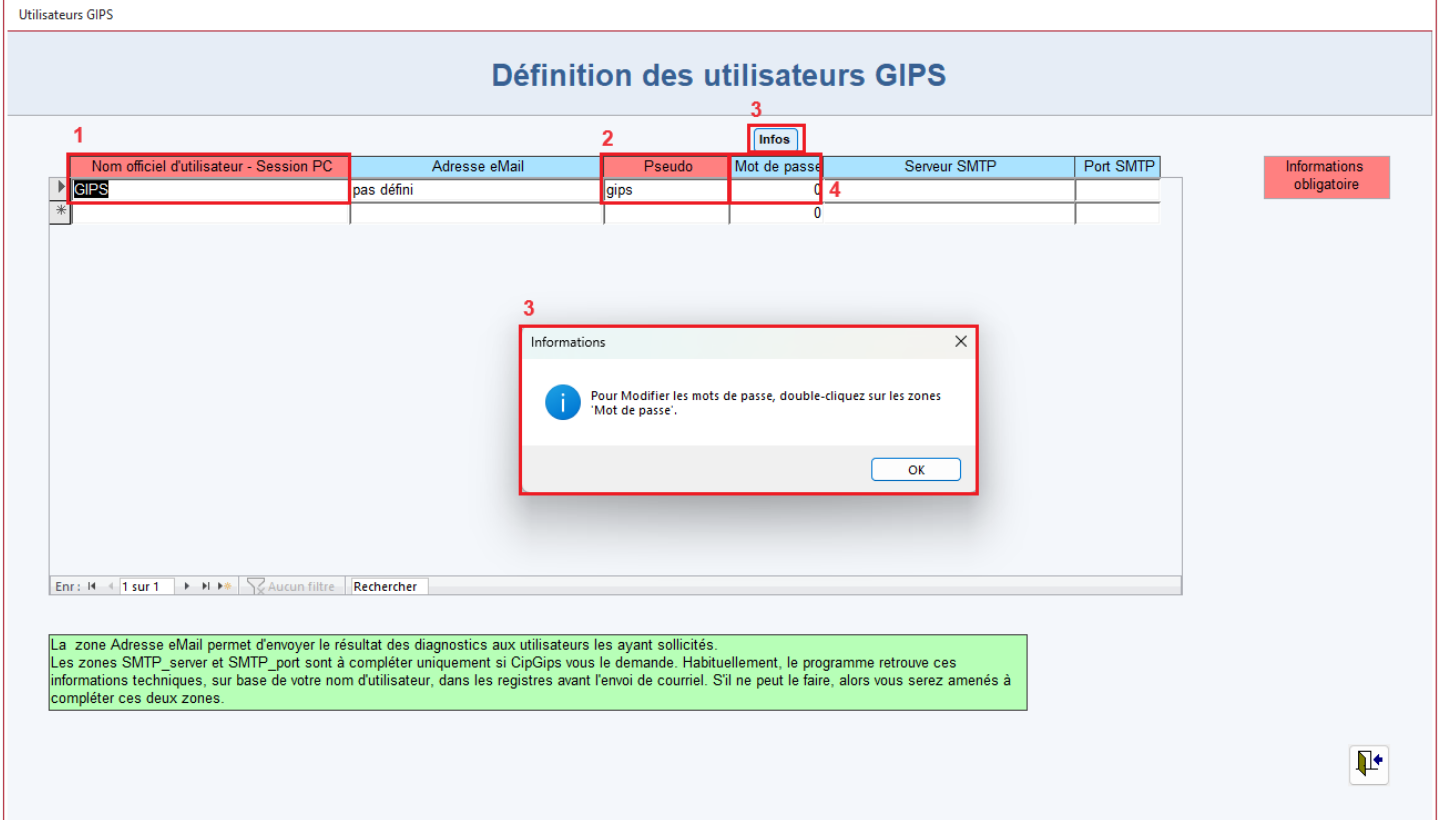

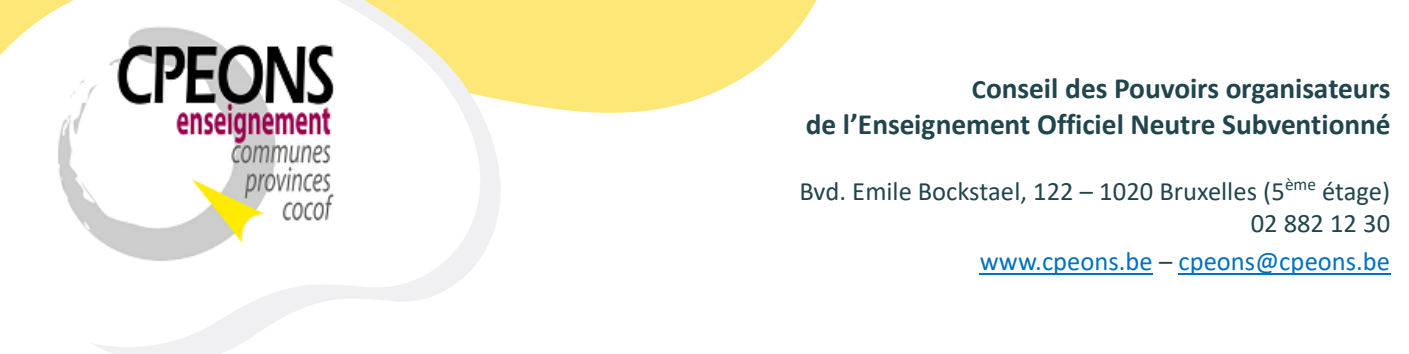

- Entrer un mot de passe basique et confirmer celui-ci (l'utilisateur pourra le changer luimême par la suite).
- Cliquer sur « OK »

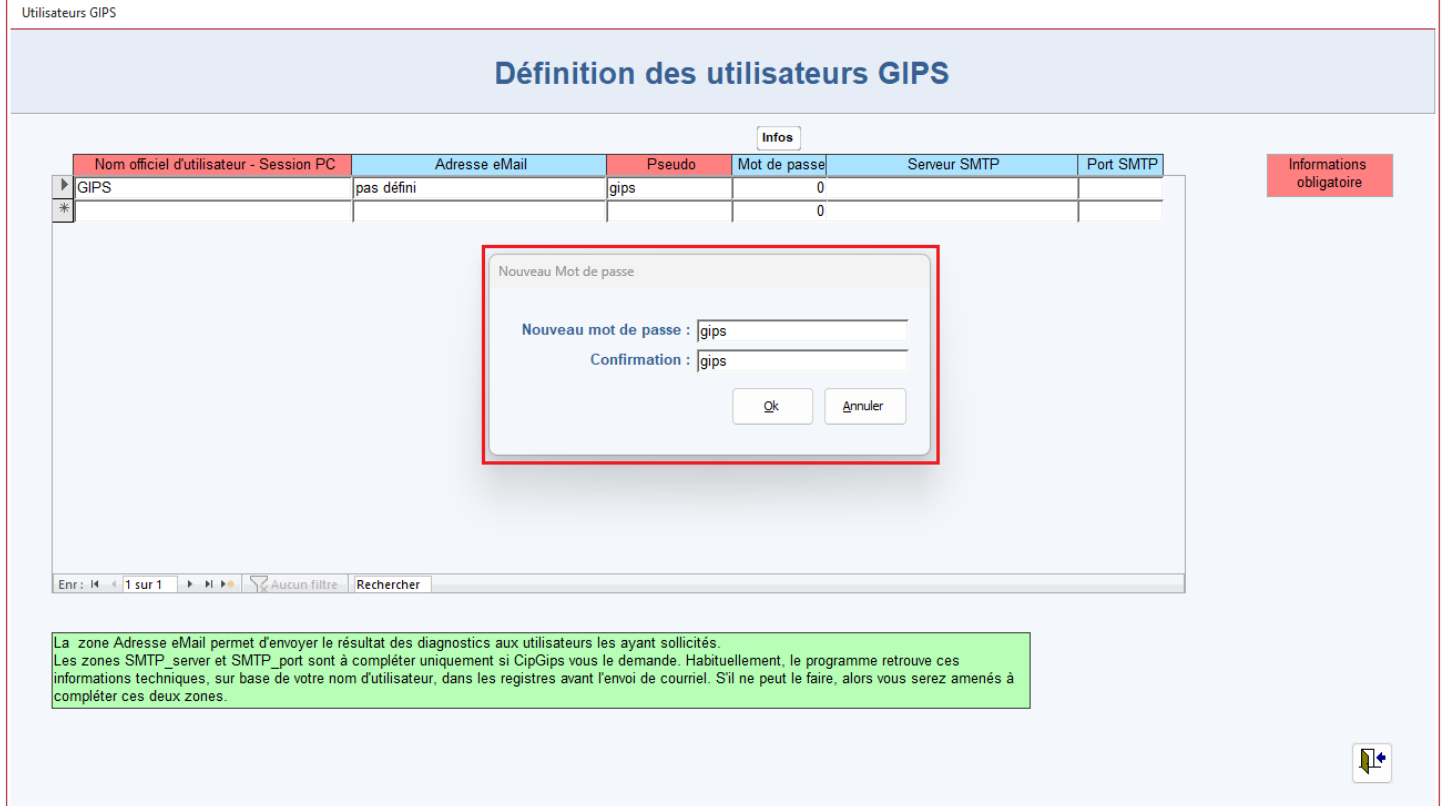

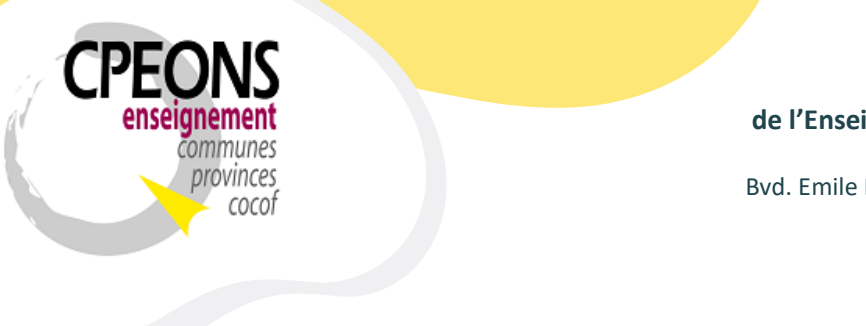

Bvd. Emile Bockstael, 122 – 1020 Bruxelles (5ème étage) 02 882 12 30 [www.cpeons.be](http://www.cpeons.be/) – [cpeons@cpeons.be](mailto:cpeons@cpeons.be)

- GIPS crypte le mot de passe et l'affiche à l'écran sous forme de chiffres. Dans l'exemple ci-dessous, le mot de passe « gips » est crypté en « 1246364360 ».
- Fournir ensuite le pseudo et le mot de passe à l'utilisateur. (Exemple : pseudo « gips » mot de passe « gips »)

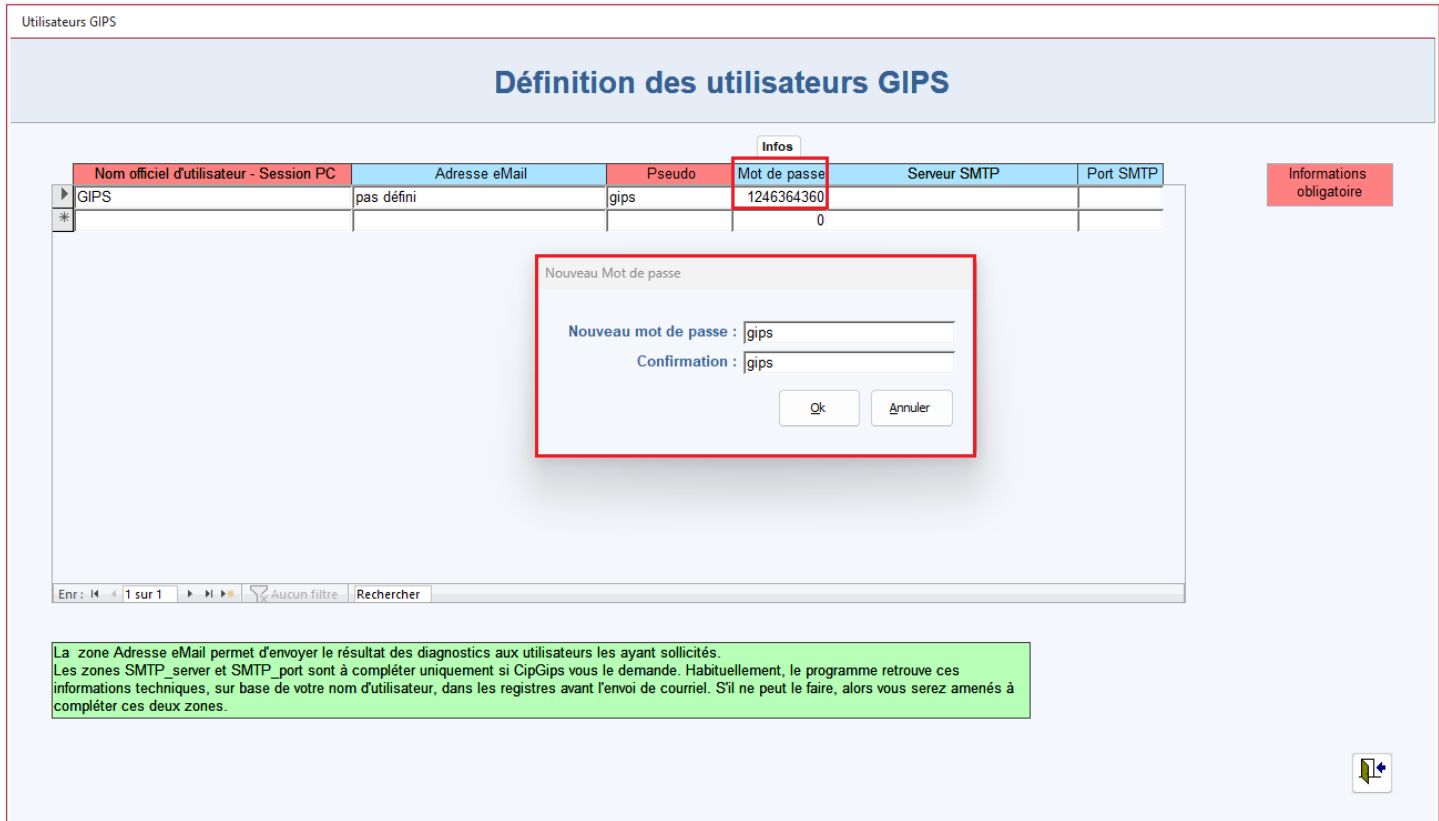

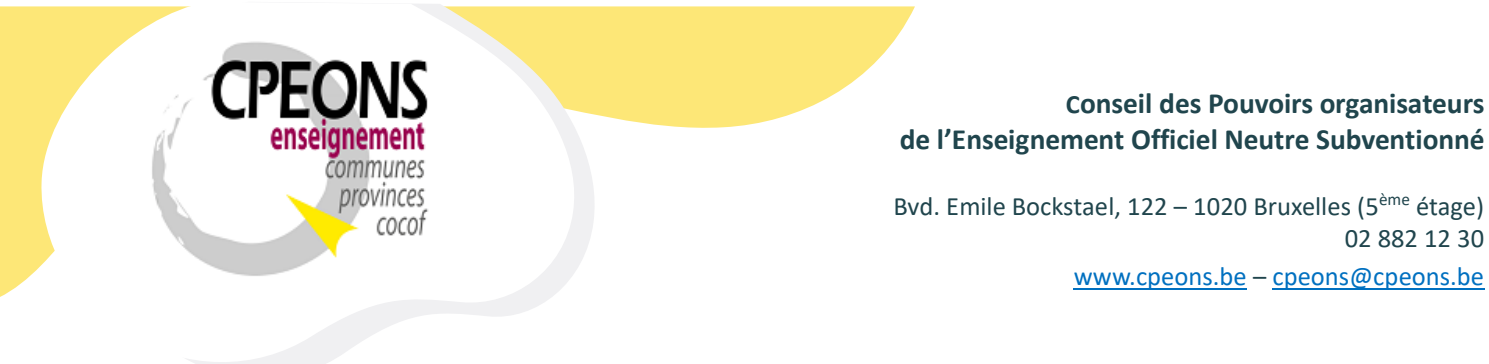

## **5. Changer le mot de passe utilisateur.**

Chaque utilisateur peut changer lui-même son mot de passe SIEL comme ceci :

- Ouvrir CipGips et cliquer sur le bouton « Sécurité »

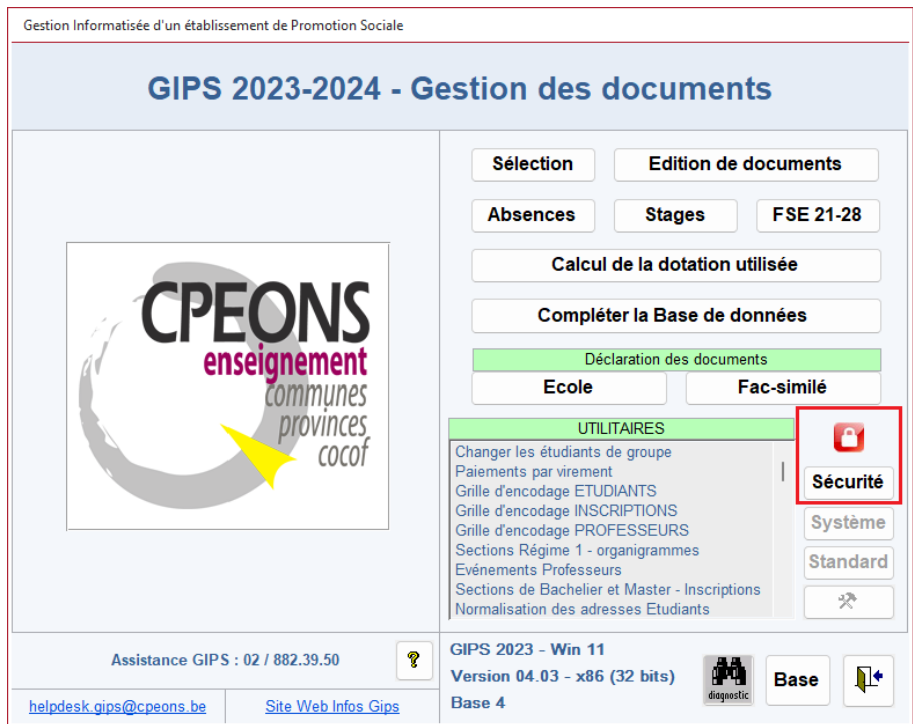

02 882 12 30

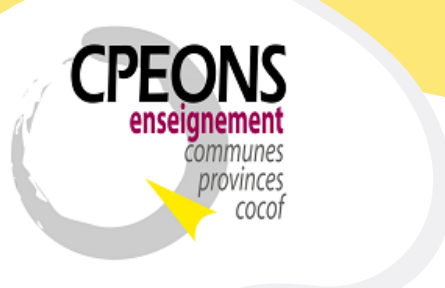

Bvd. Emile Bockstael, 122 – 1020 Bruxelles (5ème étage) 02 882 12 30 [www.cpeons.be](http://www.cpeons.be/) – [cpeons@cpeons.be](mailto:cpeons@cpeons.be)

- Dans les zones correspondantes, indiquer le pseudo, le mot de passe actuel (ancien mot de passe), le nouveau mot de passe et la confirmation du nouveau mot de passe.
- Puis, cliquer sur le bouton « Changer le mot de passe de l'utilisateur ».

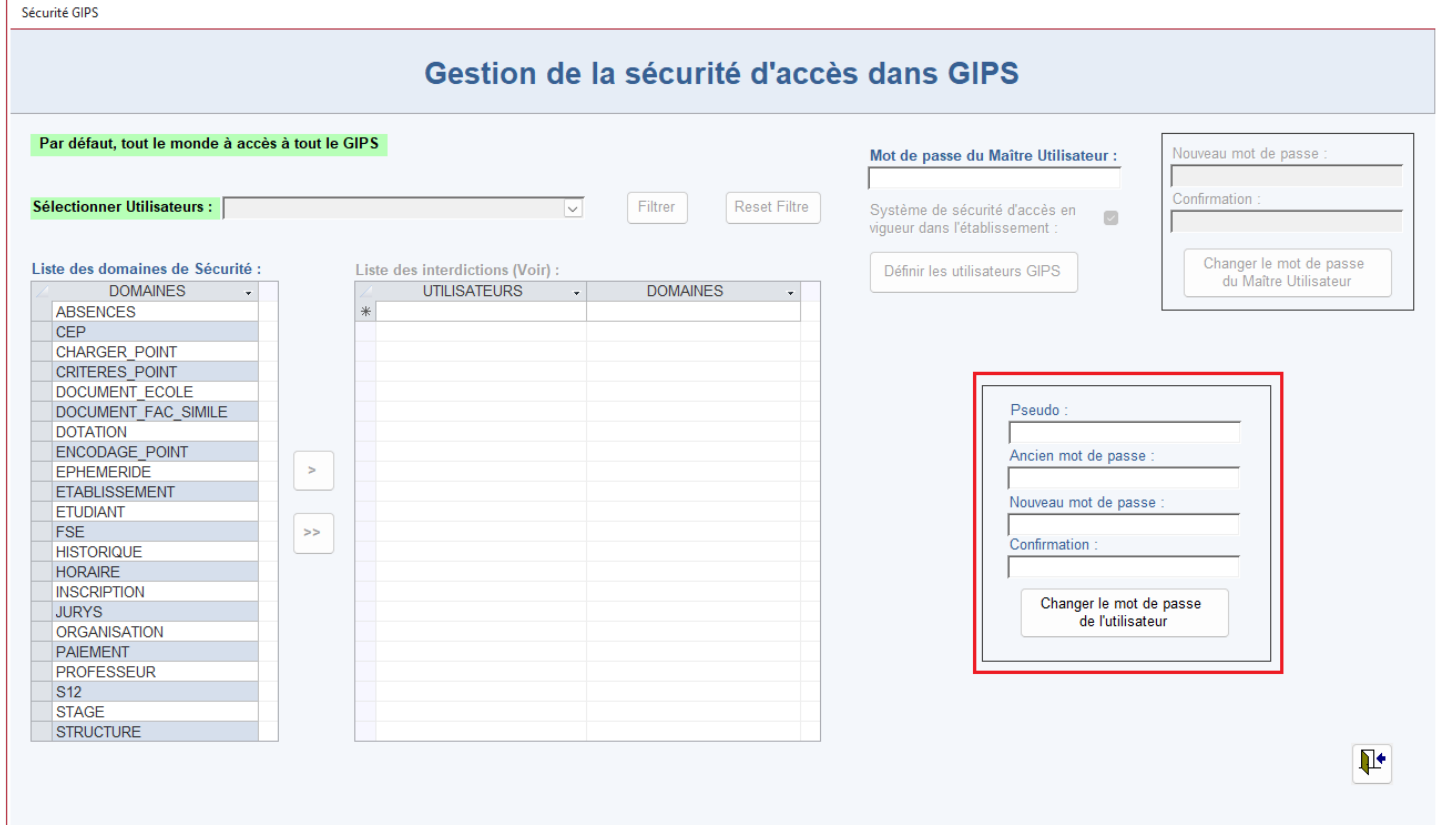

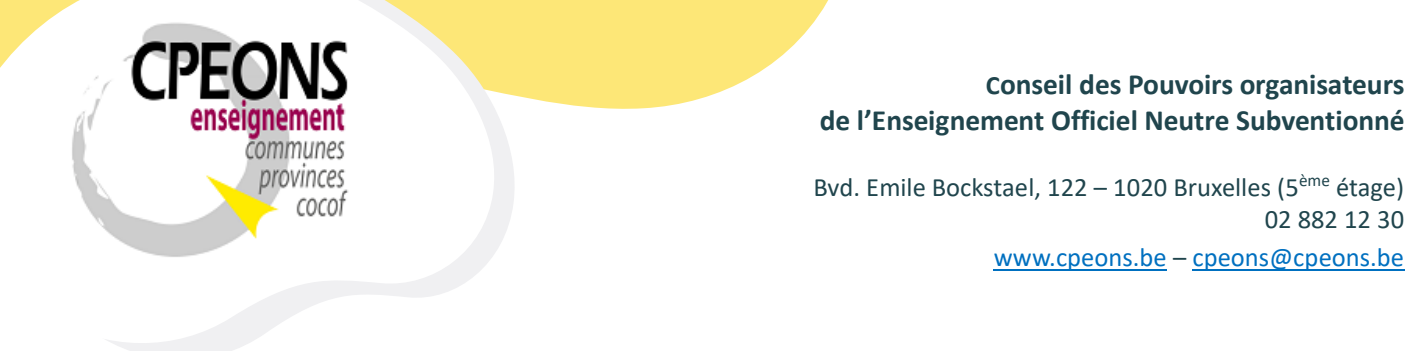

- Le programme indique que le mot de passe de l'utilisateur a bien été modifié. Dans l'exemple ci-dessous, le mot de passe « gips » de l'utilisateur « gips » a été changé en « gipstest ».
- Maintenant que l'utilisateur à son pseudo et son mot de passe personnelle, il peut utiliser le Web Service SIEL « Fiche étudiant » dans l'application « étudiants.mdb ».

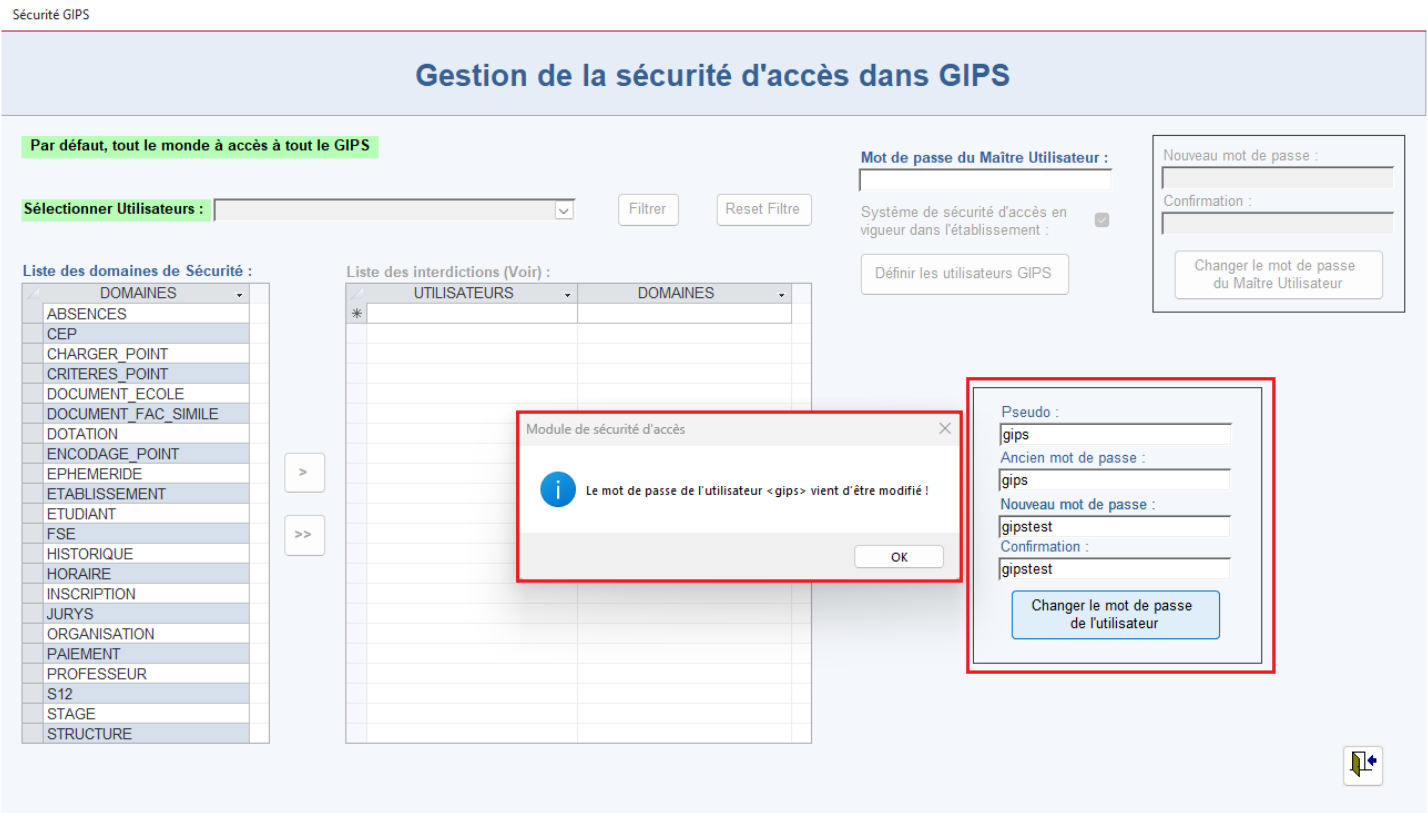

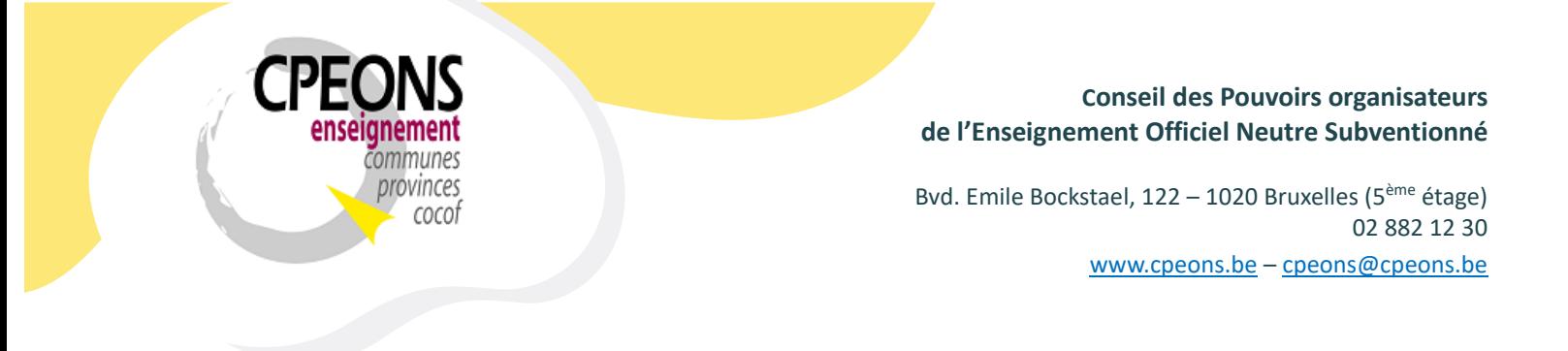

- **6. Rechercher et enregistrer des étudiants (Fiche).**
	- Ouvrir l'application « étudiants.mdb » et cliquer sur le bouton « Web Services SIEL ».

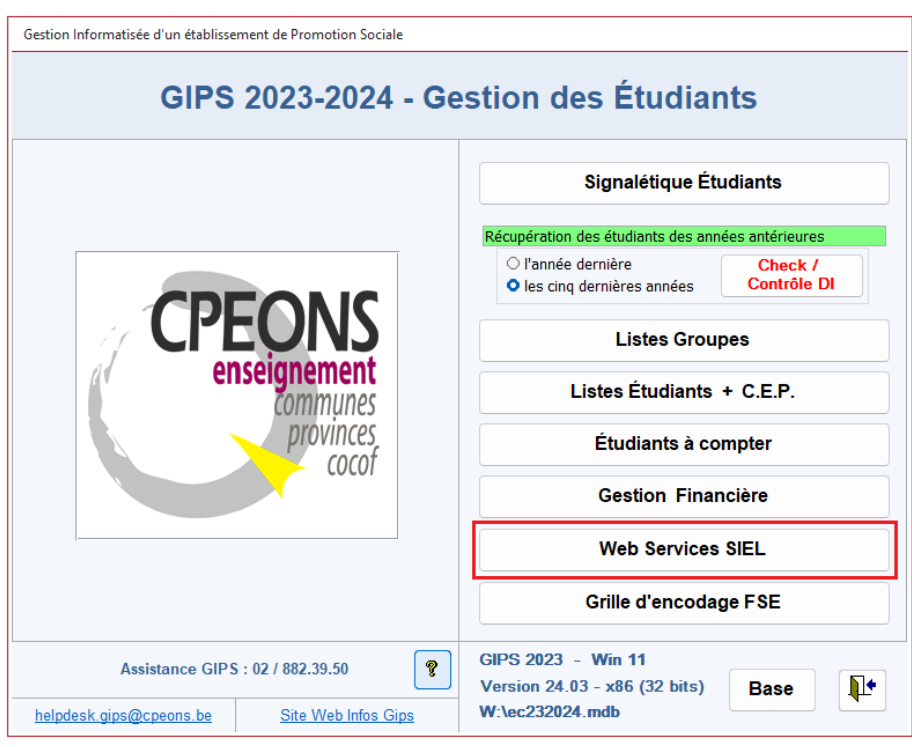

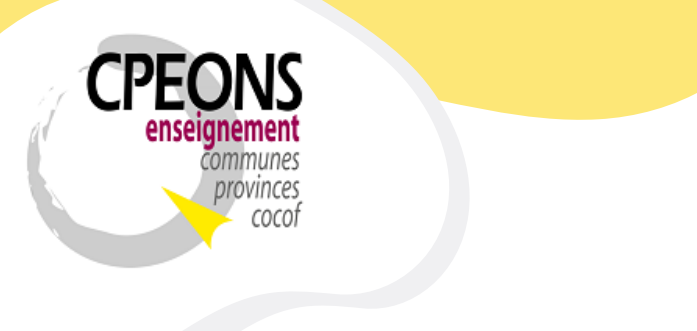

Bvd. Emile Bockstael, 122 – 1020 Bruxelles (5ème étage) 02 882 12 30 [www.cpeons.be](http://www.cpeons.be/) – [cpeons@cpeons.be](mailto:cpeons@cpeons.be)

- L'écran est par défaut en « Lecture seule ».
- Pour passer en mode « édition », indiquer les identifiants (pseudo et mot de passe), attribué (voir point 4) et modifié (voir point 5) au préalable, dans les zones correspondantes.
- Puis, appuyer sur la touche « Enter » ou cliquer sur le bouton « Connexion ».

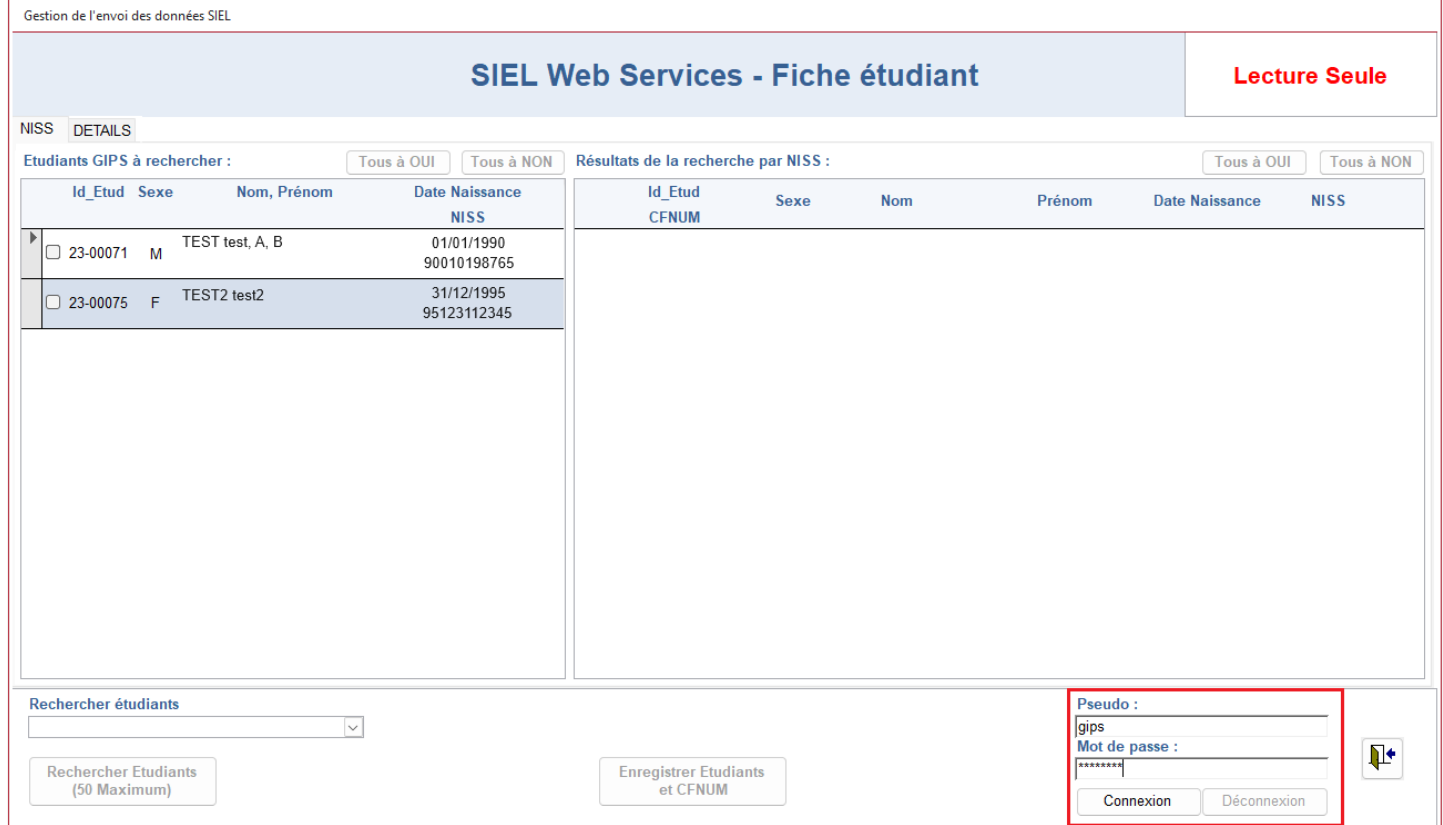

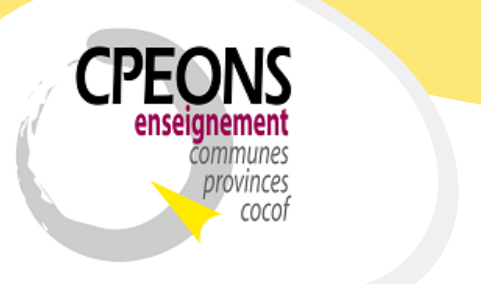

Bvd. Emile Bockstael, 122 – 1020 Bruxelles (5ème étage) 02 882 12 30 [www.cpeons.be](http://www.cpeons.be/) – [cpeons@cpeons.be](mailto:cpeons@cpeons.be)

Une fois en mode « édition », la recherche et l'enregistrement des étudiants peux s'effectuer soit par « NISS » (Numéro National), soit par « Détails » (Nom, Prénom, Date de Naissance et Sexe) !

Pour info, la recherche est limitée à 50 étudiants maximum. C'est-à-dire que :

- Si la sélection est inférieure à 50 (par exemple 30), la recherche se fera sur les 30 étudiants sélectionnés.
- Si la sélection est supérieure à 50 (par exemple 100 ou « Tous à OUI »), la recherche se fera sur les 50 premiers étudiants sélectionnés.
- Si aucun étudiant n'est sélectionné, la recherche se fera sur les 50 premiers étudiants de la liste ou l'ensemble de la liste si celle-ci est inférieure à 50.

Pourquoi cette limite ? Parce que le délai de la recherche peut varier selon l'équipement informatique d'un établissement.

Par exemple :

- Si la recherche d'un étudiant dure 2 secondes et que l'on sélectionne 50 étudiants, cela fait 100 secondes (1 minute 40 secondes) d'attente pour avoir les résultats.
- Si la recherche d'un étudiant dure 5 secondes et que l'on sélectionne 50 étudiants, cela fait 250 secondes (4 minutes 10 secondes) d'attente pour avoir les résultats.

• …

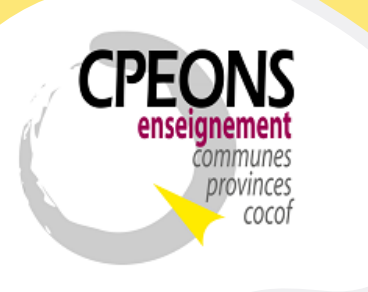

Bvd. Emile Bockstael, 122 – 1020 Bruxelles (5ème étage) 02 882 12 30 [www.cpeons.be](http://www.cpeons.be/) – [cpeons@cpeons.be](mailto:cpeons@cpeons.be)

### 6.1. Par NISS

Les étudiants disponibles dans cet onglet sont ceux qui possède un Numéro National dans GIPS.

- Sélectionner le ou les étudiants à rechercher dans la partie gauche « Etudiants GIPS à rechercher »
- Puis, cliquer sur le bouton « Rechercher Etudiants (50 Maximum) »

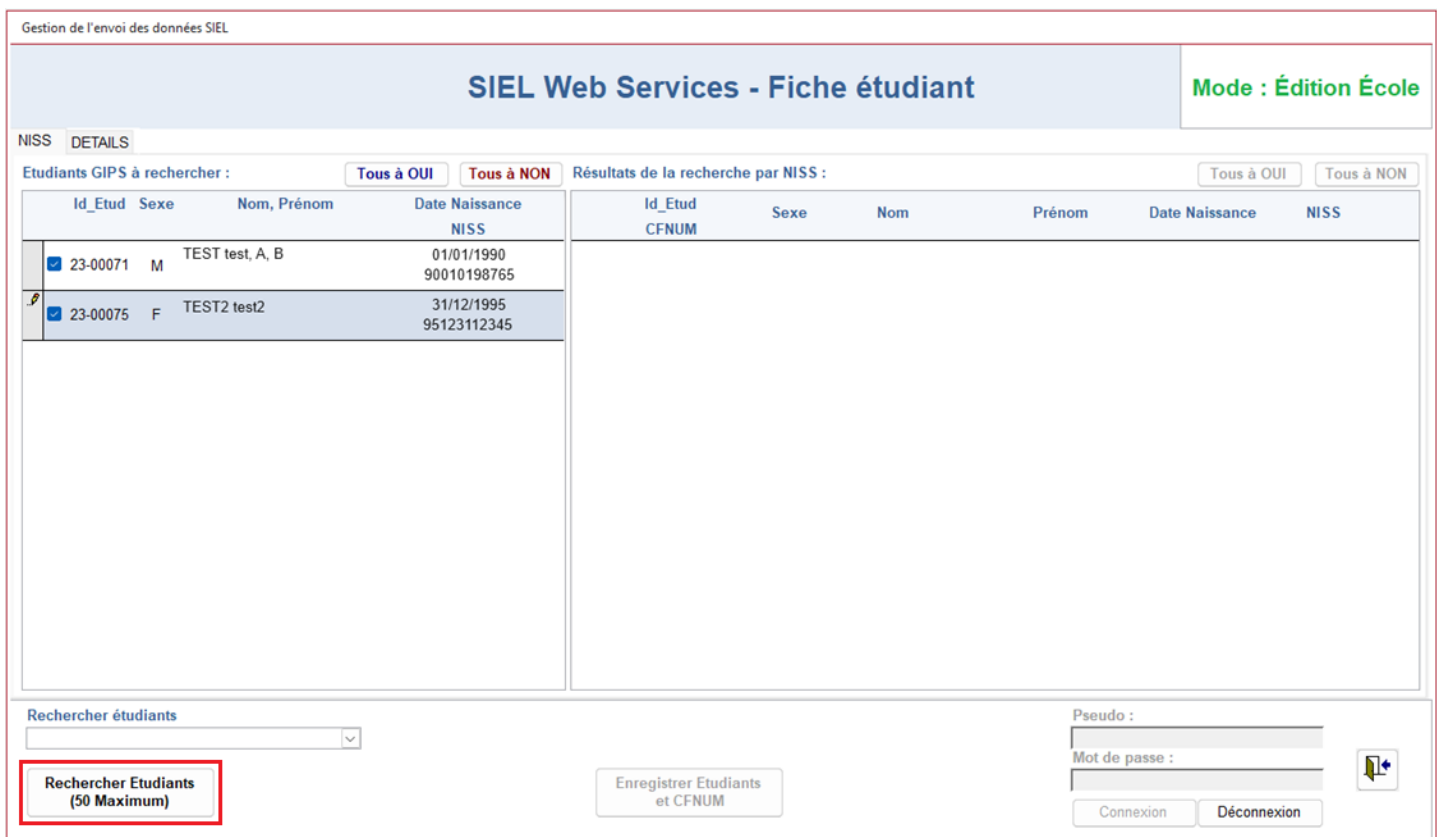

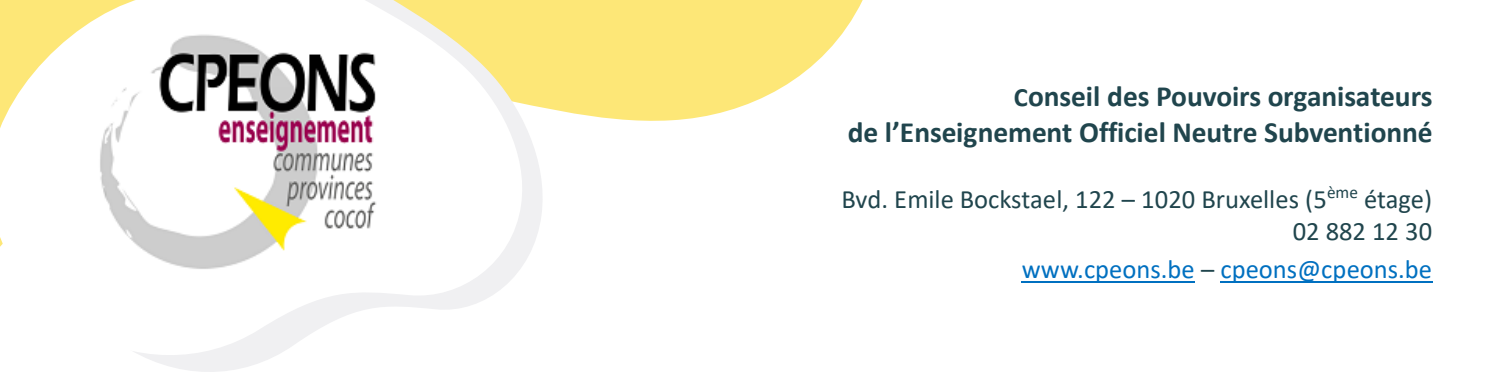

- Le message « Veuillez patienter » s'affiche !

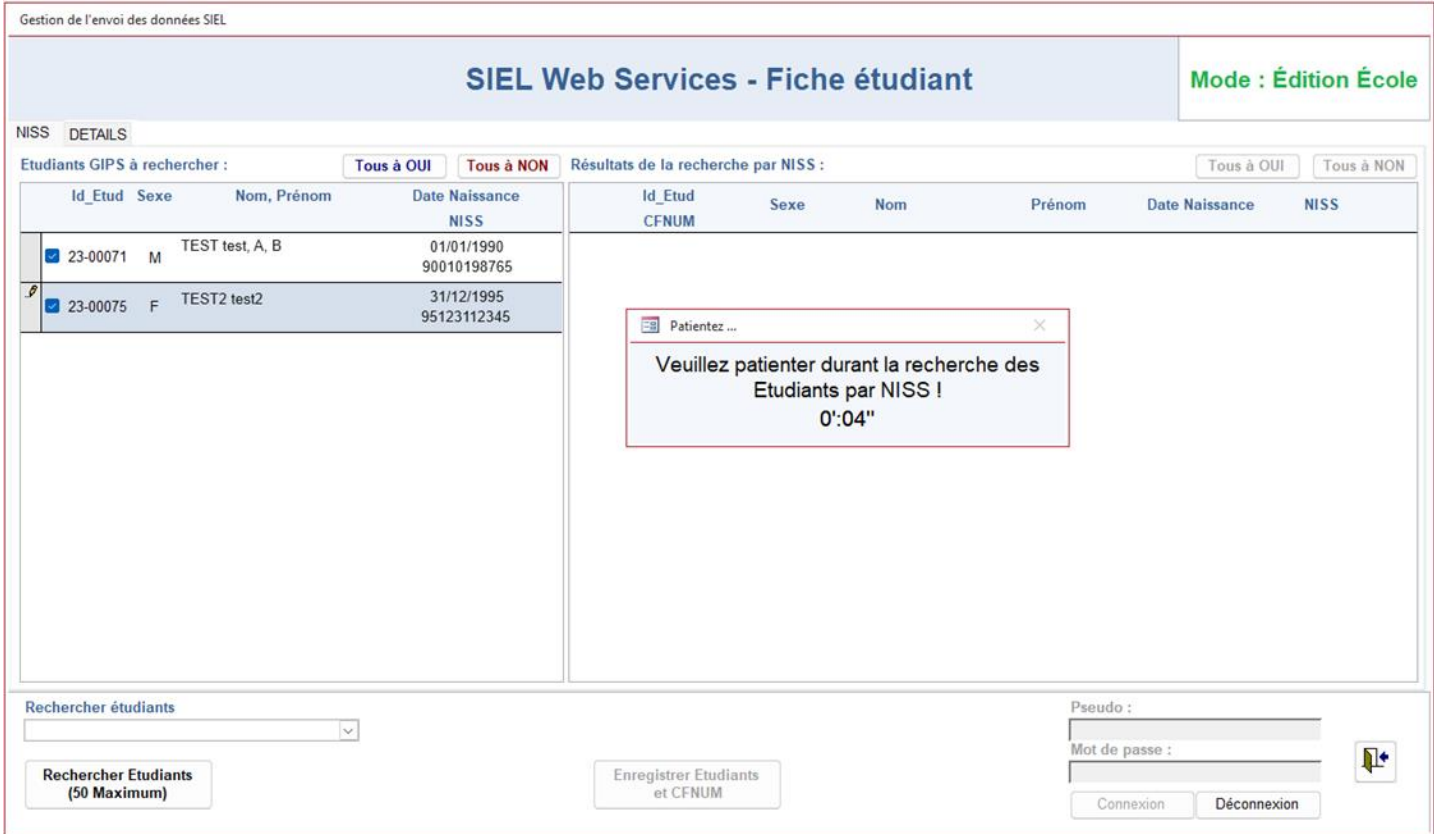

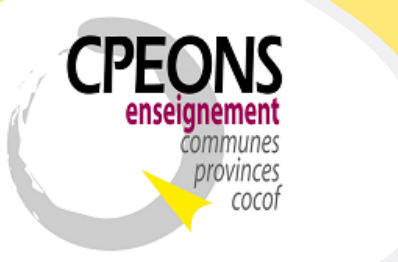

Bvd. Emile Bockstael, 122 – 1020 Bruxelles (5ème étage) 02 882 12 30 [www.cpeons.be](http://www.cpeons.be/) – [cpeons@cpeons.be](mailto:cpeons@cpeons.be)

- Les résultats de la recherche s'affichent dans la partie droite de l'écran « Résultats de la recherche par NISS »
- Chaque résultat d'étudiants affiche les informations de la Base de données GIPS, les informations retrouvées au RN (Registre National) et les informations retrouvées à la FWB (Fédération Wallonie Bruxelles).

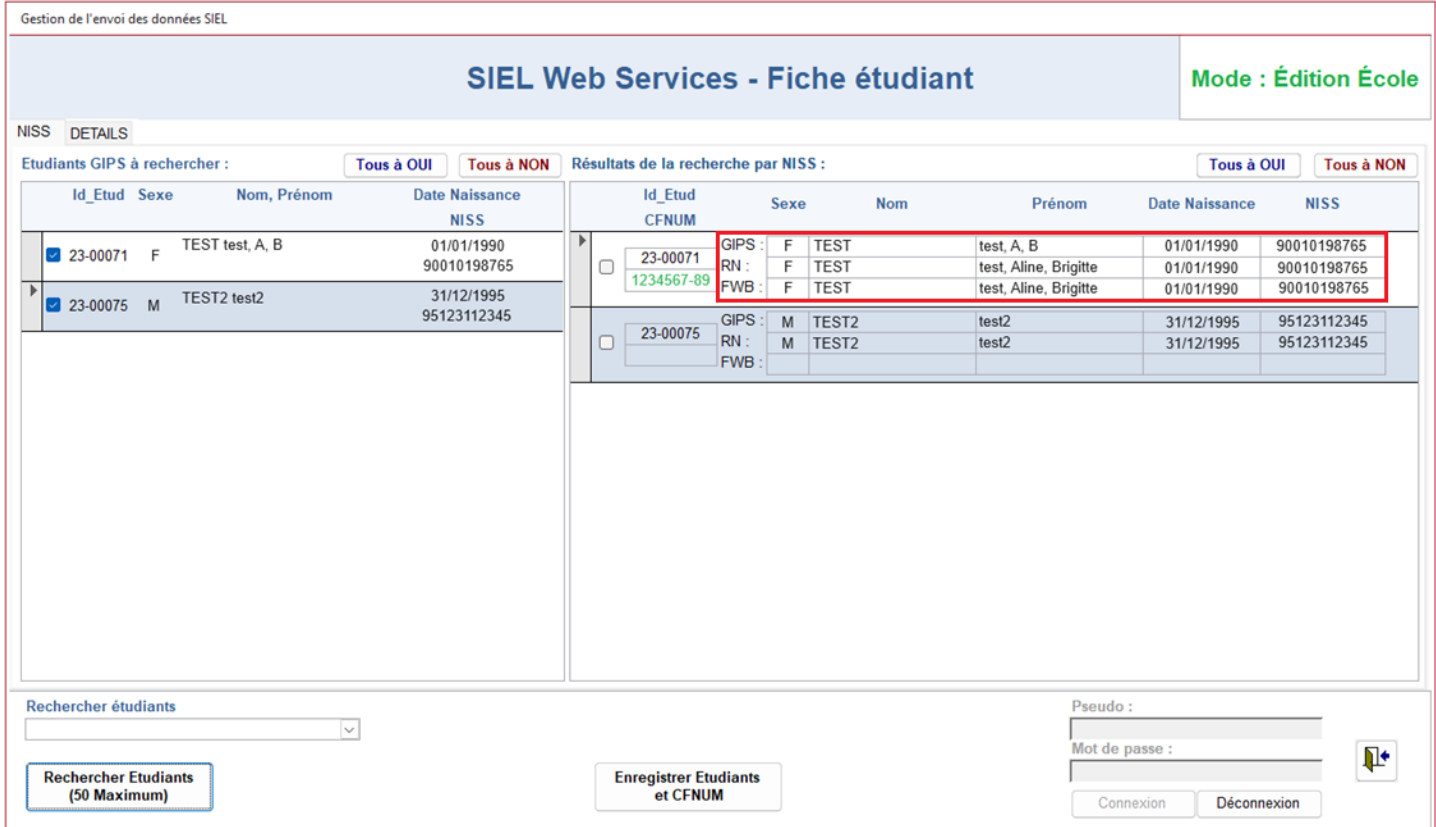

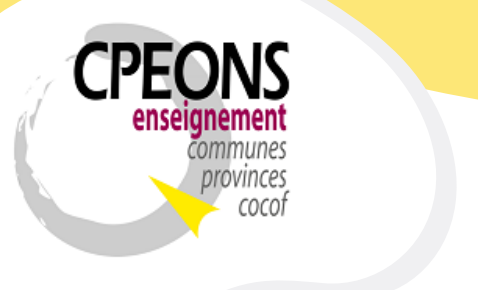

Bvd. Emile Bockstael, 122 – 1020 Bruxelles (5ème étage) 02 882 12 30 [www.cpeons.be](http://www.cpeons.be/) – [cpeons@cpeons.be](mailto:cpeons@cpeons.be)

S'il y a un CFNUM (en vert) et des informations dans la partie FWB, cela signifie que l'étudiant est déjà connu dans la base de données de la FWB.

Dans ce cas, après sélection, seul le CFNUM sera récupéré dans la base de données GIPS lors du clic sur le bouton « Enregistrer Etudiants et CFNUM ».

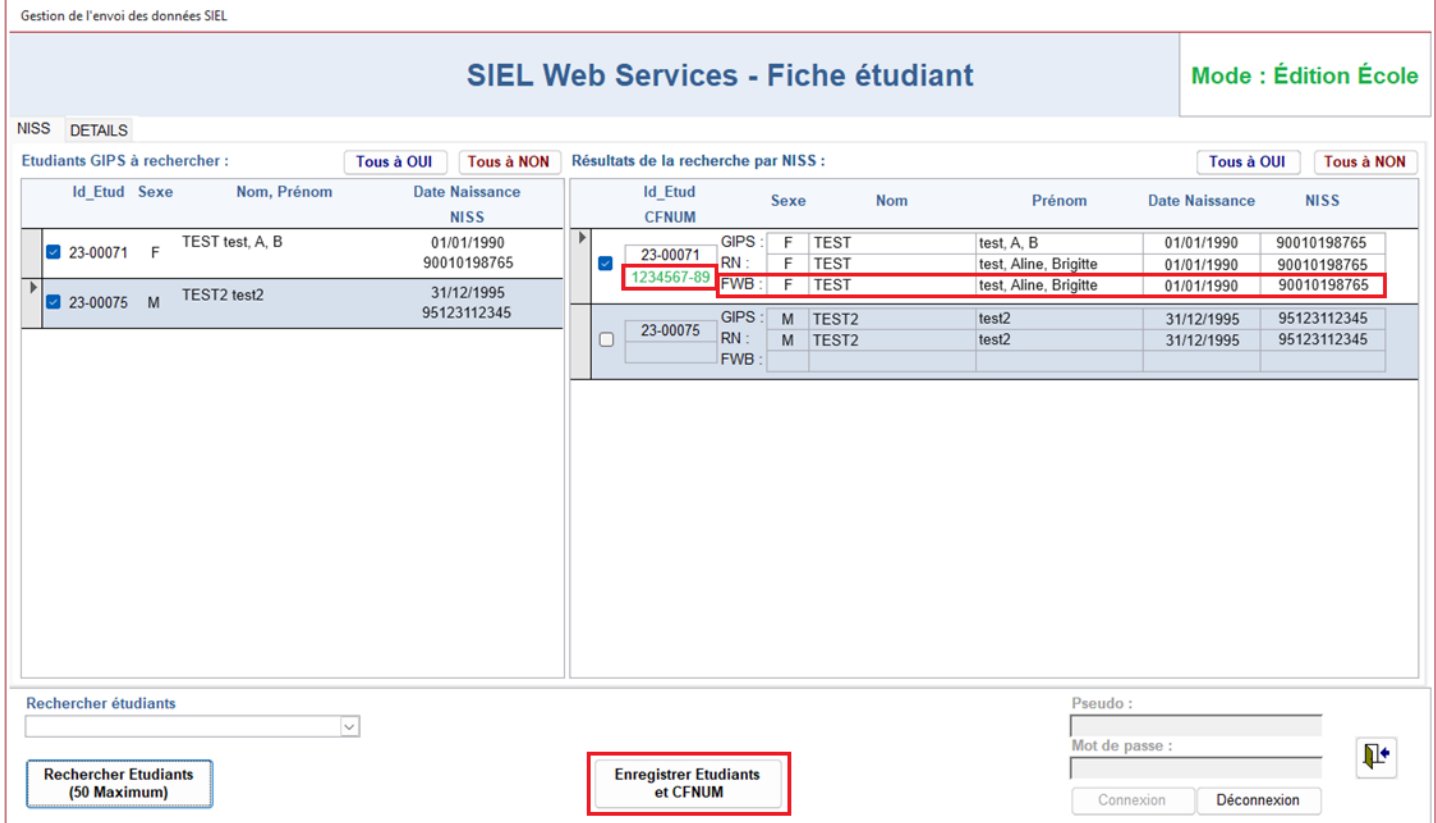

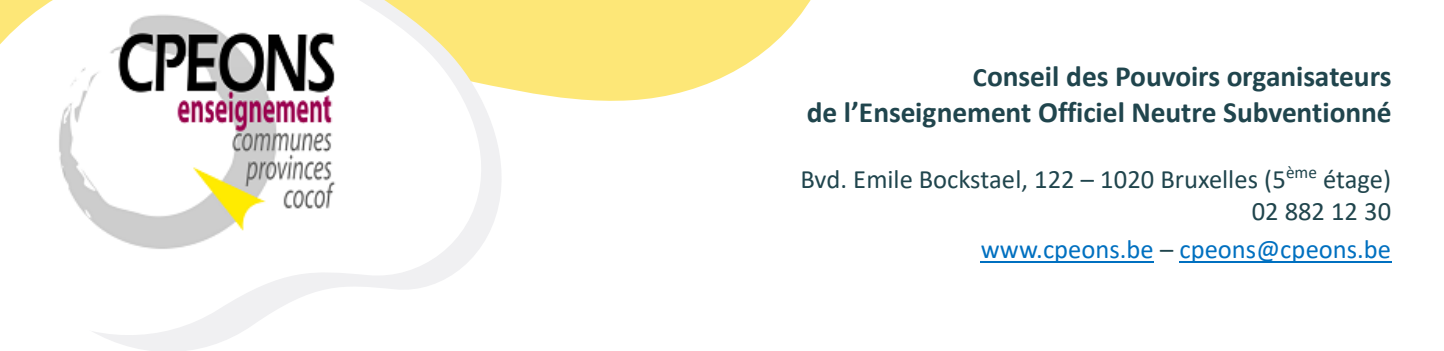

S'il n'y a pas de CFNUM et aucunes informations dans la partie FWB, cela signifie que l'étudiant n'est pas connu dans la base de données de la FWB. Dans ce cas, si les informations entre le RN et GIPS sont correcte, alors lors du clic sur le bouton « Enregistrer Etudiants et CFNUM », le logiciel enregistrera l'étudiant à la FWB et récupérera dans la base de données GIPS le CFNUM créé lors de cet enregistrement à la FWB.

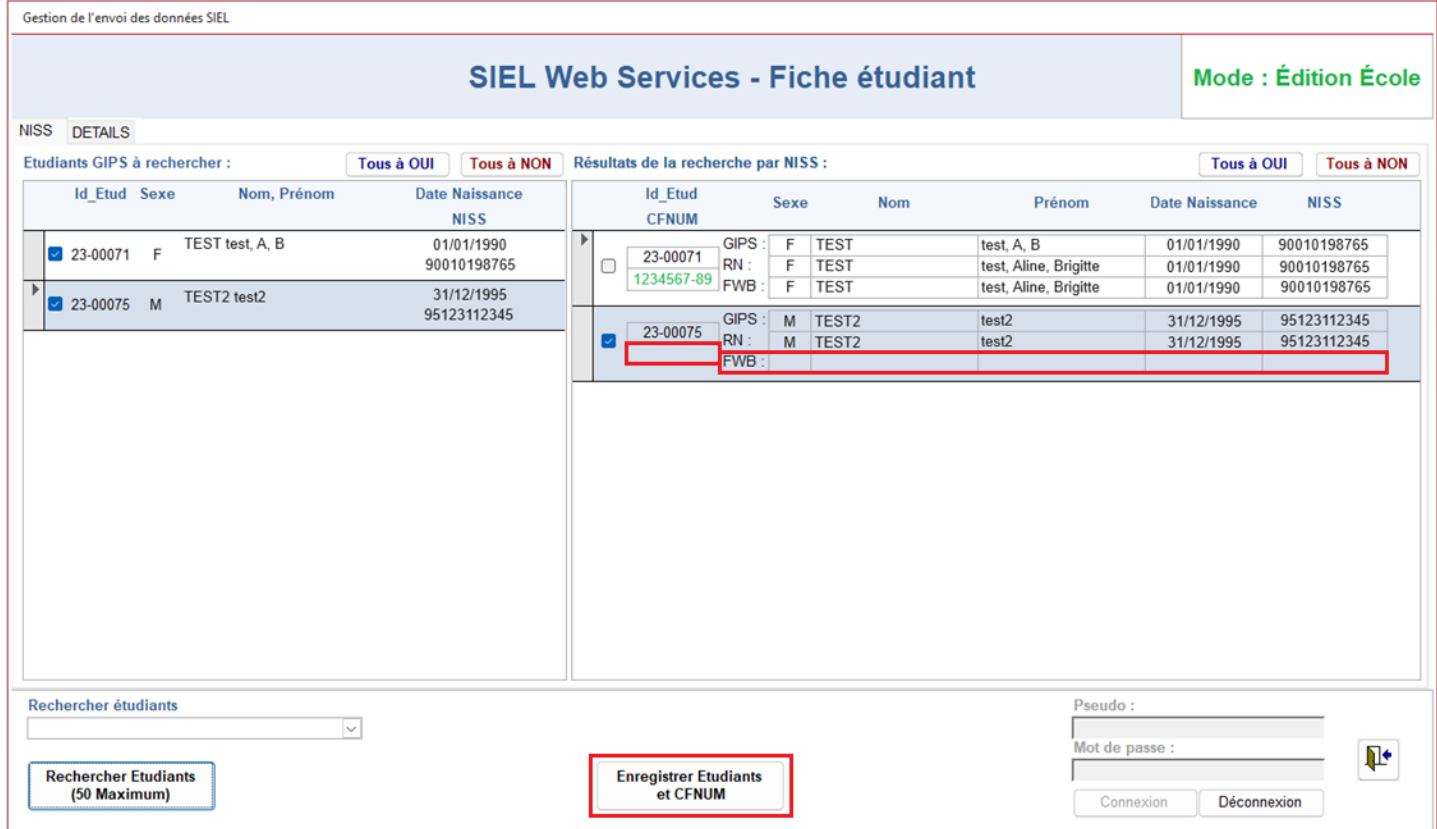

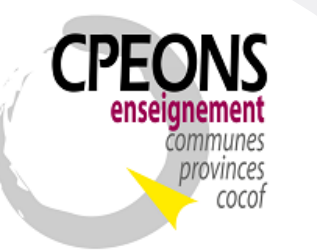

Bvd. Emile Bockstael, 122 – 1020 Bruxelles (5ème étage) 02 882 12 30 [www.cpeons.be](http://www.cpeons.be/) – [cpeons@cpeons.be](mailto:cpeons@cpeons.be)

S'il y a une erreur entre les données GIPS et RN, il faut modifier les données dans le signalétique étudiant dans GIPS car les données du RN sont les bonnes (référence fiable). Dans l'exemple ci-dessous, il faut pour l'étudiant « 23-00075 » changer son nom « TEST2 » en « TEST3 » dans le signalétique étudiant dans GIPS avant de l'enregistrer.

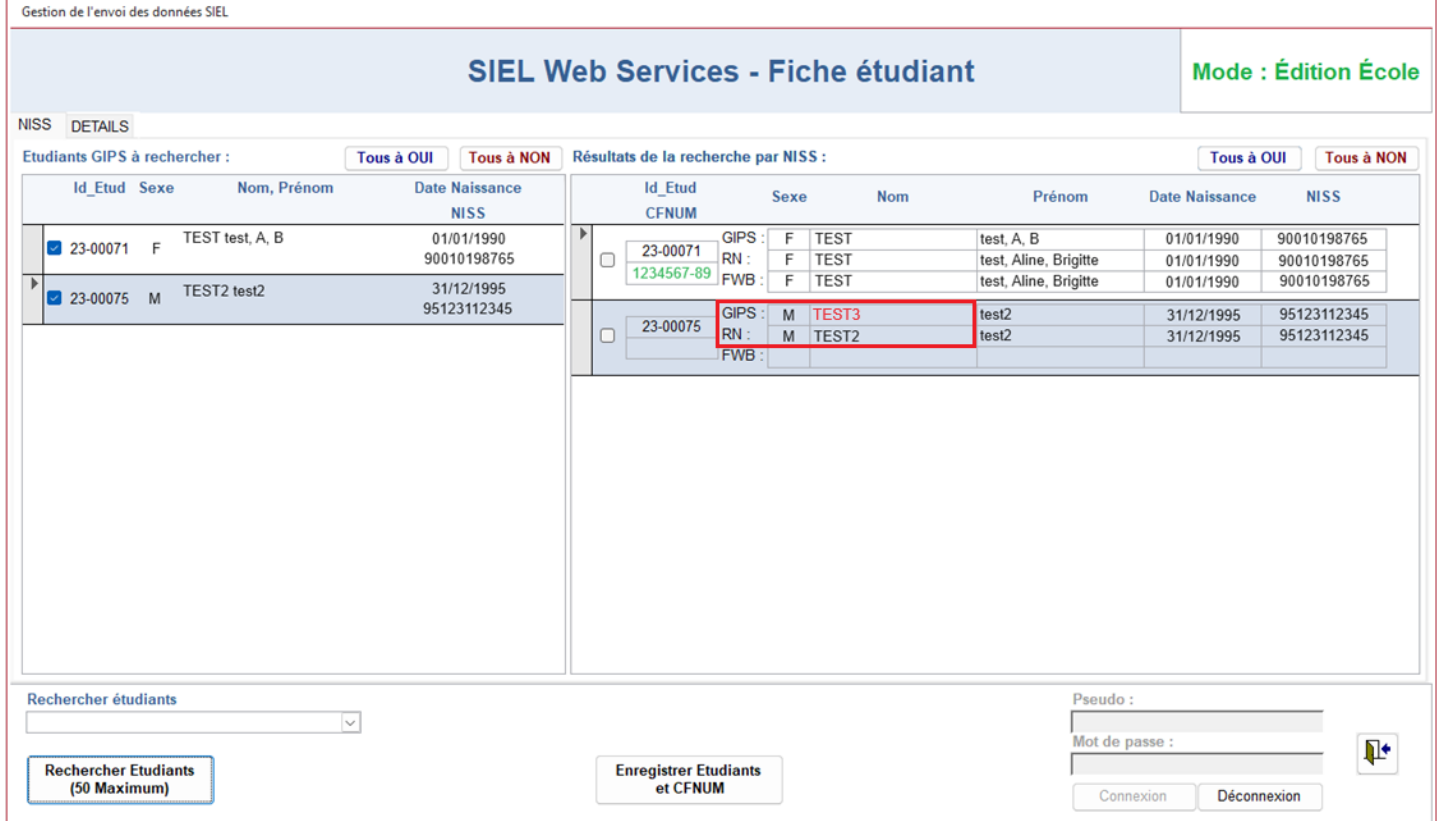

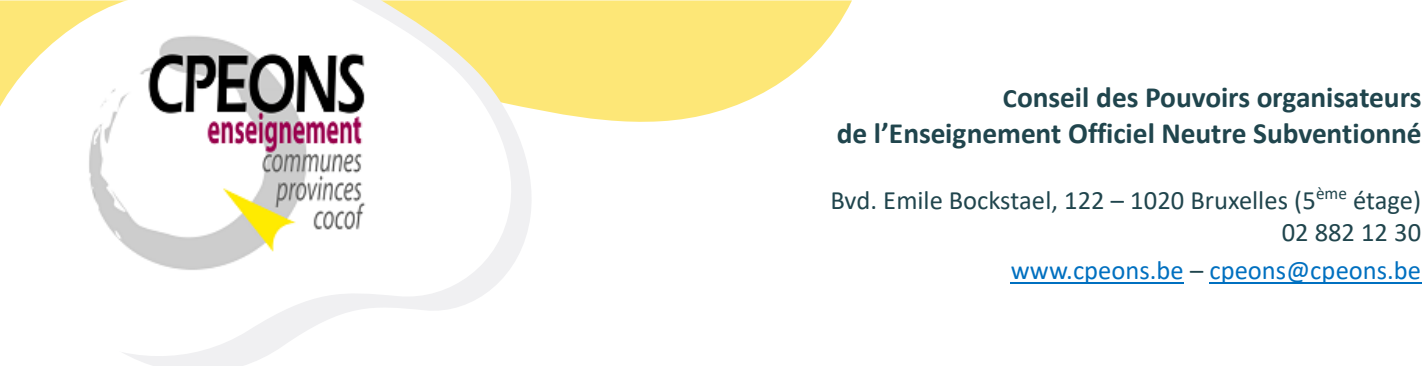

- En cas d'erreurs retournées par les webservices SIEL, un état d'erreur sera généré avec les explications de l'erreur ou des erreurs. Exemple de l'état généré en cas d'erreur de recherche d'étudiants par NISS :

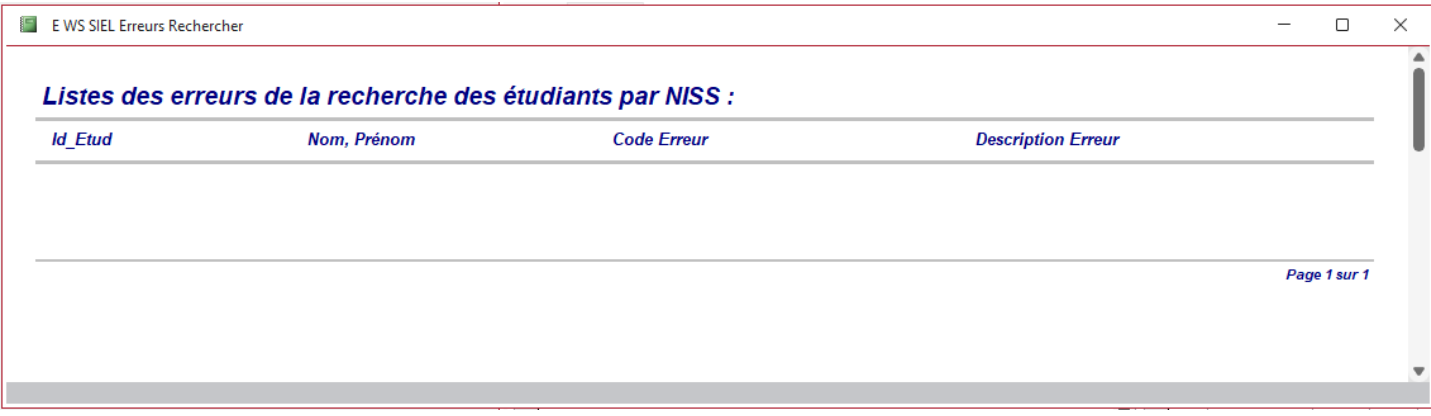

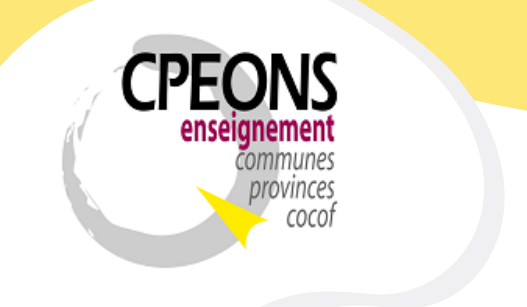

Bvd. Emile Bockstael, 122 – 1020 Bruxelles (5ème étage) 02 882 12 30 [www.cpeons.be](http://www.cpeons.be/) – [cpeons@cpeons.be](mailto:cpeons@cpeons.be)

### 6.2. Par Détails

- Cliquer sur l'onglet « DETAILS »

Les étudiants disponibles dans cet onglet sont ceux qui ne possède pas de Numéro National dans GIPS. La recherche s'effectue donc par Nom, Prénom, date de Naissance et sexe (par défaut).

Il y a possibilité de retirer un ou plusieurs critères de recherche si pas de résultat retourné. Par exemple, décocher la date de naissance.

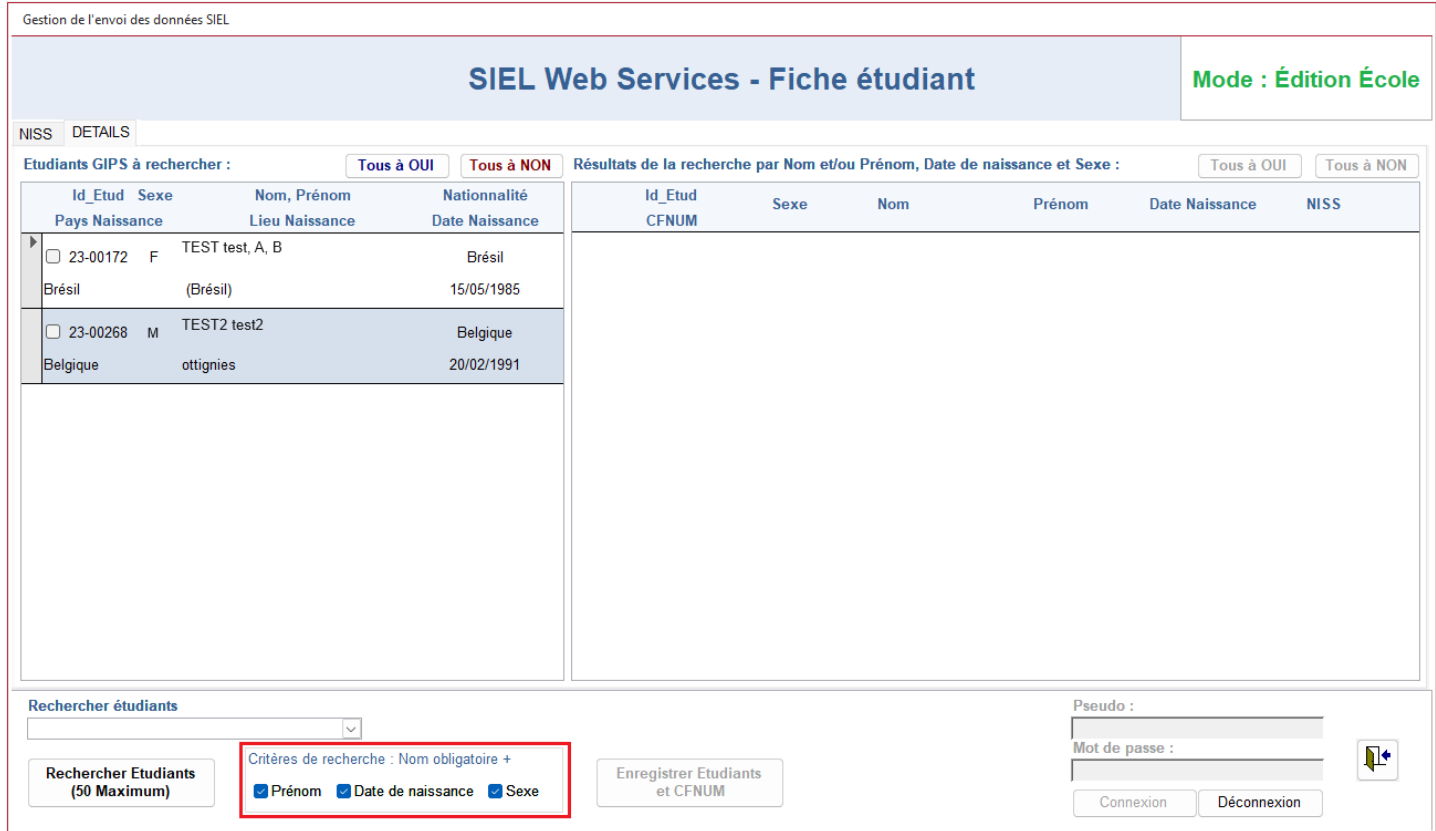

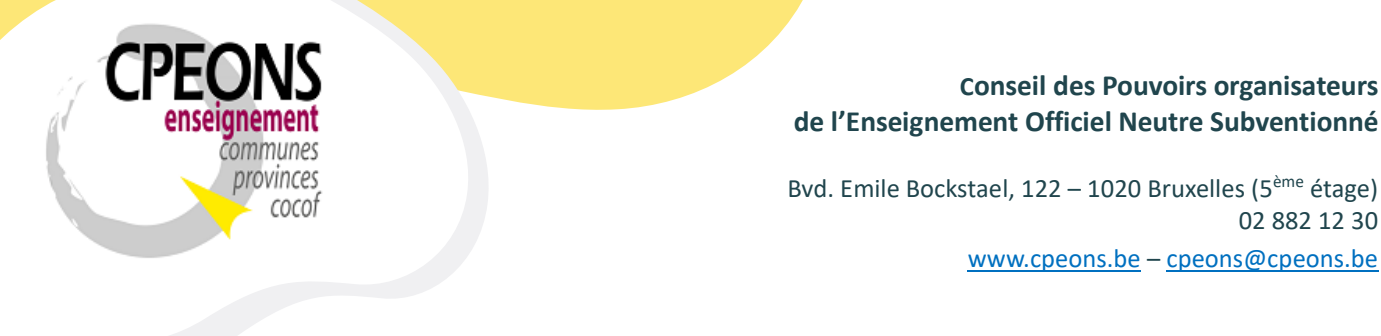

- Sélectionner le ou les étudiants à rechercher dans la partie gauche « Etudiants GIPS à rechercher »
- Puis, cliquer sur le bouton « Rechercher Etudiants (50 Maximum) »

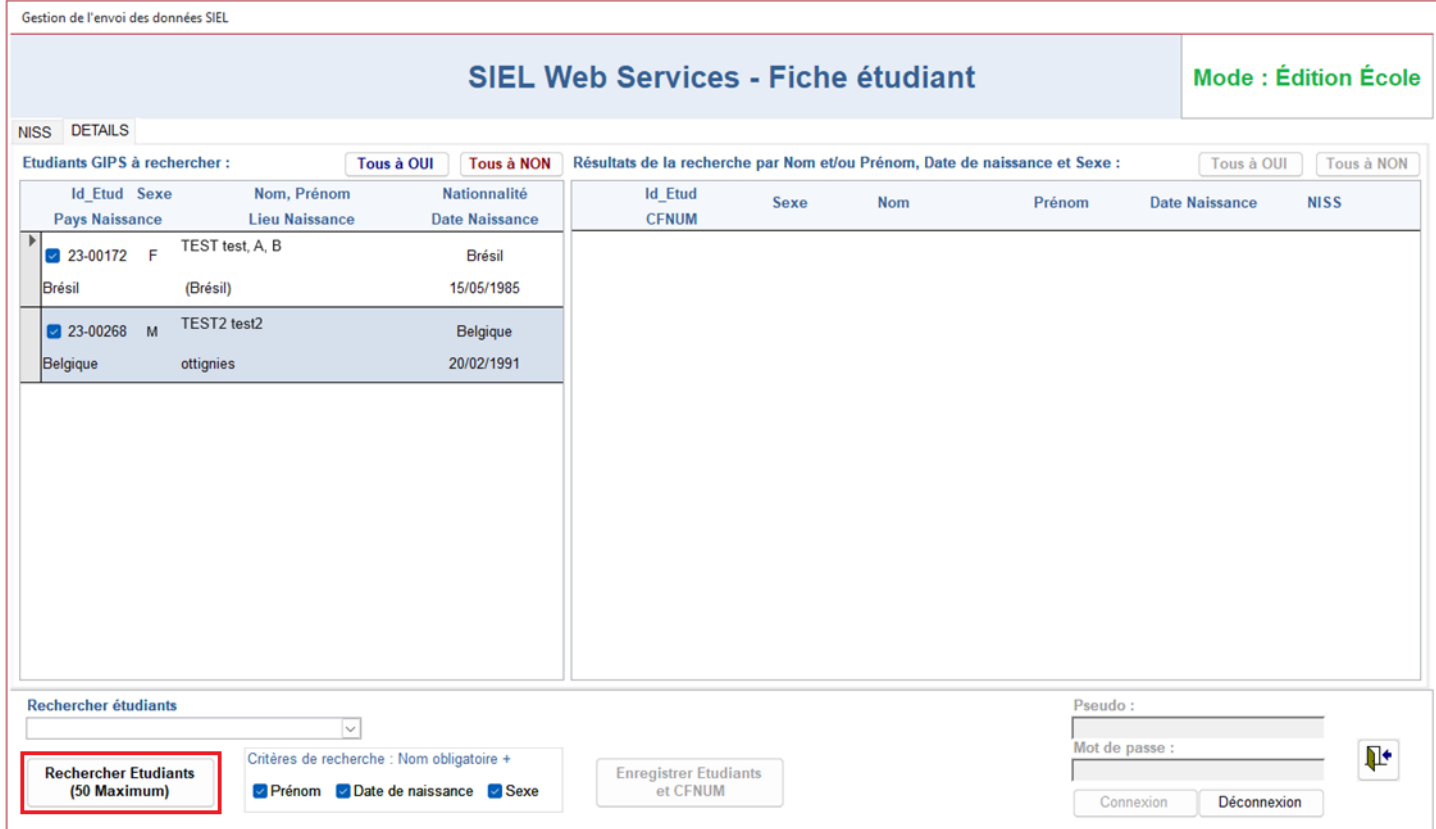

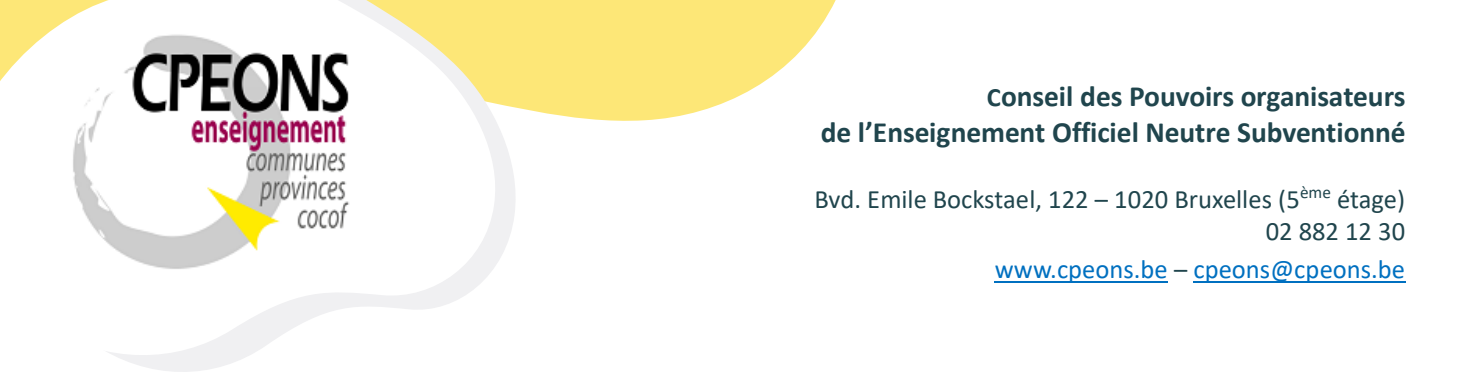

- Le message « Veuillez patienter » s'affiche !

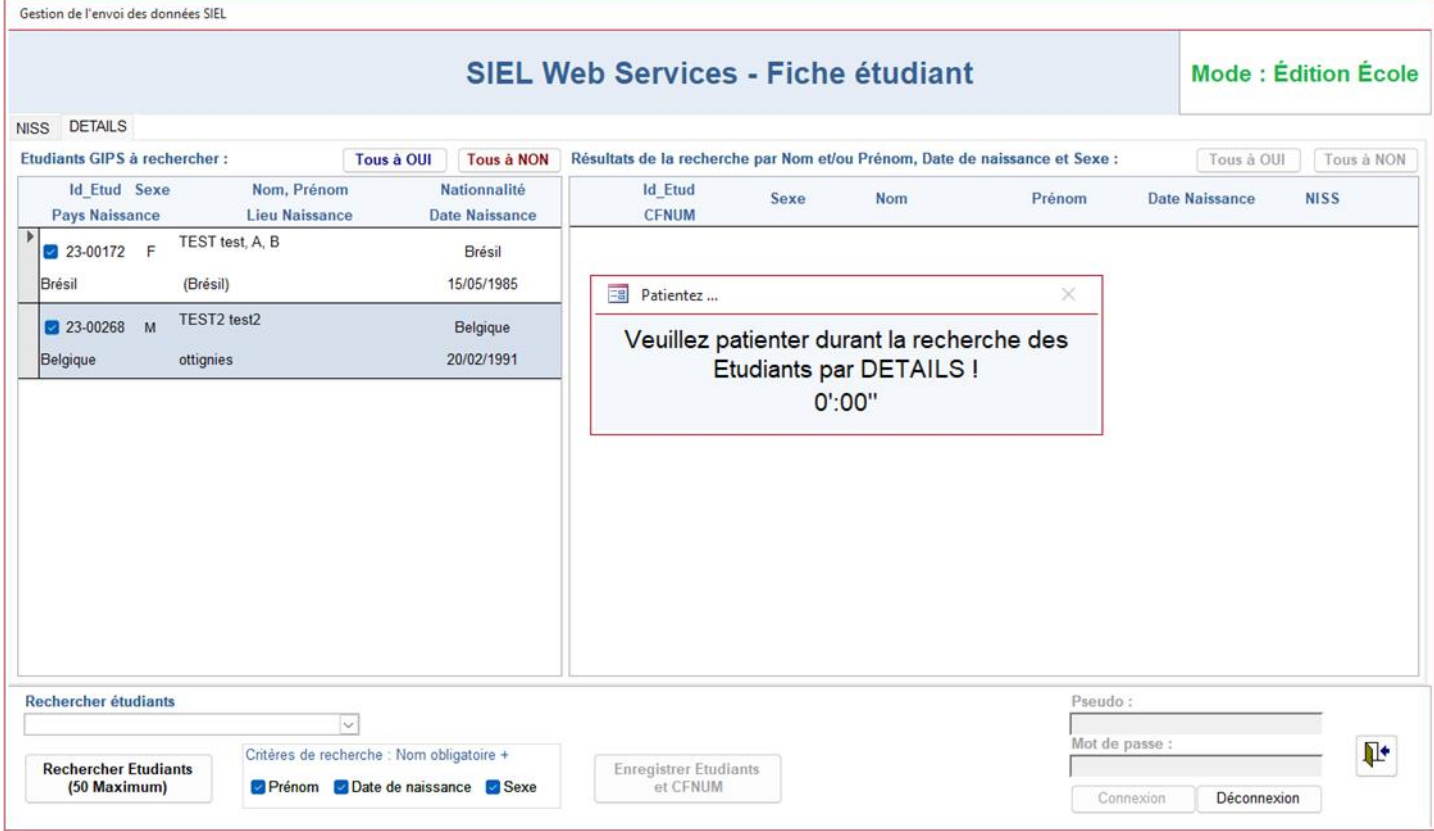

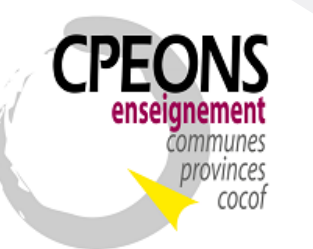

Bvd. Emile Bockstael, 122 – 1020 Bruxelles (5ème étage) 02 882 12 30 [www.cpeons.be](http://www.cpeons.be/) – [cpeons@cpeons.be](mailto:cpeons@cpeons.be)

- Les résultats de la recherche s'affichent dans la partie droite de l'écran « Résultats de la recherche par Nom et/ou Prénom, Date de Naissance et Sexe »
- Chaque résultat d'étudiants affiche les informations de la Base de données GIPS, les informations retrouvées au RN (Registre National) et les informations retrouvées à la FWB (Fédération Wallonie Bruxelles).

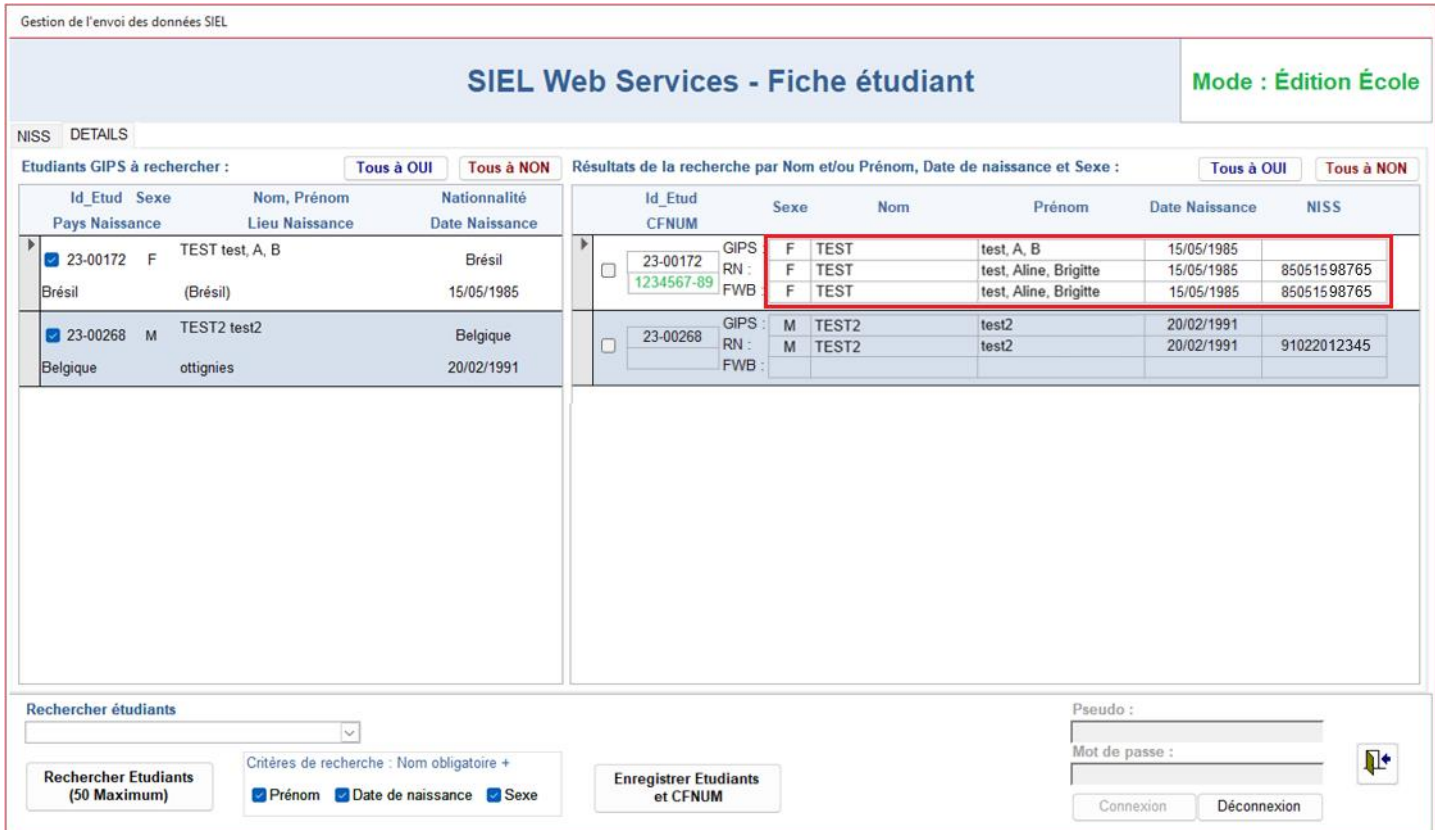

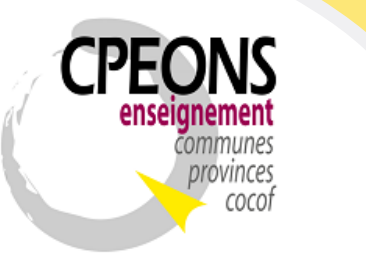

Bvd. Emile Bockstael, 122 – 1020 Bruxelles (5ème étage) 02 882 12 30 [www.cpeons.be](http://www.cpeons.be/) – [cpeons@cpeons.be](mailto:cpeons@cpeons.be)

S'il y a un CFNUM (en vert) et des informations dans la partie FWB, cela signifie que l'étudiant est déjà connu dans la base de données de la FWB. Dans ce cas, après sélection, le CFNUM sera récupéré dans la base de données GIPS lors du clic sur

le bouton « Enregistrer Etudiants et CFNUM » ainsi que le NISS s'il est présent (dans ce cas, oui).

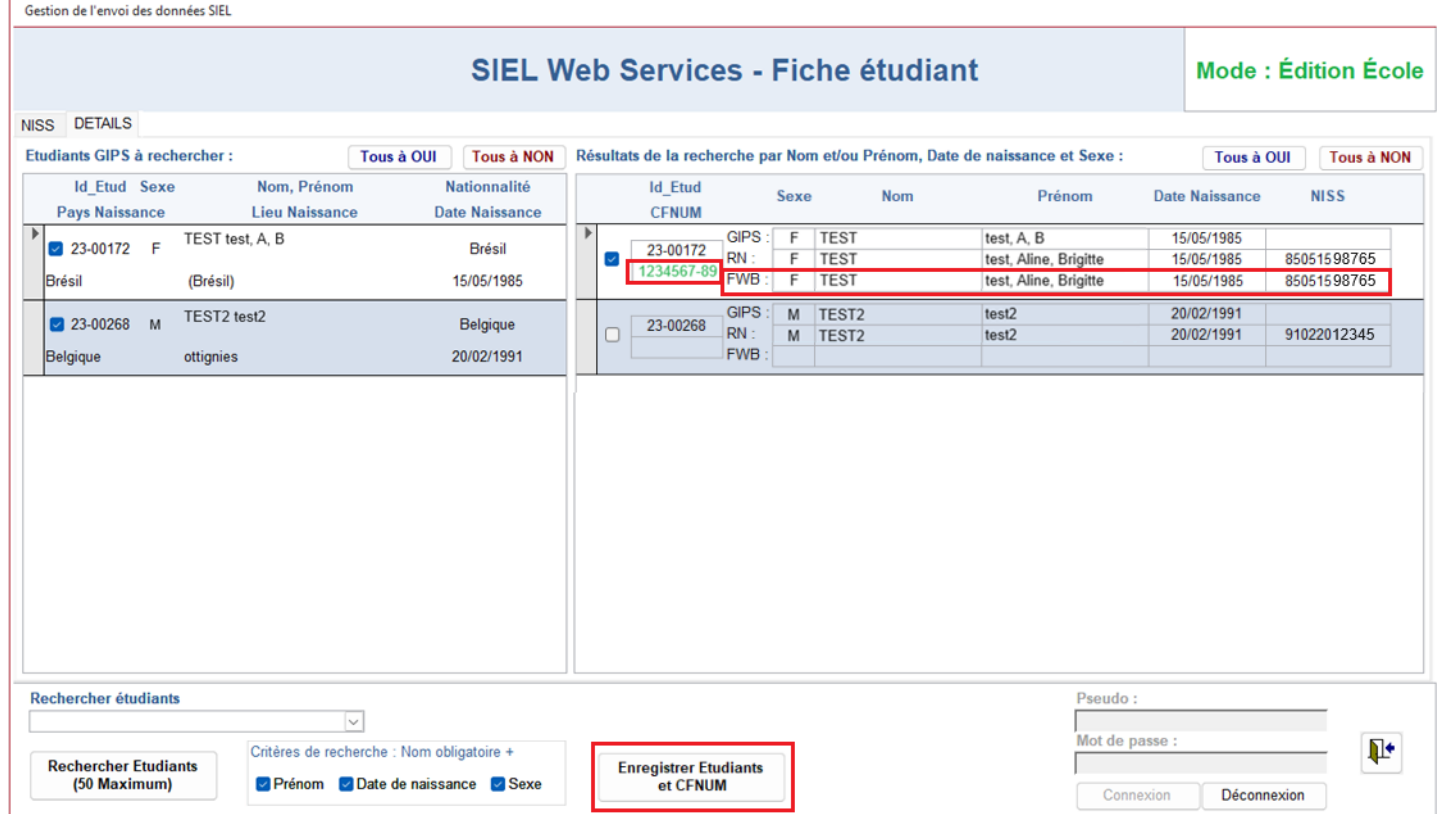

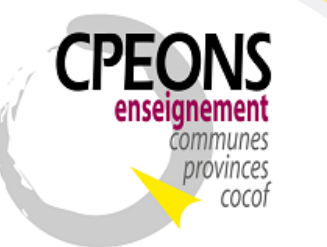

Bvd. Emile Bockstael, 122 – 1020 Bruxelles (5ème étage) 02 882 12 30 [www.cpeons.be](http://www.cpeons.be/) – [cpeons@cpeons.be](mailto:cpeons@cpeons.be)

S'il n'y a pas de CFNUM et aucunes informations dans la partie FWB, cela signifie que l'étudiant n'est pas connu dans la base de données de la FWB. Dans ce cas, si les informations entre le RN et GIPS sont correcte, alors lors du clic sur le bouton « Enregistrer Etudiants et CFNUM », le logiciel enregistrera l'étudiant à la FWB et récupérera dans la base de données GIPS le CFNUM créé lors de cet enregistrement à la FWB ainsi que le NISS du RN s'il est présent (dans ce cas, oui).

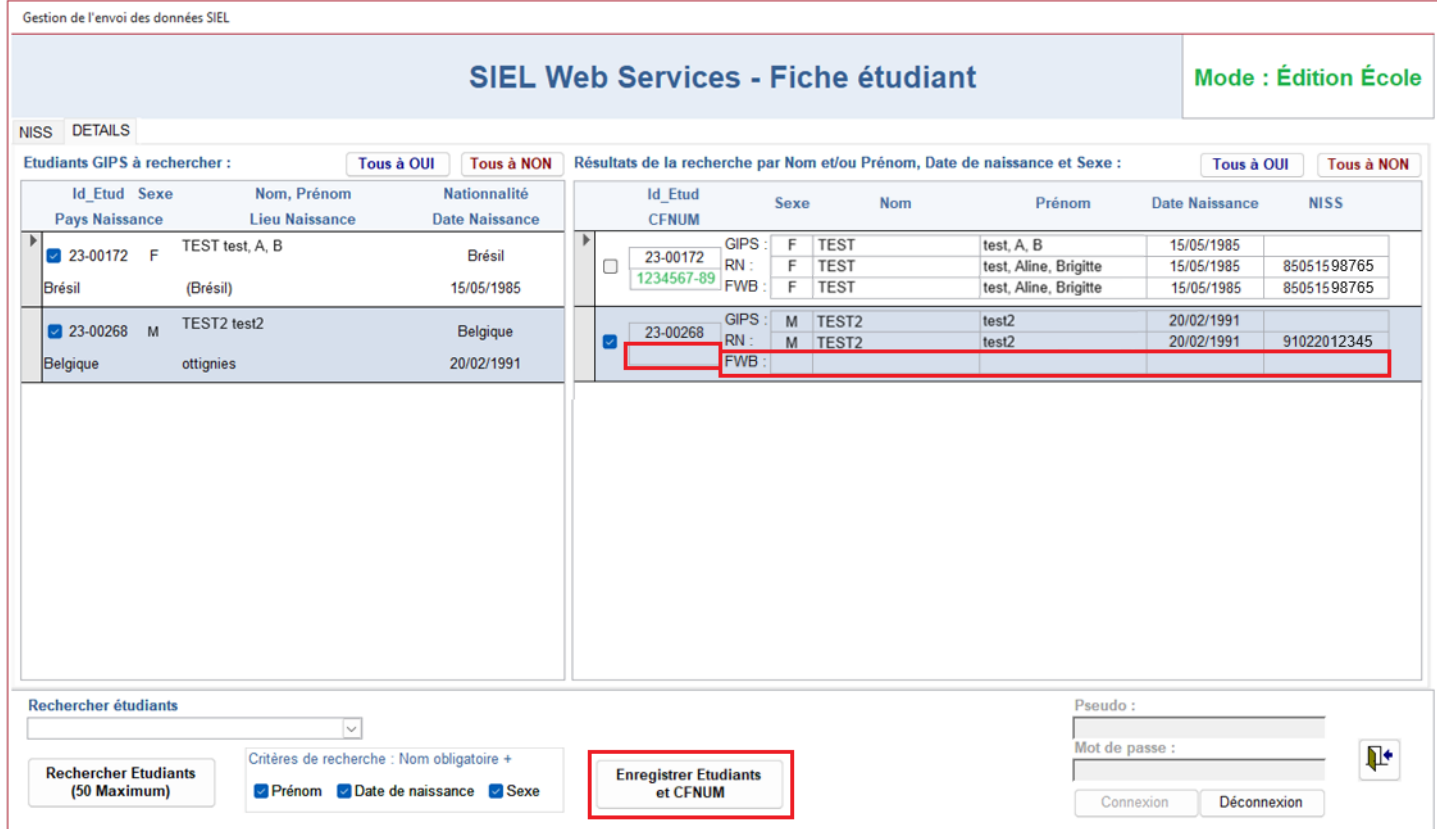

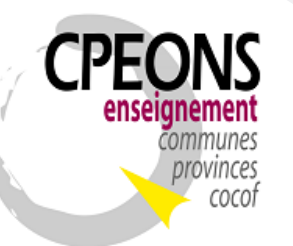

Bvd. Emile Bockstael, 122 – 1020 Bruxelles (5ème étage) 02 882 12 30 [www.cpeons.be](http://www.cpeons.be/) – [cpeons@cpeons.be](mailto:cpeons@cpeons.be)

S'il y a une erreur entre les données GIPS et RN, il faut modifier les données dans le signalétique étudiant dans GIPS car les données du RN sont les bonnes (référence fiable). Dans l'exemple ci-dessous, il faut pour l'étudiant « 23-00268 » changer son nom « TEST2 » en « TEST3 » dans le signalétique étudiant dans GIPS avant de l'enregistrer.

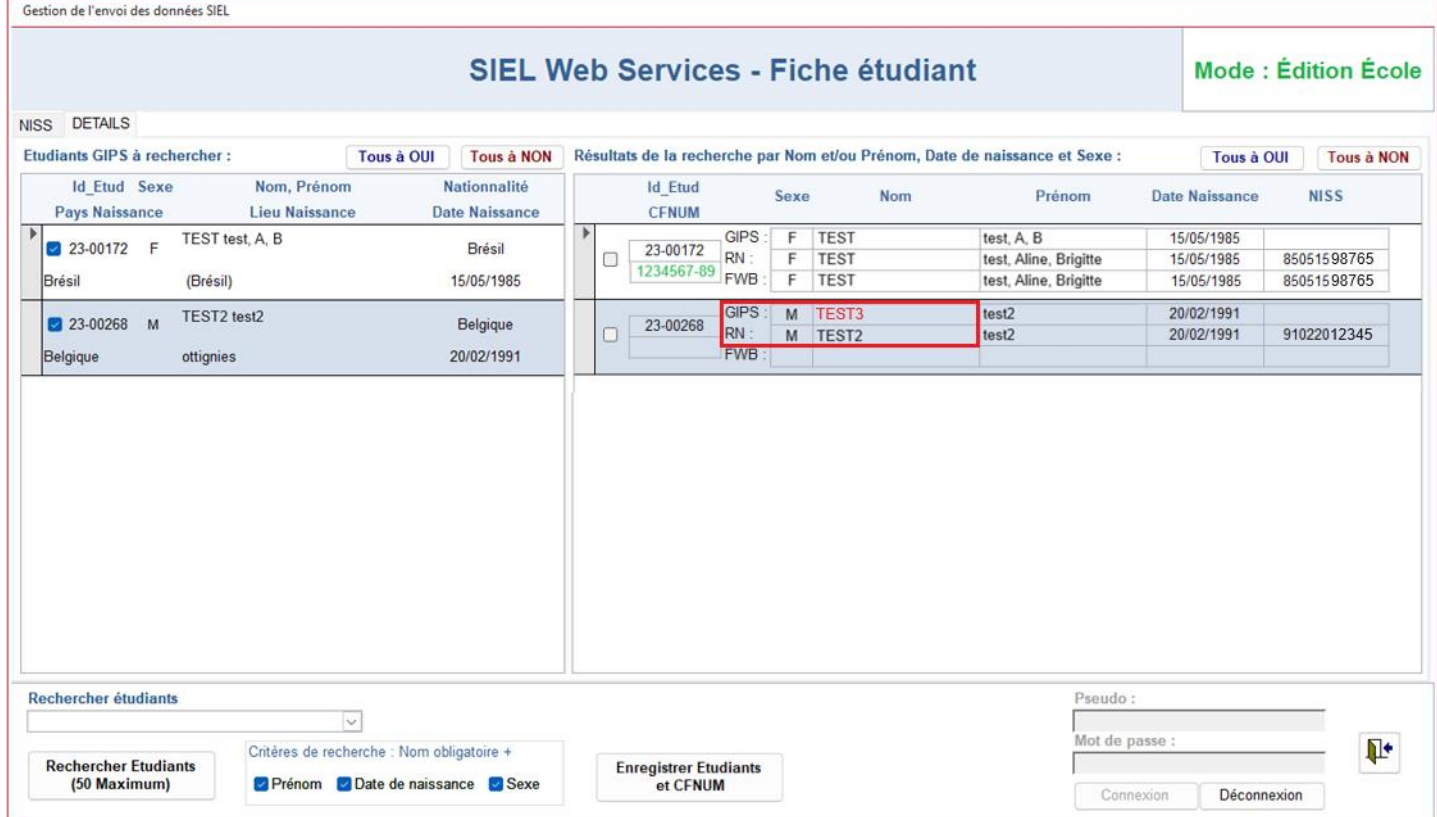

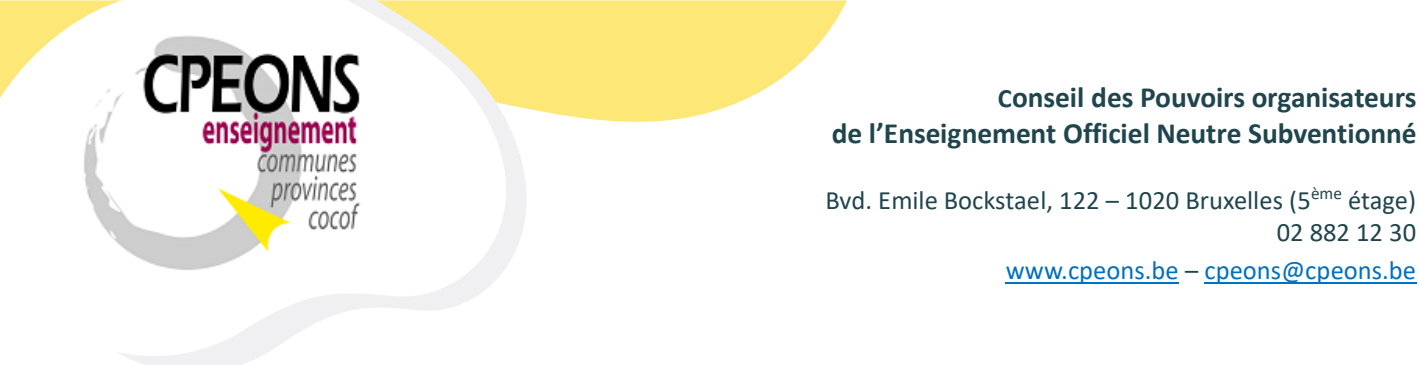

- En cas d'erreurs retournées par les webservices SIEL, un état d'erreur sera généré avec les explications de l'erreur ou des erreurs. Exemple de l'état généré en cas d'erreur de recherche d'étudiants par Détails :

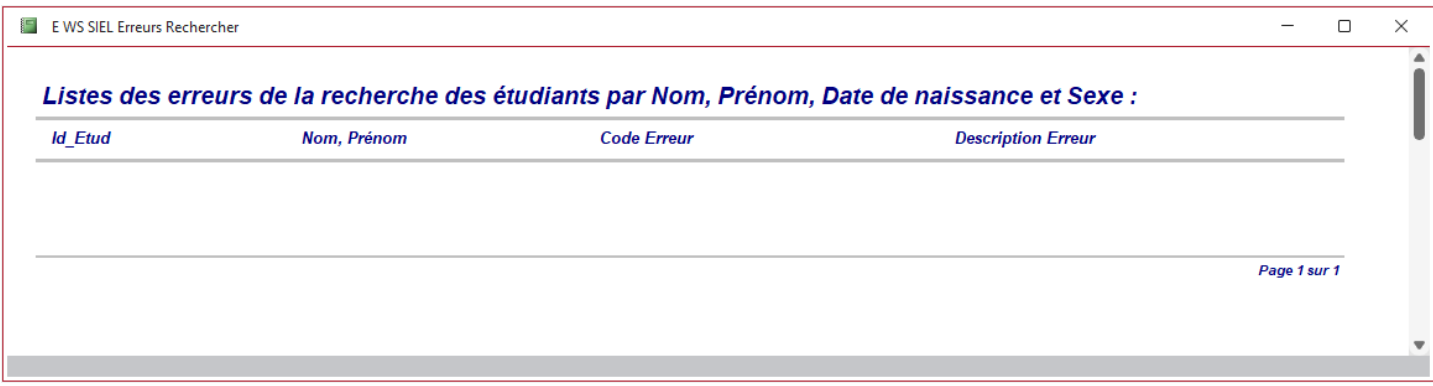

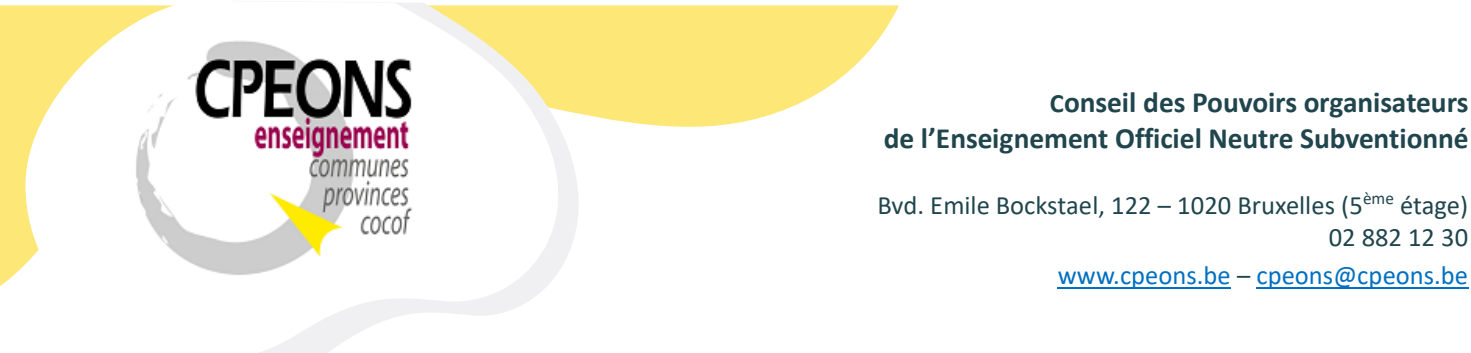

### **7. Rechercher et enregistrer les inscriptions des étudiants.**

L'envoi des données Inscriptions des étudiants via GIPS doit être gérée par la direction de l'établissement !

- Ouvrir l'application « écoles.mdb » et cliquer sur le bouton « Web Services FWB ».

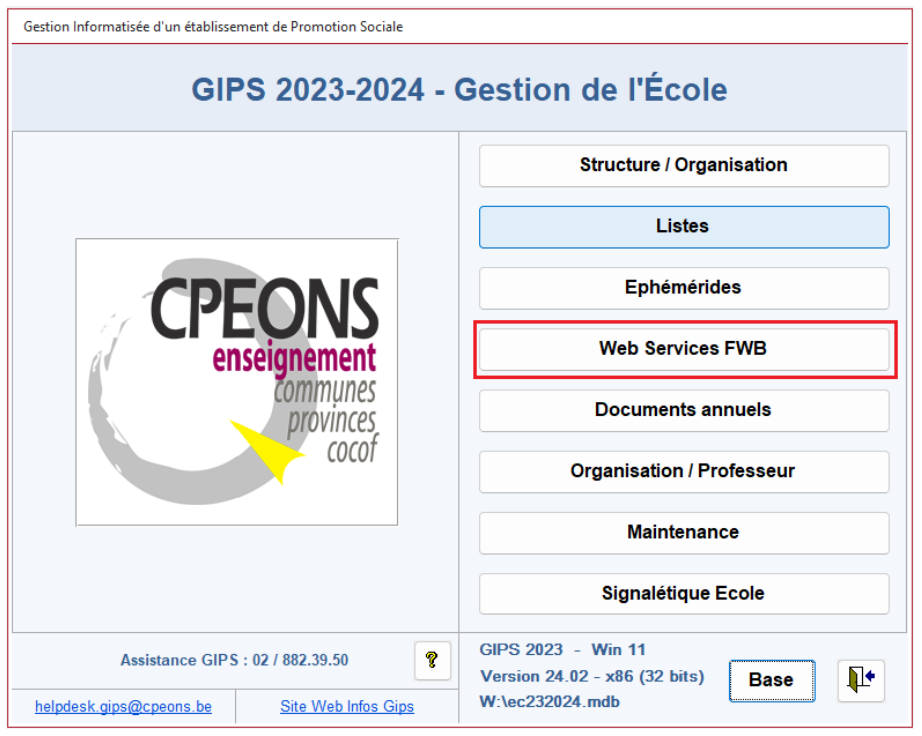

02 882 12 30

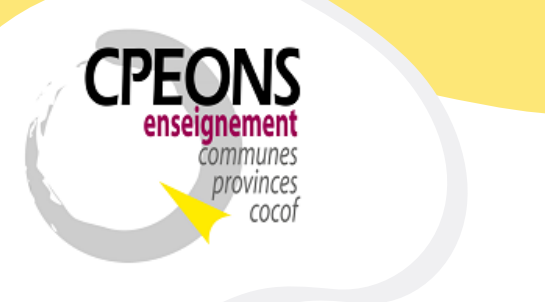

Bvd. Emile Bockstael, 122 – 1020 Bruxelles (5ème étage) 02 882 12 30 [www.cpeons.be](http://www.cpeons.be/) – [cpeons@cpeons.be](mailto:cpeons@cpeons.be)

- L'écran est par défaut en « Lecture seule ».
- Cliquer sur l'onglet « SIEL Inscriptions »
- Pour passer en mode « édition », indiquer le mot de passe EPROM et cliquer sur le bouton « Connexion ».

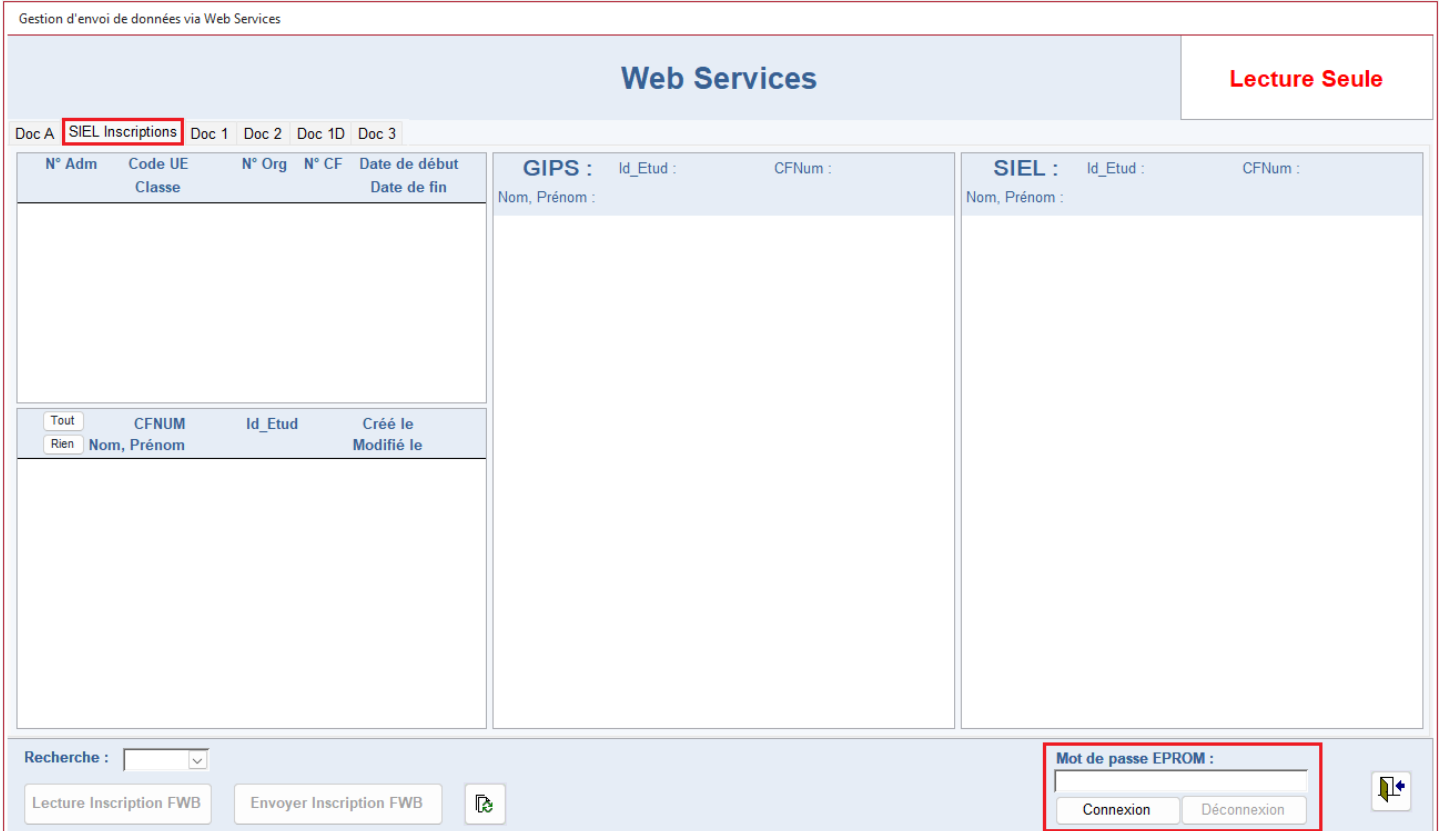

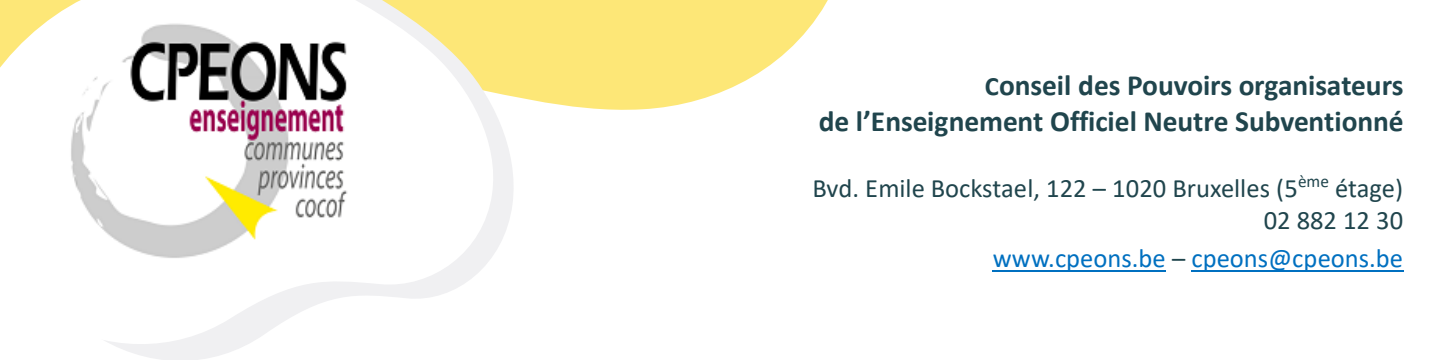

- Une fois en mode « édition », les DocA seront lu automatiquement si cela n'a pas été fait précédemment.

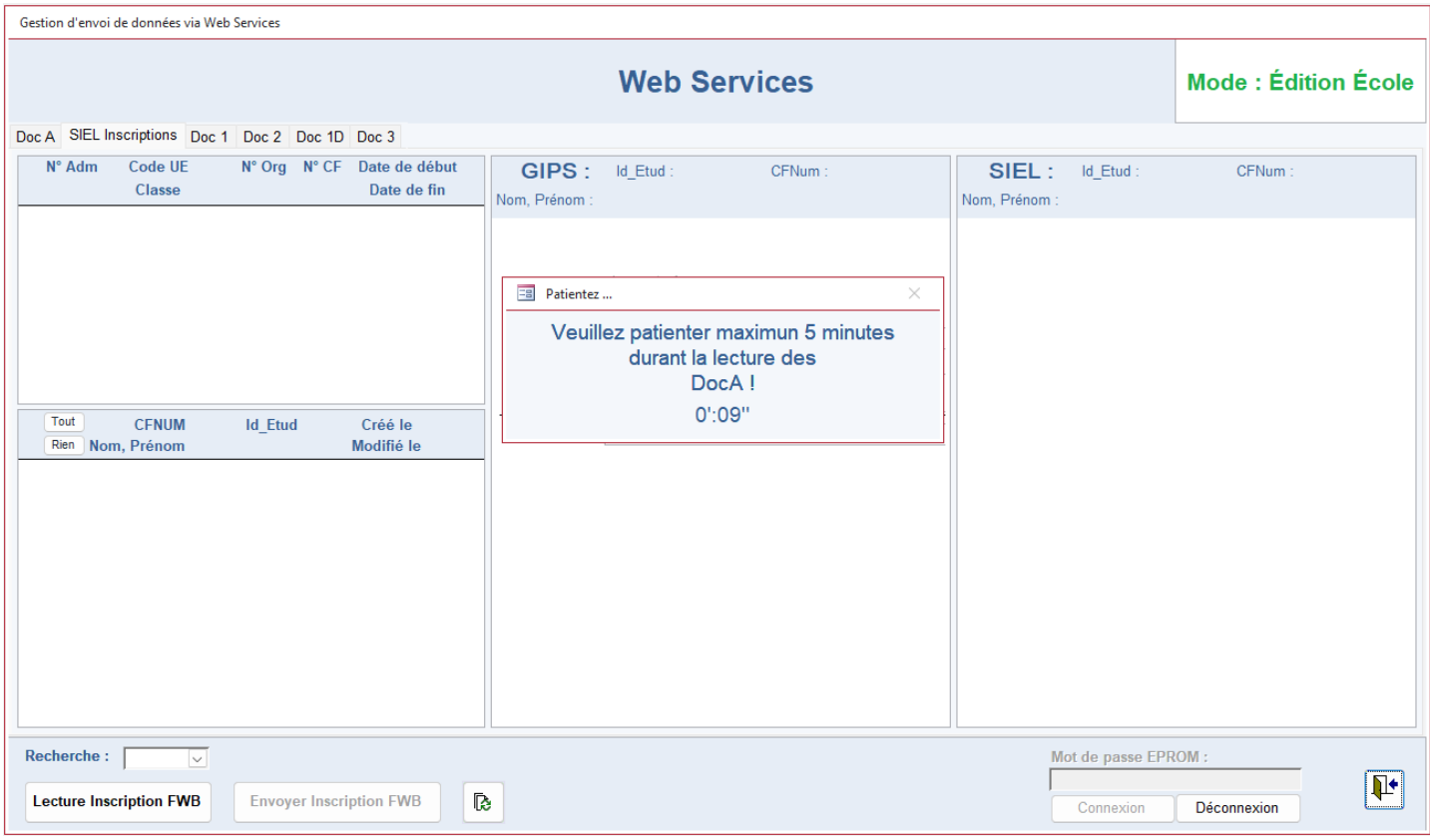

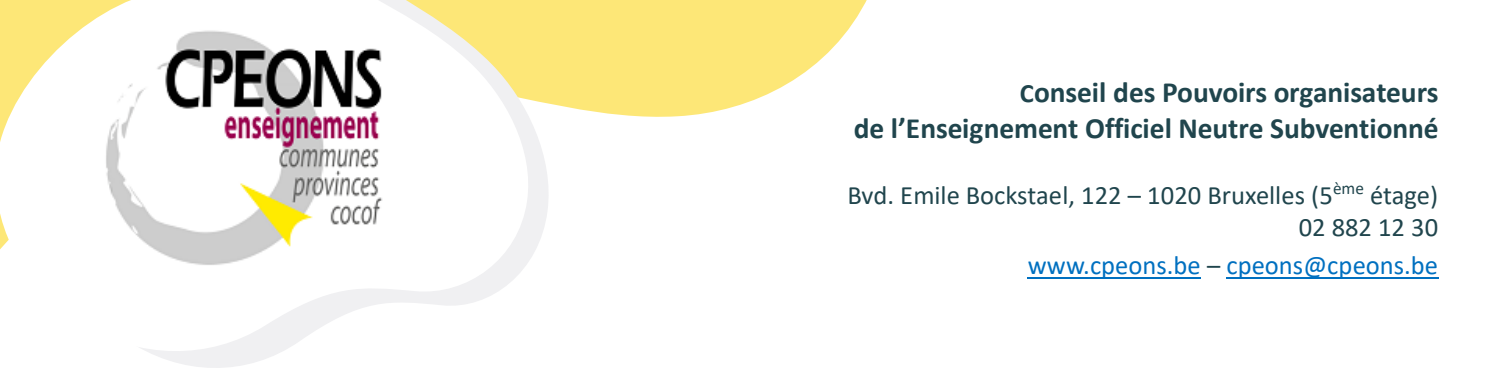

- Si aucun DocA n'a été envoyé à la FWB, le message suivant apparaît

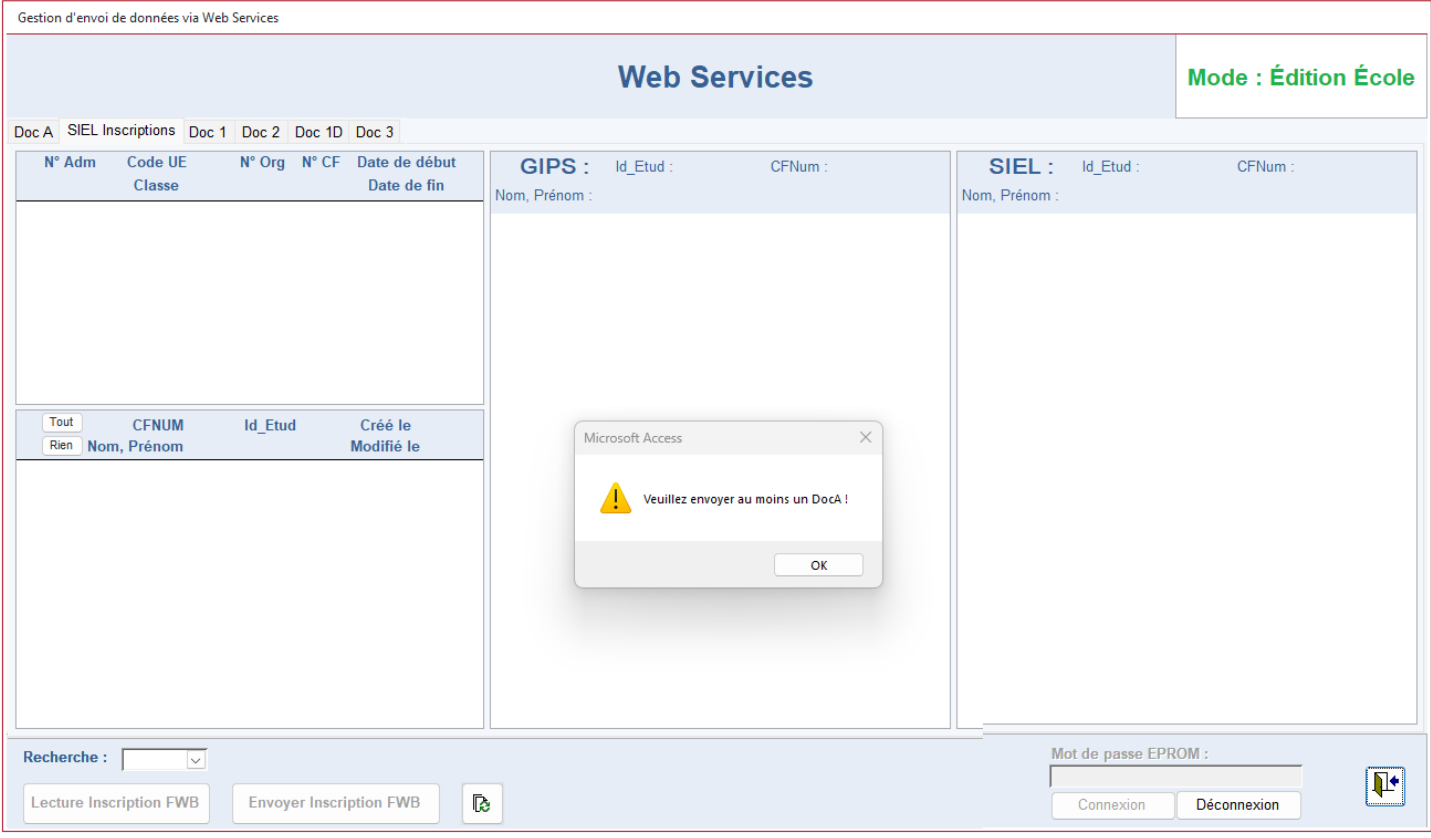

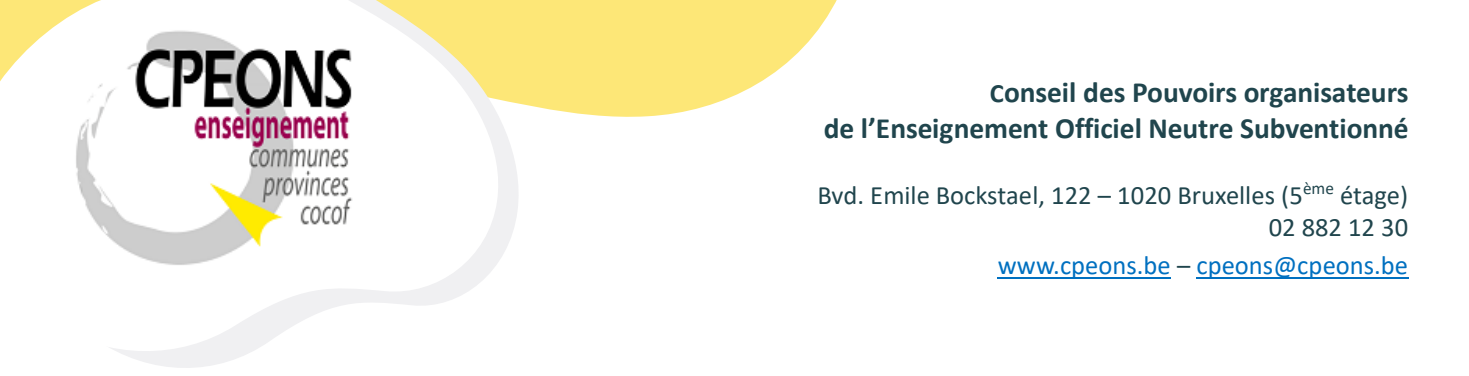

- Dans le cas contraire, sélectionner l'organisation pour laquelle les inscriptions doivent être envoyées
- Puis, cliquer sur le bouton « Lecture Inscription FWB »

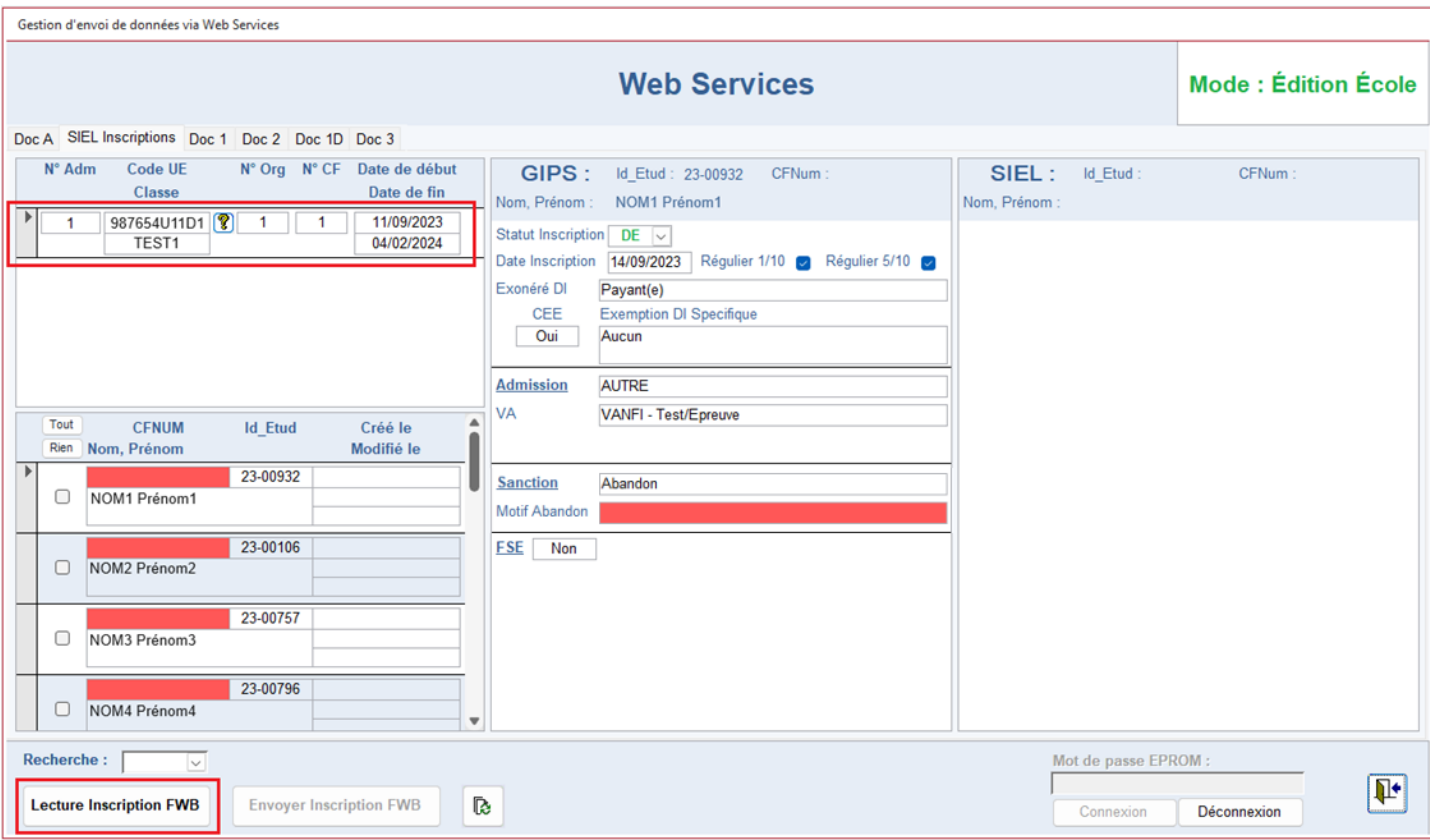

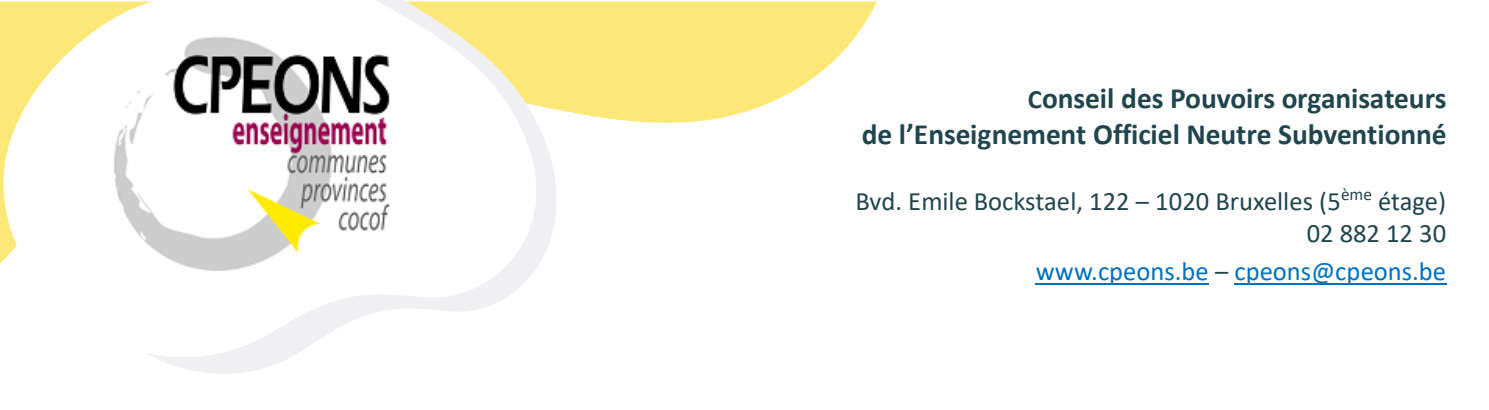

- Le message « Veuillez patienter » s'affiche !

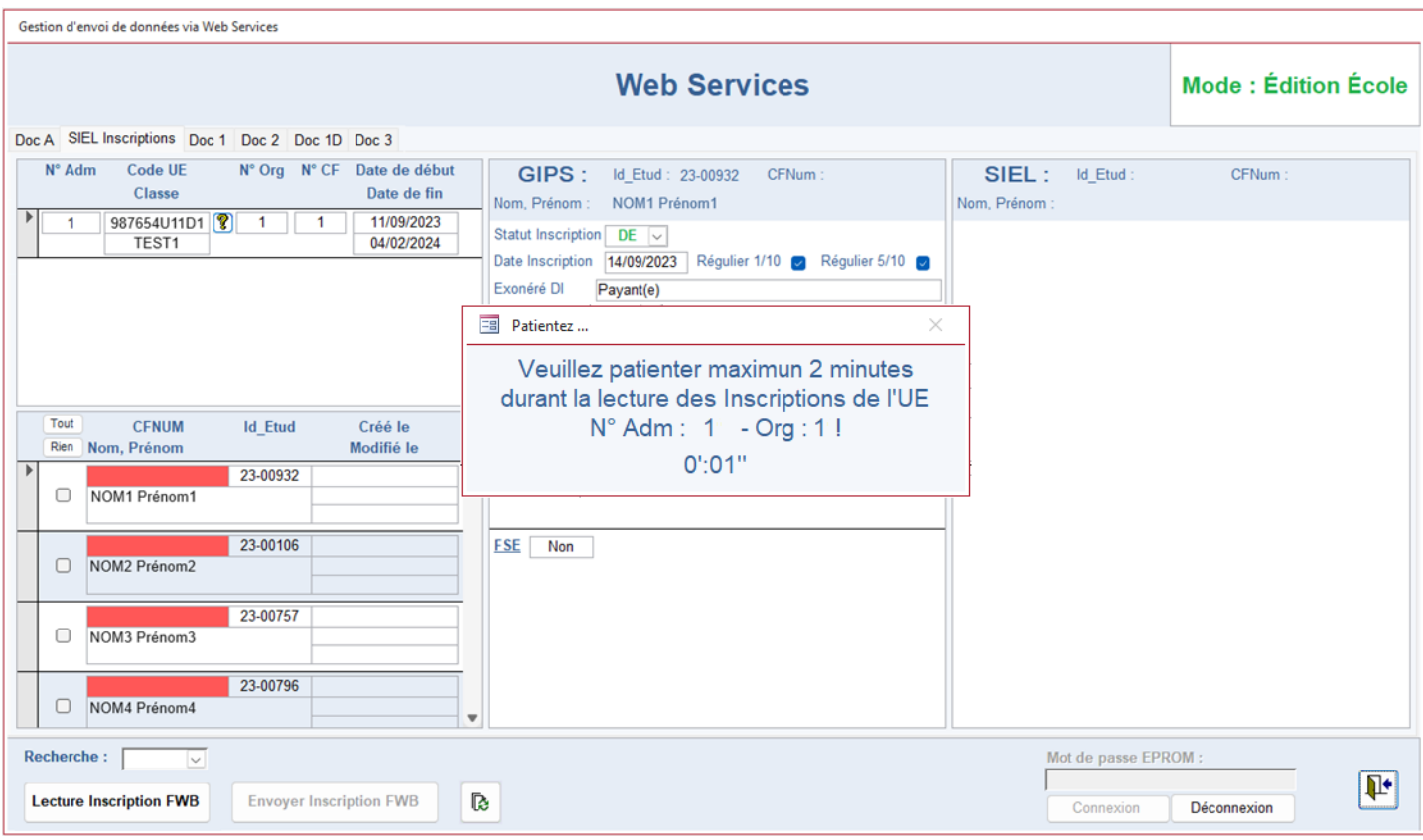

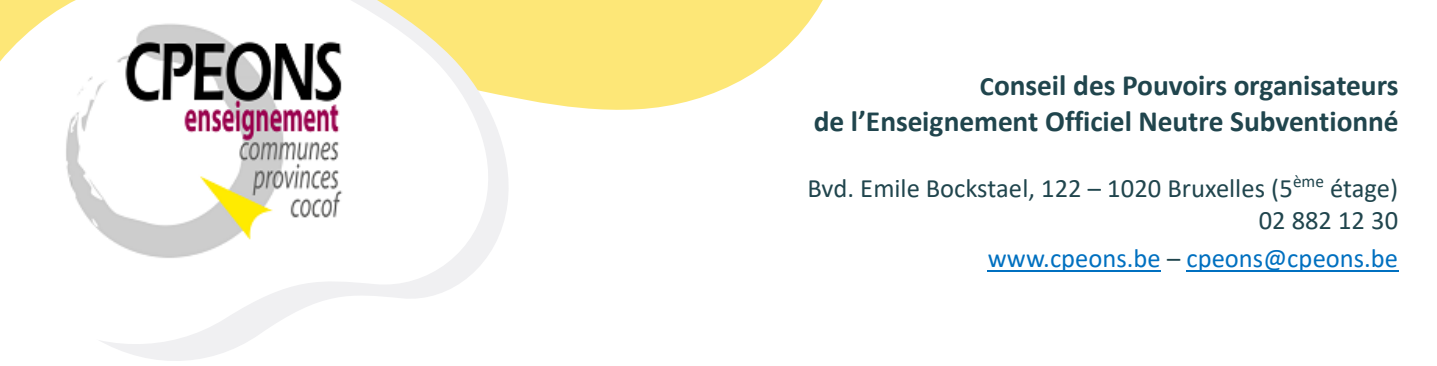

- Les données des étudiants se mettent à jour et le bouton « Envoyer Inscriptions FWB » s'active.

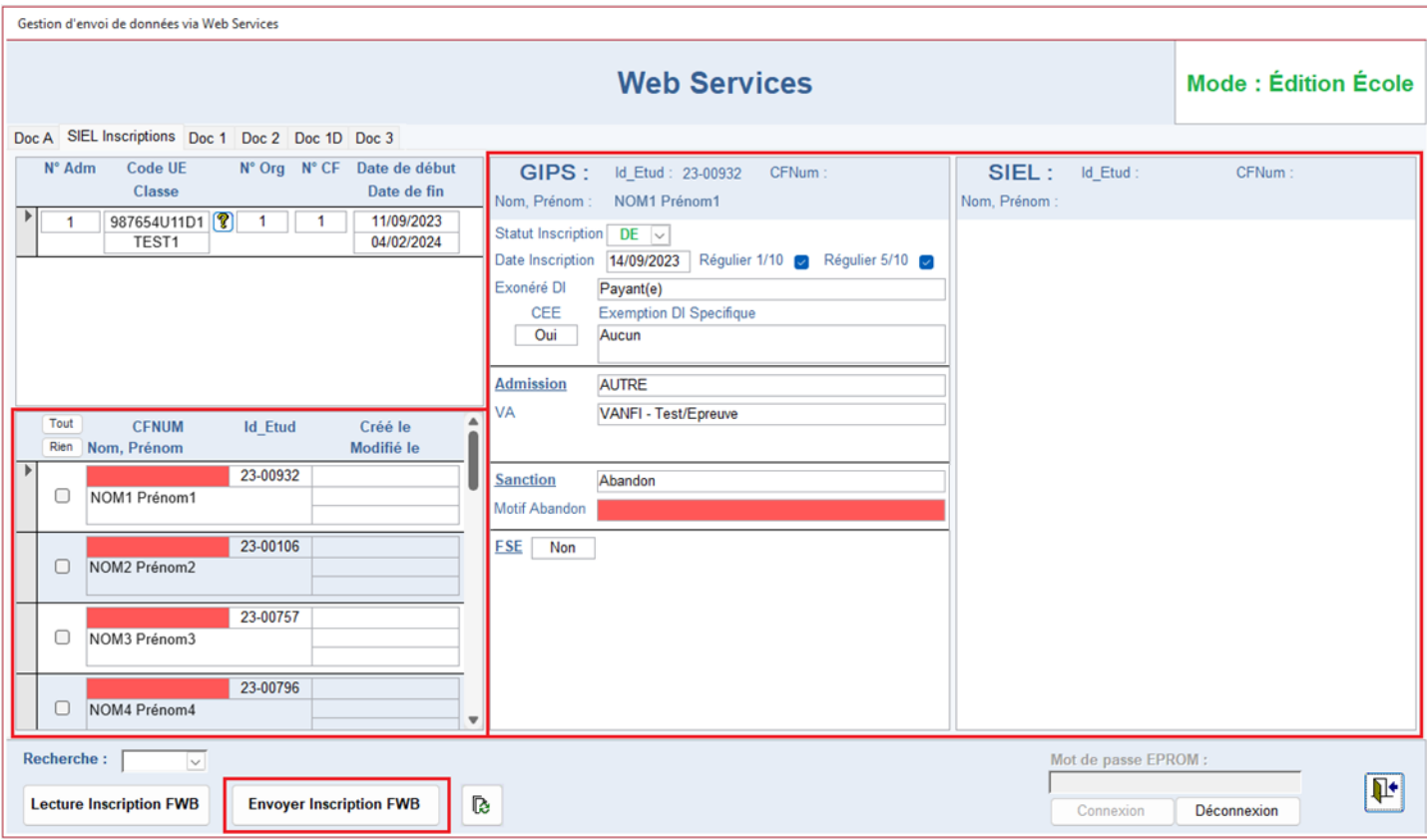

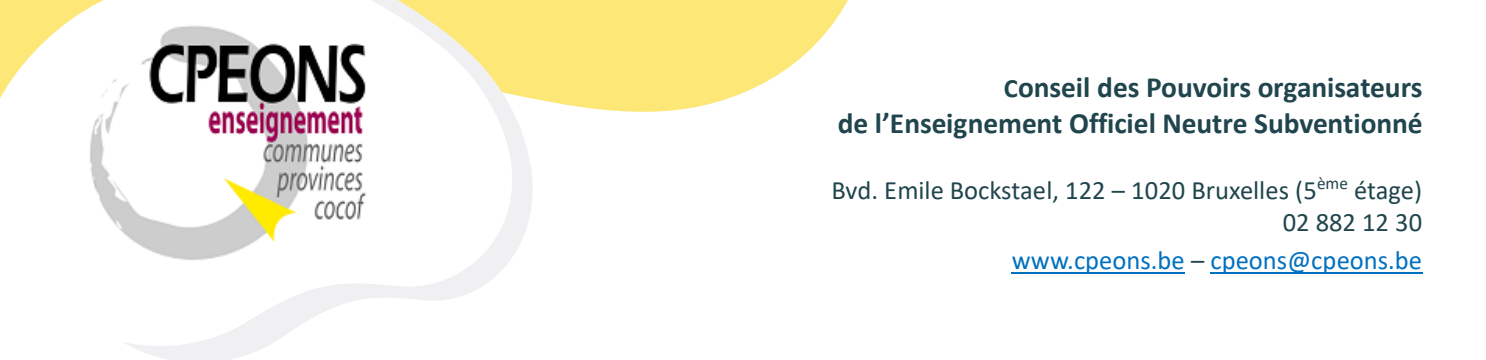

- Si les CFNUM des étudiants sont en rouge, il faut les enregistrer à la FWB dans l'application « étudiants.mdb » au préalable.

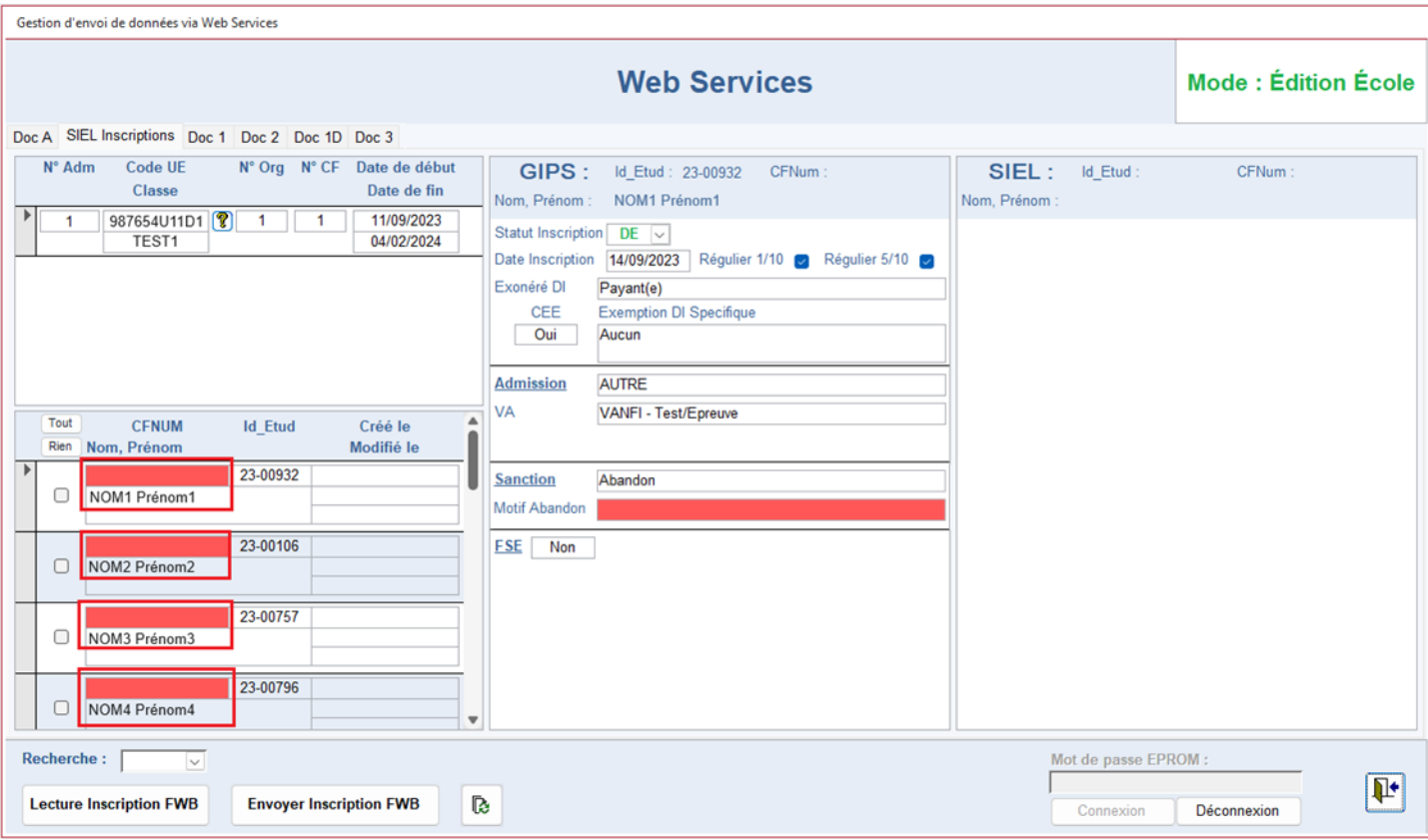

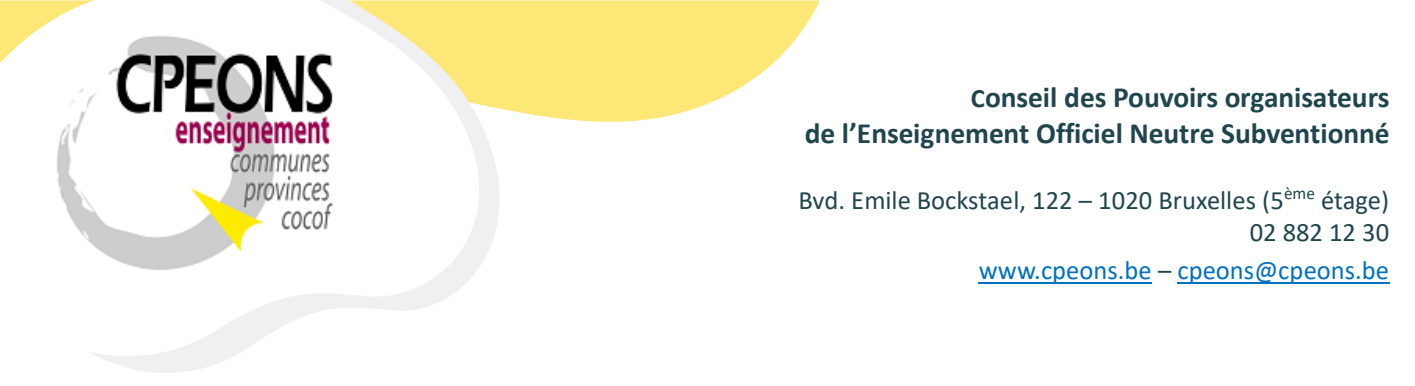

- L'écran « GIPS » (1) affiche les données existantes dans GIPS pour l'inscription de l'étudiant. Elles ne sont pas modifiables directement dans cet écran, il faut les modifier directement dans l'application « étudiants.mdb » dans l'inscription de l'étudiant. Dans cet exemple, il s'agit des données de l'étudiant « NOM1 Prénom1 » (Id\_Etud : 23-00932) inscrit dans l'organisation « 1 » de l'UE « TEST1 » (code : 987654U11D1)
- L'écran « SIEL » (2) affiche les données existantes à la FWB (modifiable en renvoyant l'inscription).

Dans cet exemple, l'écran est vide car l'inscription de l'étudiant « NOM1 Prénom1 » n'a pas encore été envoyée.

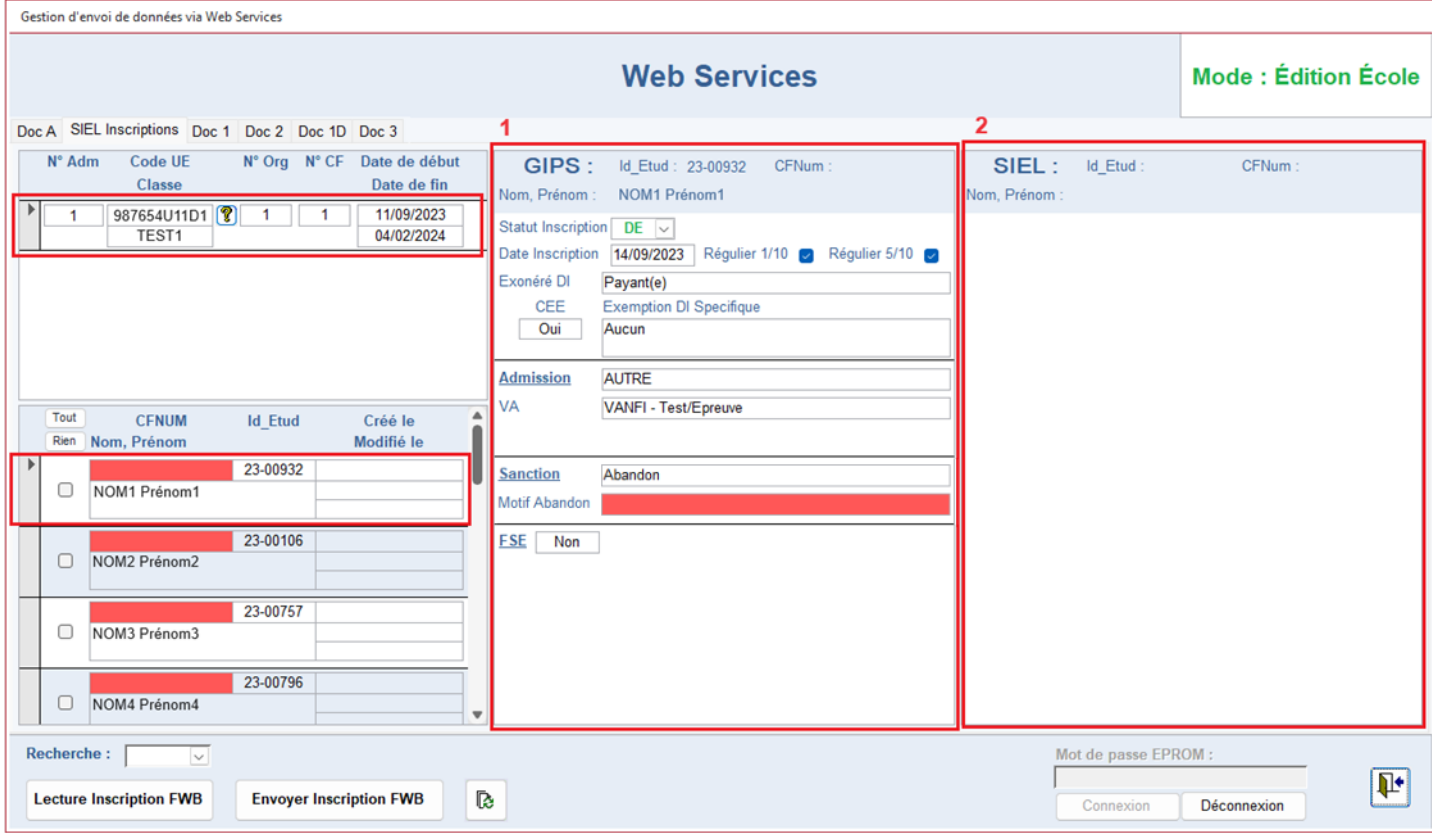

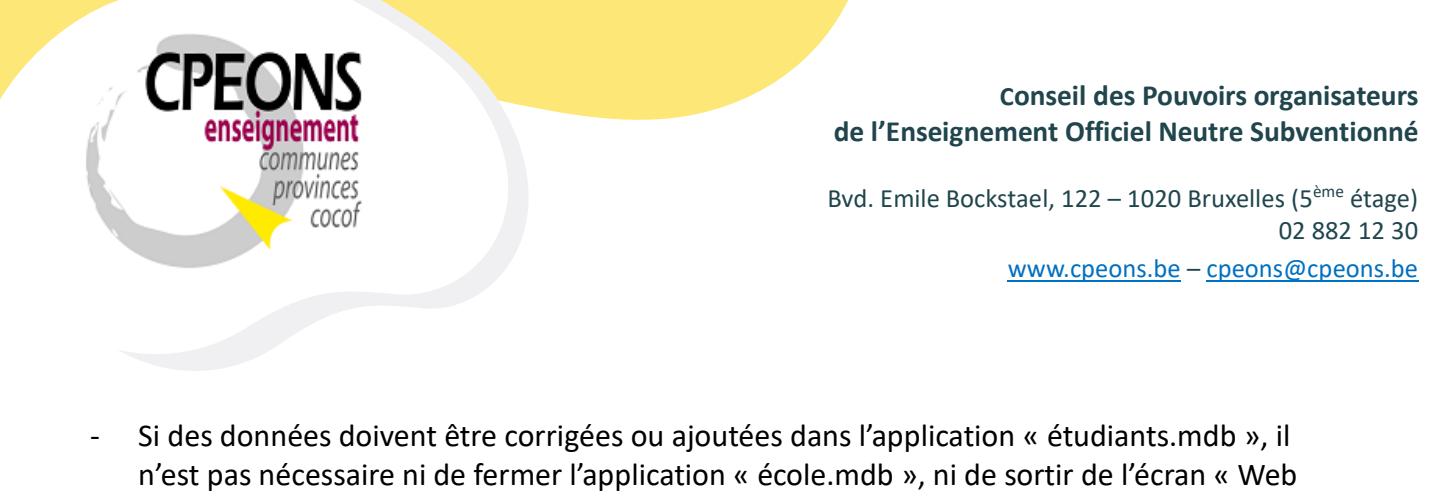

Services ».

Il suffit d'ouvrir l'application « étudiants.mdb », de faire les modifications et de cliquer

sur le bouton  $\boxed{3}$  (1)

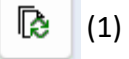

- Puis, les données se mettent à jour dans les écrans (2)

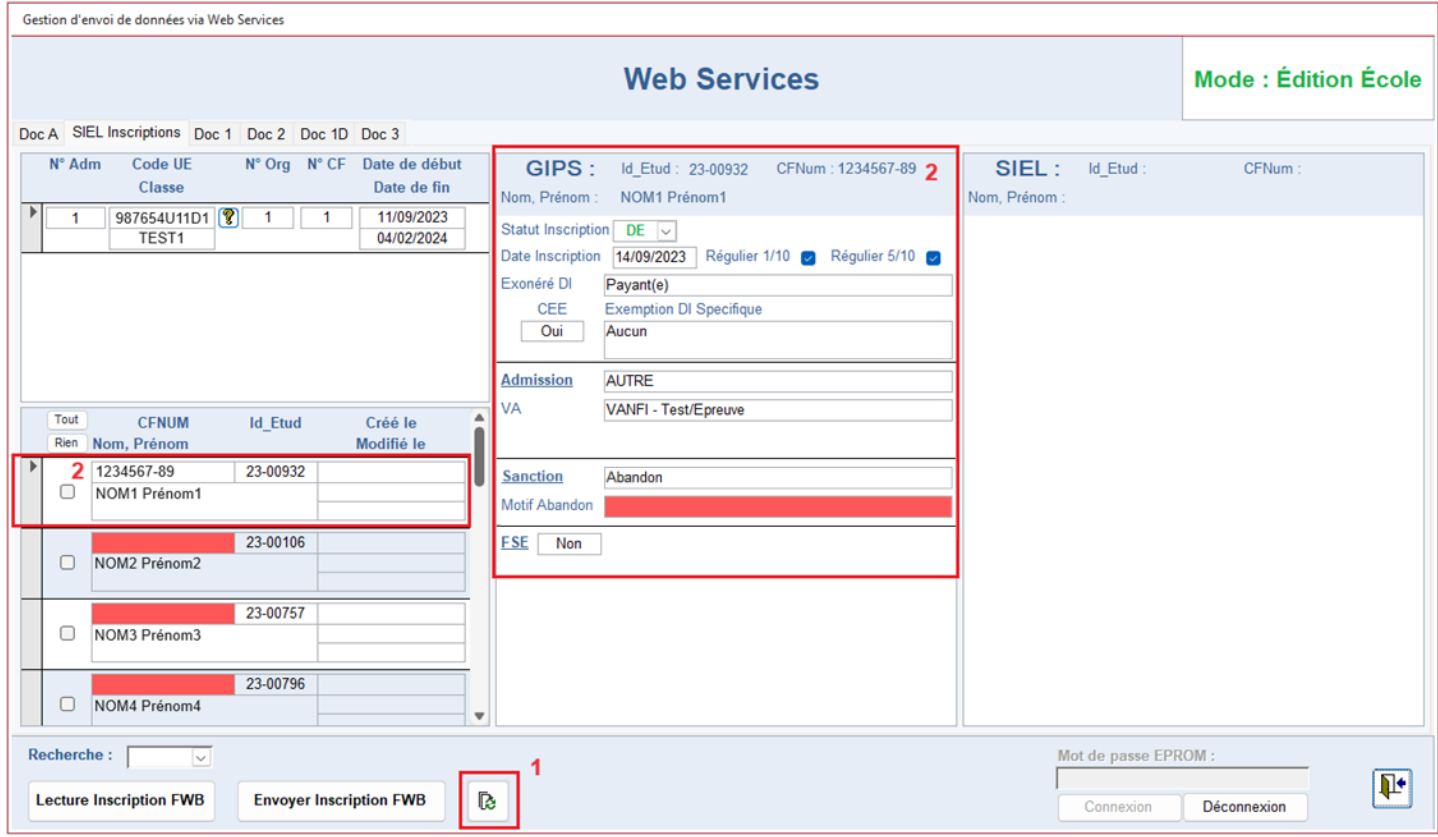

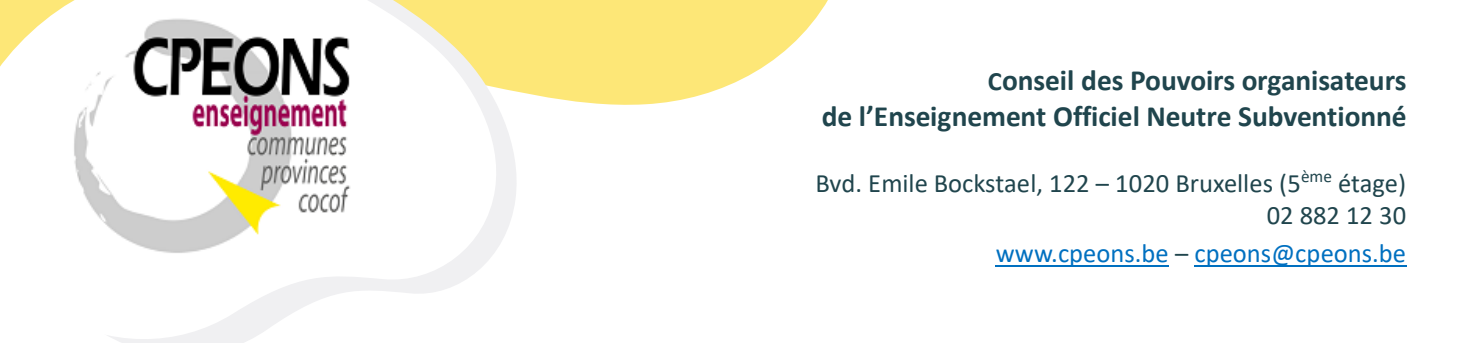

- Une fois toutes les données correcte et complète, sélectionner le ou les étudiants et cliquer sur le bouton « Envoyer Inscription FWB »

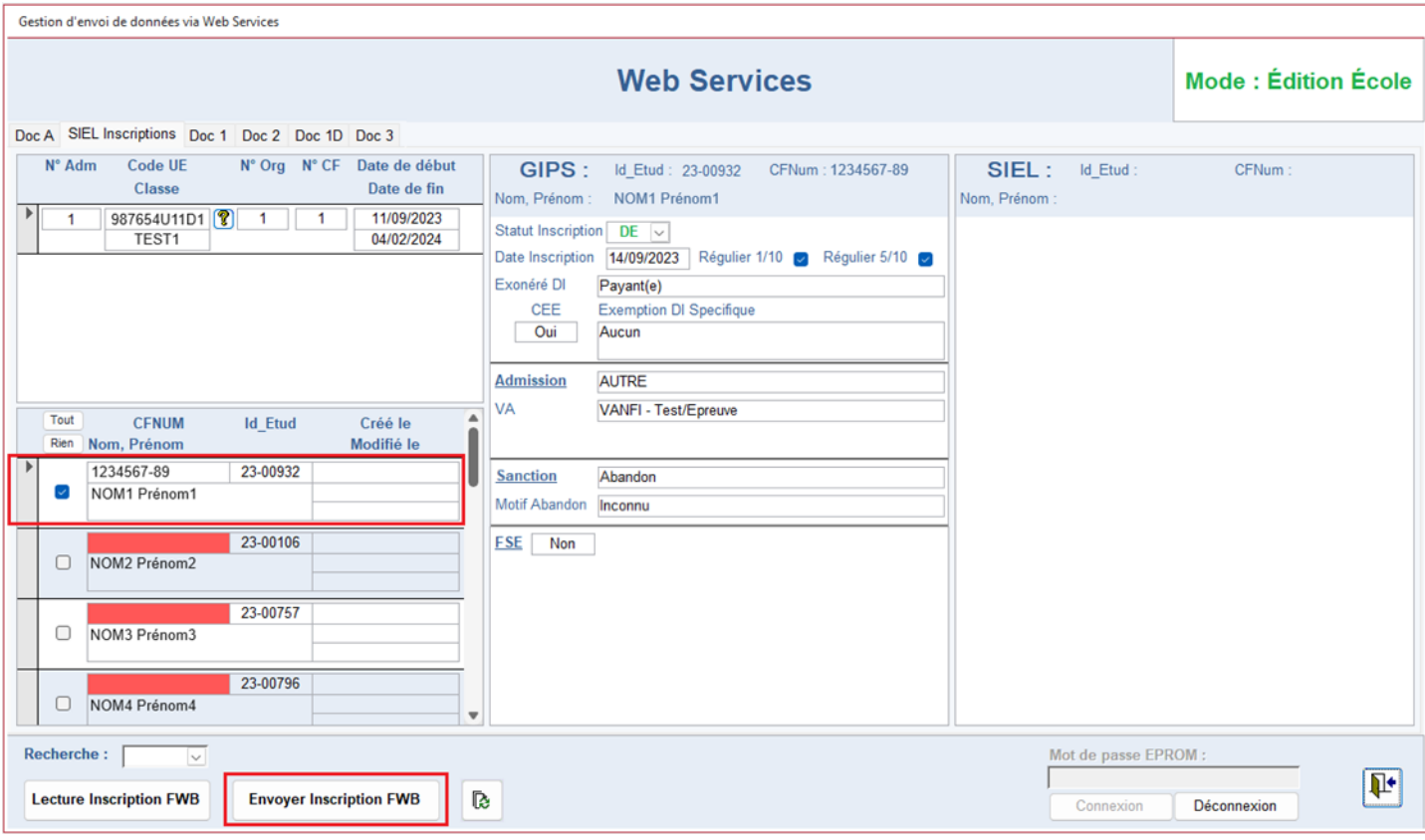

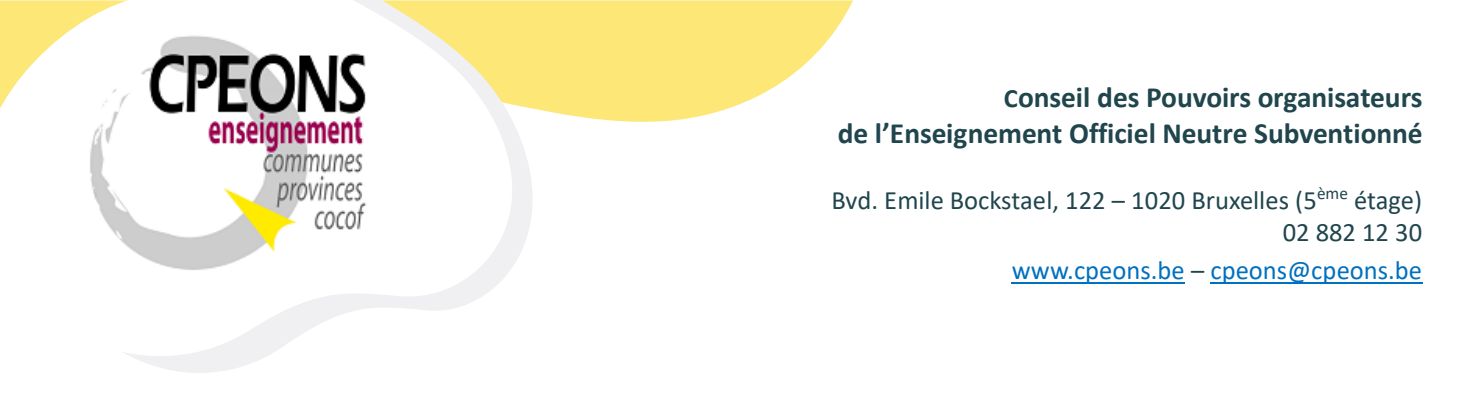

- Le message « Veuillez patienter » s'affiche !

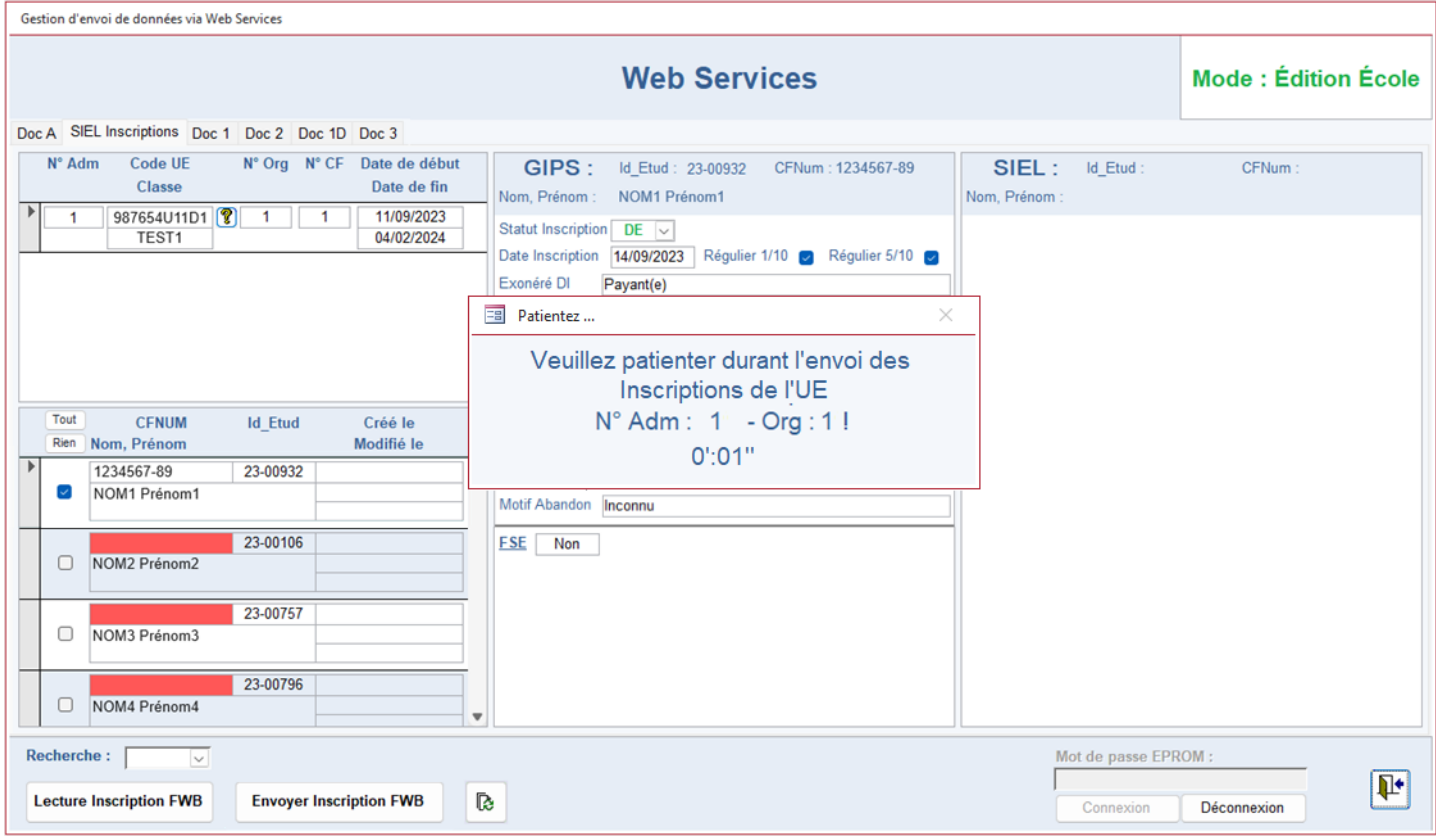

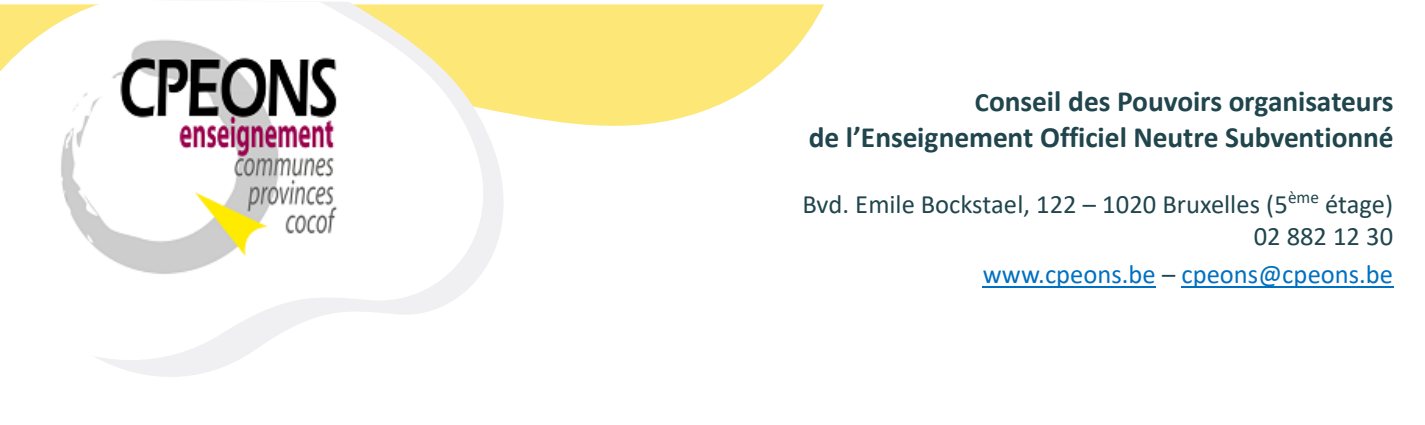

- Une fois l'envoi de l'inscription effectué, l'écran suivant s'affiche
- Les données ont bien été envoyée à la FWB car la partie SIEL est complétée.
- Le statut « Encodé FWB » s'affiche au niveau de l'étudiant ou des étudiants envoyés ainsi que la date de création. Si l'on renvoi le même étudiant, la date de modification s'affichera également.

Dans cet exemple, l'étudiant « NOM1 Prénom1 » a été créé (envoyé) le 01/01/2023 à 00:00:00.

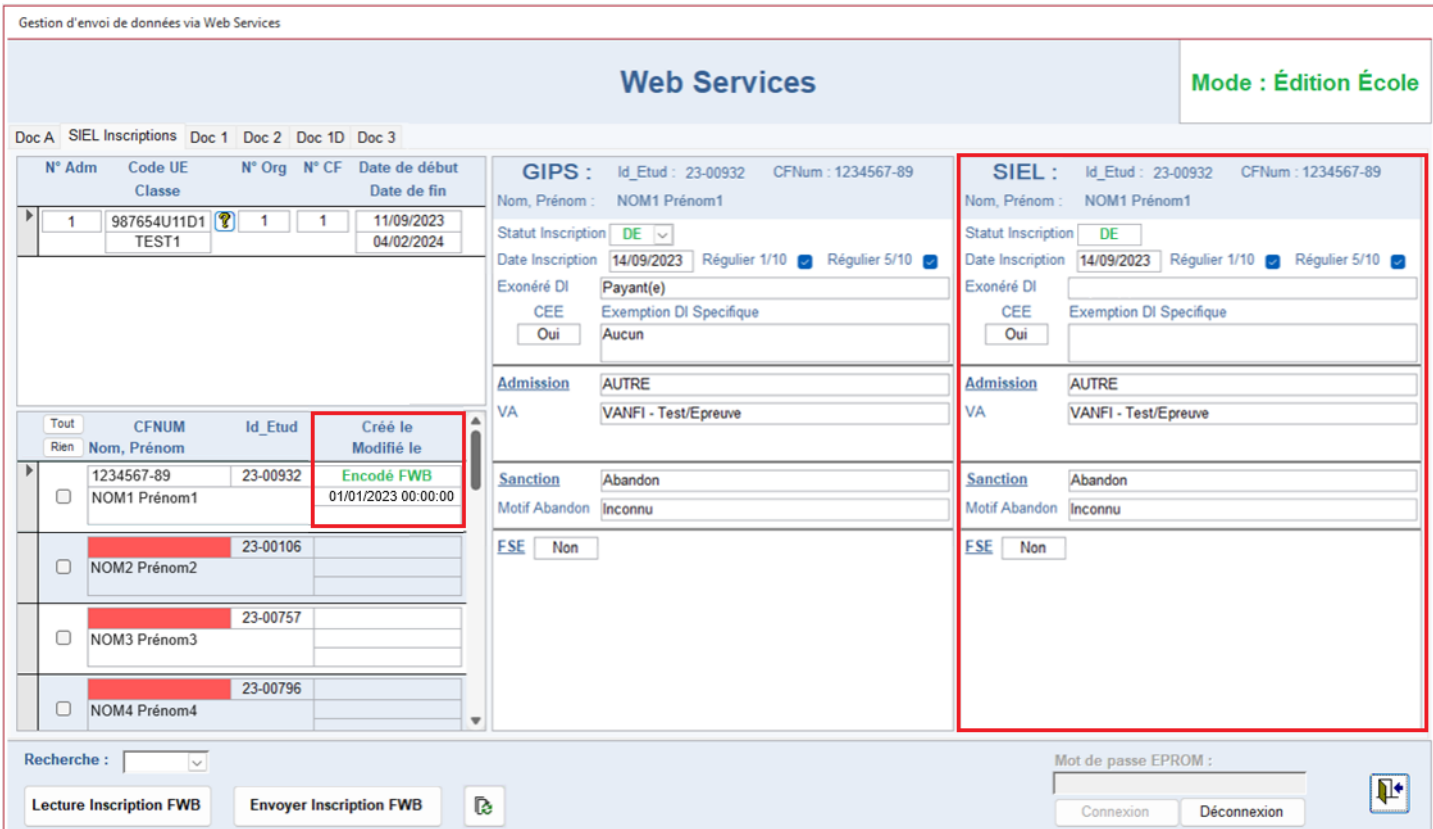

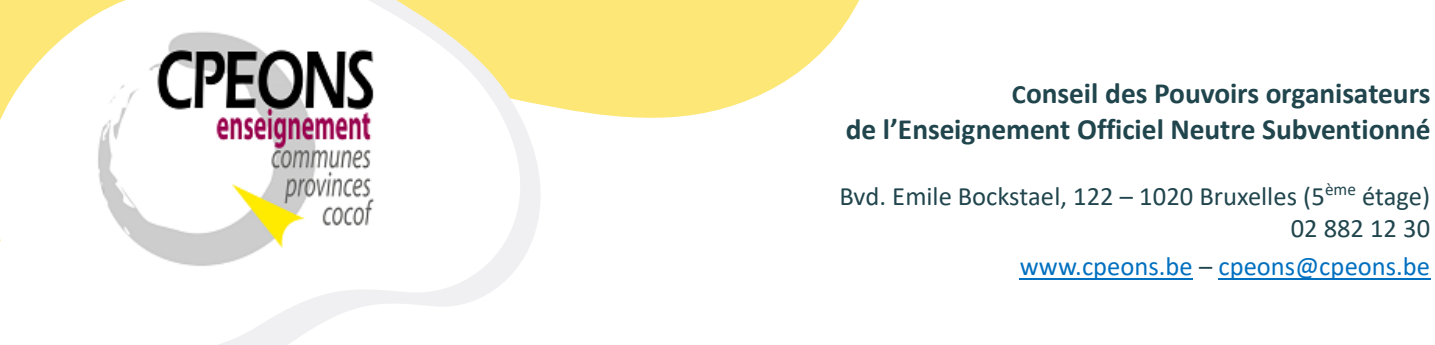

En cas d'erreurs lors de l'envoi (retournées par les webservices SIEL), un état d'erreur sera généré avec les explications de l'erreur ou des erreurs. Exemple de l'état généré en cas d'erreur de la création (l'envoi) d'inscriptions :

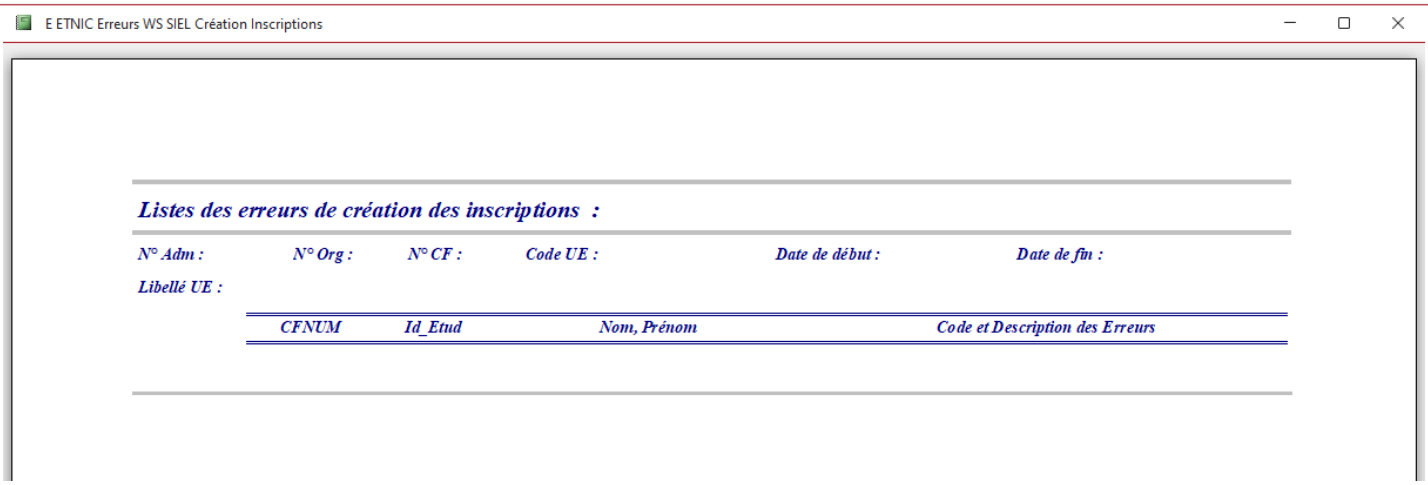

## 7.1. Supprimer une inscription dans SIEL

### Les inscriptions dans SIEL ne peuvent pas être supprimer !

Cependant, il y a la possibilité de les annuler en indiquant le statut de l'inscription en « AN ».

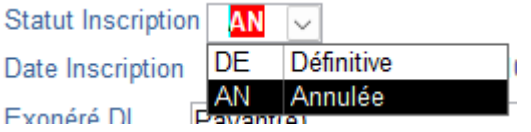

Renvoyer l'inscription l'annulera !

Cette opération permettra de mettre à jour le statut de l'inscription dans l'application « étudiants.mdb », signalétique étudiants, onglet inscription !